Versione software 3.1.x

**App Welch Allyn iExaminer Pro**

**Sistema 11840-IEX Welch Allyn SmartBracket**

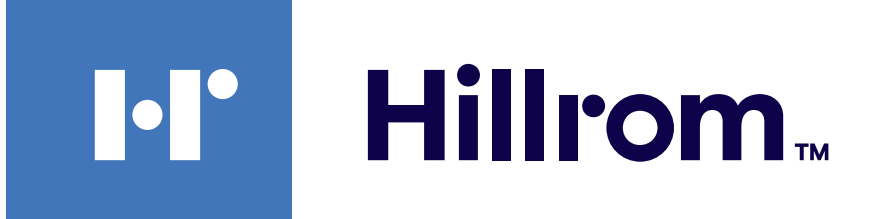

### **Welch Allyn® iExaminer™ Pro**

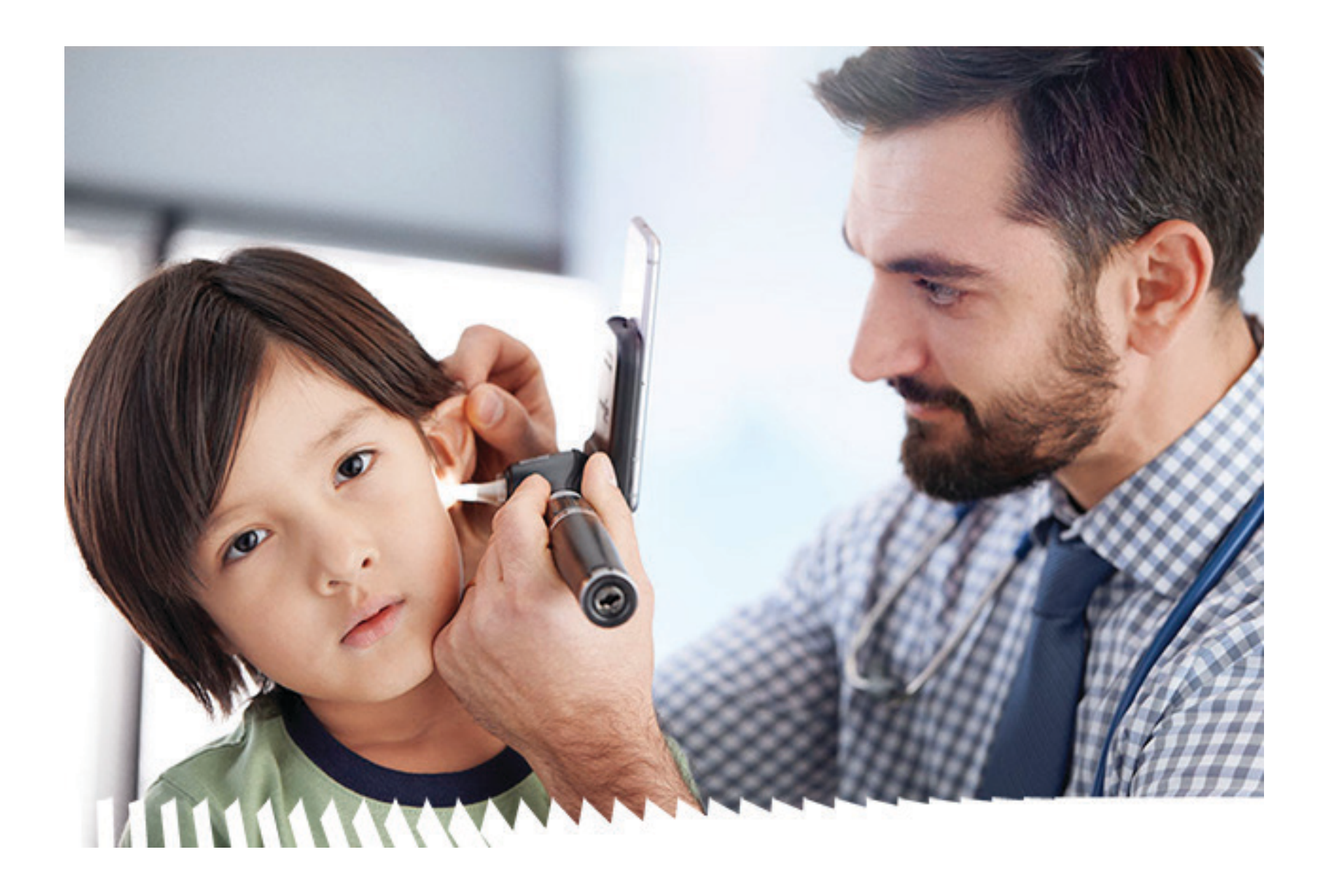

### **Istruzioni per l'uso**

**Otoscopio 238-3 Welch Allyn MacroView Plus**

**Oftalmoscopio 118-3 Welch Allyn PanOptic Plus**

#### BREVETTO/I BREVETTI [hillrom.com/patents](http://hillrom.com/patents)

Il prodotto può essere coperto da uno o più brevetti. Vedere l'indirizzo Internet riportato sopra. Le società Hill‑Rom sono proprietarie di brevetti europei e statunitensi nonché di altri brevetti e richieste di brevetto in attesa di approvazione.

Hill-Rom si riserva il diritto di apportare modifiche senza preavviso a livello di design, specifiche e modelli. L'unica garanzia fornita da Hill‑Rom è quella esplicita scritta estesa per la vendita o il noleggio dei suoi prodotti.

Welch Allyn, Inc. ("Welch Allyn") non si assume alcuna responsabilità per eventuali lesioni a persone dovute a (i) uso del prodotto non conforme alle istruzioni, precauzioni, avvertenze o dichiarazioni d'uso previsto pubblicate in questo manuale, oppure a (ii) uso illecito o improprio del prodotto.

Welch Allyn, Inc. 4341 State Street Road Skaneateles Falls, NY 13153 USA [hillrom.com](http://hillrom.com)

© 2023 Welch Allyn, Inc. Tutti i diritti riservati. Non è consentita la riproduzione o la duplicazione delle istruzioni per l'uso o di qualsiasi parte di esse, in qualunque forma, senza autorizzazione da parte di Welch Allyn. Welch Allyn® è un marchio di Welch Allyn, Inc. Hillrom™ è un marchio di Hill‑Rom Services, Inc.

> Sponsor autorizzato per l'Australia Welch Allyn Australia Pty. Ltd. Unit 4.01, 2-4 Lyonpark Road Macquarie Park, NSW 2113 Tel. 1800 650 083

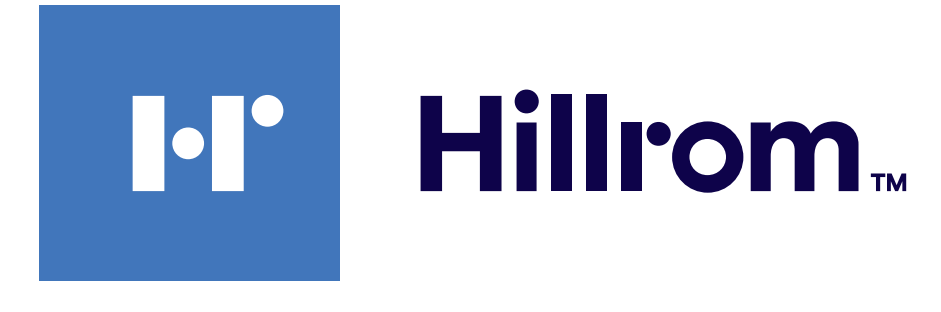

Welch Allyn, Inc. è una consociata di Hill‑Rom Holdings, Inc. Realizzato negli Stati Uniti

IEXAMINER PRO ANDR

901161 iEXAMINER PRO SW APP iOS

Assistenza tecnica Welch Allyn <https://hillrom.com/en-us/about-us/locations>

Avviso agli utenti e/o pazienti nell'UE: eventuali incidenti gravi verificatisi in relazione al dispositivo devono essere segnalati al produttore e all'autorità competente dello stato membro in cui è residente l'utente e/o il paziente.

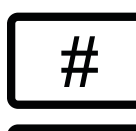

Modalità di funzionamento: fare riferimento alle istruzioni per l'uso delle teste appropriate

Solo per uso professionale

App Store® è un marchio registrato di Apple, Inc. Android™ e Google Play™ sono marchi di Google, Inc. Gli altri marchi e nomi commerciali appartengono ai rispettivi proprietari.

901162 iEXAMINER PRO SW APP ANDROID

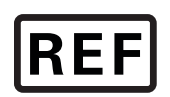

 $\#$ 

IEXAMINER PRO IOS

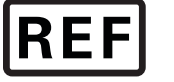

#### DIR 80030518 Ver. A Data di revisione: 2023-09

## **Sommario**

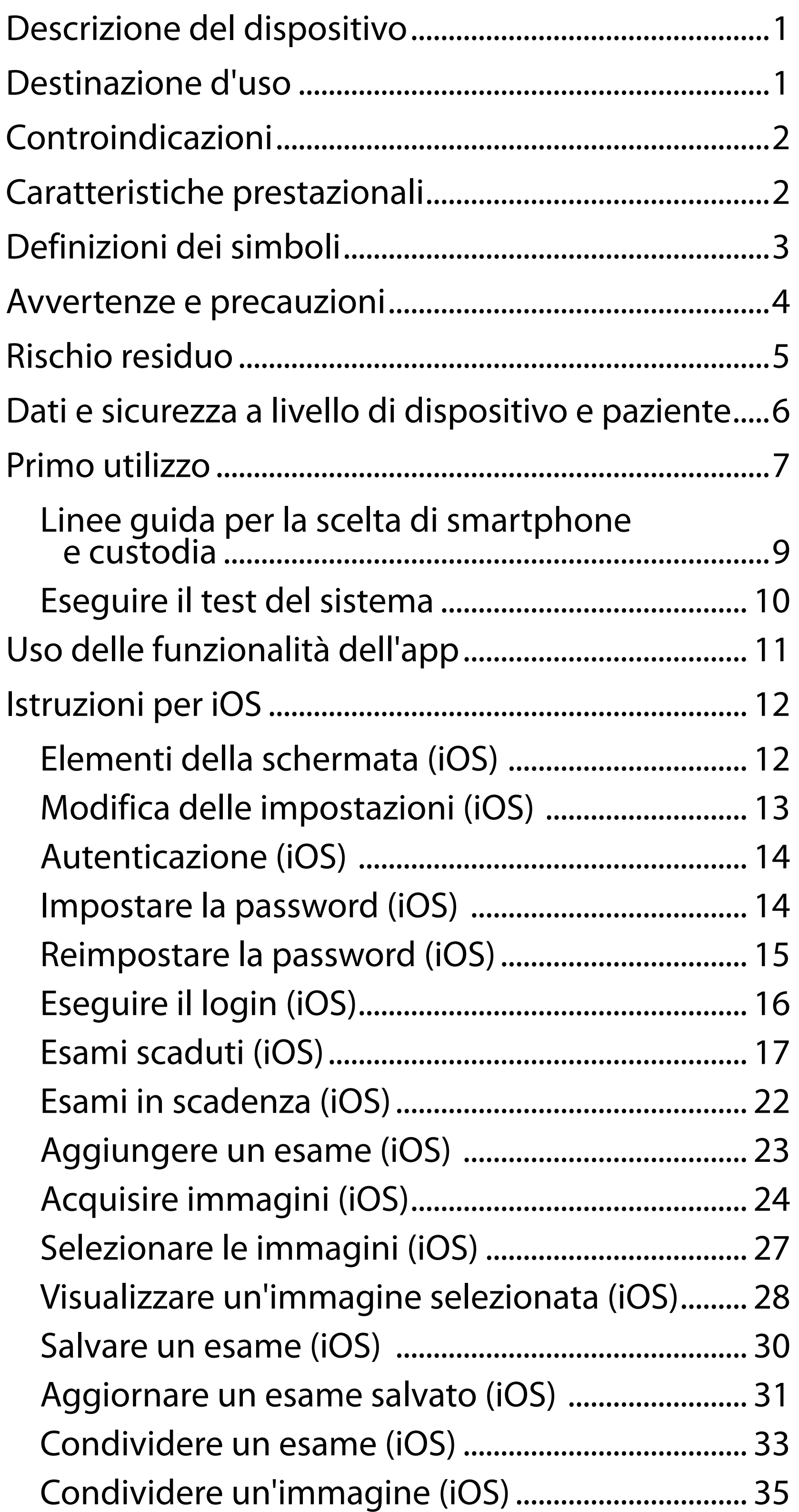

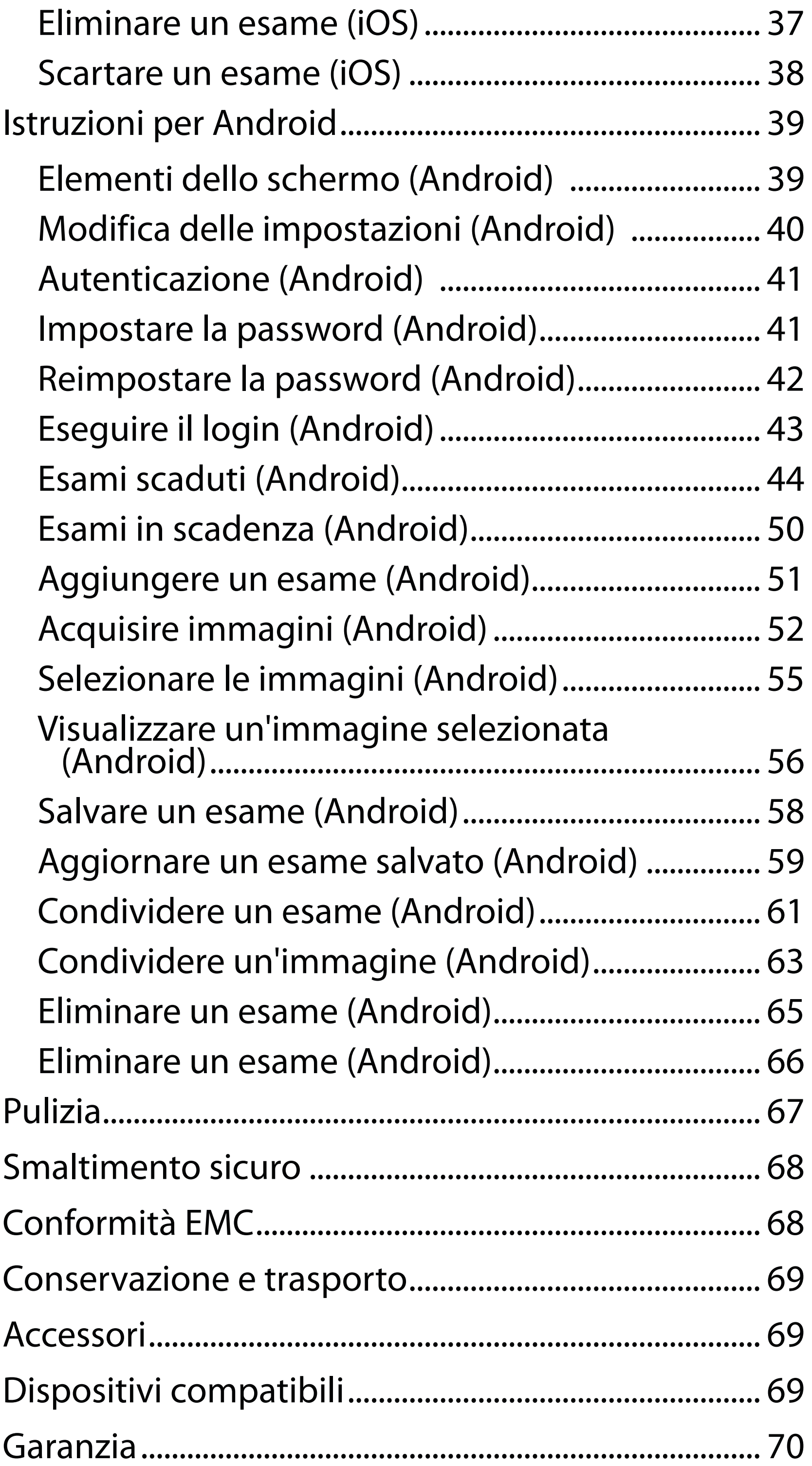

# <span id="page-4-0"></span>**Descrizione del dispositivo**

L'applicazione iExaminer è equivalente all'app Welch Allyn iExaminer Pro.

Il sistema iExaminer con MacroView Plus è composto da MacroView Plus, SmartBracket, SmartClip, l'applicazione iExaminer e uno smartphone con custodia che soddisfa le specifiche delle "[Linee guida](#page-12-1)  [per la scelta di smartphone e custodia"](#page-12-1).

Il sistema iExaminer con PanOptic Plus è costituito da PanOptic Plus, SmartBracket, SmartClip, l'applicazione iExaminer e uno smartphone con custodia che soddisfa le specifiche delle "Linee quida per la scelta [di smartphone e custodia](#page-12-1)".

L'applicazione iExaminer con i dispositivi Welch Allyn appropriati è destinata all'uso da parte di medici e personale medico qualificato per l'acquisizione e l'invio di immagini su pazienti pediatrici e adulti.

Il sistema iExaminer con MacroView Plus è destinato all'uso da parte di medici e personale medico qualificato per l'acquisizione e l'invio di immagini dell'orecchio esterno, del canale auricolare e della membrana timpanica su pazienti pediatrici e adulti.

Il sistema iExaminer con PanOptic Plus è destinato all'uso da parte di medici e personale medico qualificato per l'acquisizione e l'invio di immagini dell'occhio su pazienti pediatrici e adulti.

Gli ambienti di utilizzo previsti per l'applicazione iExaminer e il sistema iExaminer con MacroView Plus

# **Destinazione d'uso**

# **Caratteristiche prestazionali**

Vedere le istruzioni per l'uso del dispositivo Welch Allyn appropriato.

# **Controindicazioni**

Non vi sono controindicazioni per l'uso dell'app iExaminer. Vedere le istruzioni per l'uso del dispositivo Welch Allyn appropriato.

 $\frac{1}{2}$   $\parallel$ **NOTA** Utilizzare lo smartphone solo in ambienti conformi alle raccomandazioni del produttore.

Il sistema iExaminer con MacroView Plus non è destinato all'uso per l'esame dell'occhio.

<span id="page-5-0"></span>sono ambienti sanitari professionali, quali studi medici generici, ospedali, studi specialistici, pronto soccorso, ambulatori e formazione in ambiente clinico.

# <span id="page-6-0"></span>**Definizioni dei simboli**

Per informazioni sull'origine di questi simboli, consultare il glossario dei simboli di Welch Allyn: all'indirizzo [welchallyn.com/symbolsglossary](http://welchallyn.com/symbolsglossary).

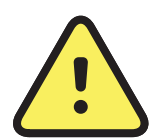

**AVVERTENZA** I messaggi di avvertenza riportati in questo manuale indicano condizioni o comportamenti che potrebbero causare patologie, lesioni o morte. I simboli di avvertenza vengono visualizzati con uno sfondo grigio nei documenti in bianco e nero.

**ATTENZIONE** I messaggi di attenzione nel presente manuale indicano condizioni o comportamenti che potrebbero danneggiare il sistema o altre apparecchiature, oppure provocare la perdita di dati.

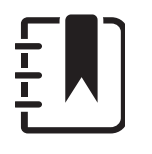

R<sub>x</sub> ONLY Solo su prescrizione o "Per l'uso da parte di o su prescrizione di medici o di personale sanitario qualificato"

Numero di rinnovo ordine **REFI** 

Identificativo del prodotto #

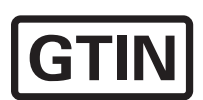

**NOTA** Le note forniscono chiarimenti su un'istruzione o informazioni utili su una funzionalità o un comportamento.

Consultare le istruzioni per l'uso (IFU). Una copia delle istruzioni per l'uso è disponibile su questo sito Web. Una copia cartacea delle istruzioni per l'uso può essere richiesta a Hill‑Rom e verrà consegnata entro 7 giorni di calendario.

Numero articolo per il commercio globale

### Produttore

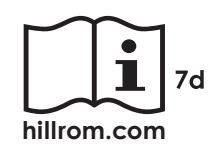

## <span id="page-7-0"></span>**Avvertenze e precauzioni**

- **AVVERTENZA** Utilizzare sempre l'applicazione iExaminer per inviare immagini o file relativi ai pazienti. Non inviare le immagini dei pazienti dal rullino della fotocamera per evitare di associare le immagini dei pazienti in modo errato. Limitare l'uso delle immagini del rullino della fotocamera solo a scopi didattici e non clinici. Vedere Dati e [sicurezza a livello di dispositivo e paziente](#page-9-1).
- **AVVERTENZA** L'apparecchiatura/il sistema è destinato all'uso esclusivo da parte di professionisti sanitari. L'apparecchiatura/il sistema può causare interferenze radio o interferire con il funzionamento delle apparecchiature adiacenti. Potrebbe essere necessario applicare misure correttive, ad esempio riorientando o spostando il dispositivo o schermando la zona.
- **AVVERTENZA** Rischio di lesioni per il paziente: campi magnetici. Prestare attenzione quando si utilizza uno smartphone in prossimità di dispositivi impiantati come, a titolo esemplificativo ma non esaustivo, impianti cranici, shunt per liquido cerebrospinale regolabili e pacemaker.
- **ATTENZIONE** Valutare le immagini sull'app

- **ATTENZIONE** Per garantire che il sistema fornisca immagini di qualità sufficiente, verificare il sistema assemblato. Vedere [Eseguire il test del sistema](#page-13-1).
- **NOTA** Per ulteriori avvertenze e precauzioni, vedere le istruzioni per l'uso per il dispositivo Welch Allyn appropriato.
- <u>i</u>l **NOTA** Per informazioni sui pericoli associati alla luce, vedere le istruzioni per l'uso del dispositivo Welch Allyn appropriato.

Welch Allyn iExaminer con una luce adeguata. La valutazione delle immagini non è stata testata in condizioni di scarsa illuminazione.

Questo prodotto è conforme agli standard relativi a interferenza elettromagnetica, sicurezza meccanica, prestazioni e biocompatibilità. Tuttavia, il prodotto non può eliminare completamente i potenziali danni al paziente o all'utente seguenti:

- Danni o guasti al dispositivo associati a pericoli elettromagnetici
- Danni causati da pericoli meccanici
- Danni causati da indisponibilità di parametri, dispositivo, funzionamento
- Danni causati da uso improprio, ad esempio pulizia inadeguata e/o
- Danni derivanti dall'esposizione del dispositivo a fattori scatenanti biologici che possono provocare una grave reazione allergica sistemica.

# <span id="page-8-0"></span>**Rischio residuo**

Welch Allyn consiglia di abilitare la sicurezza a livello di dispositivo. Gli utenti sono responsabili della sicurezza dello smartphone.

L'applicazione iExaminer consente all'utente di condividere i dati dei pazienti tramite e-mail e archiviazione nel cloud. Quando si condividono i dati dei pazienti tramite e-mail o archiviazione nel cloud, è essenziale che l'utente li condivida solo con altri utenti autorizzati, in conformità alle normative HIPAA. È esclusiva responsabilità dell'utente proteggere i dati dei pazienti. Gli utenti devono verificare l'identità di un paziente prima di inviarne i record.

Per condividere in modo sicuro i dati dei pazienti tramite e-mail, l'utente deve assicurarsi che l'applicazione di posta elettronica sia configurata per comunicare in modo sicuro con il server di posta elettronica utilizzando il protocollo TLS (Transport Layer Security), un protocollo crittografico progettato per garantire la sicurezza delle comunicazioni su una rete di computer. Il protocollo TLS mira principalmente a fornire privacy e integrità dei dati tra due o più applicazioni di comunicazione.

Quando si configura un account e-mail (ad esempio, IMAP o POP), l'utente deve selezionare un metodo di protezione che utilizzi il protocollo TLS/SSL. L'applicazione di posta elettronica predefinita per iOS, vale a dire Mail, quando utilizzata con il server di posta elettronica iCloud predefinito, è già protetta con TLS. L'applicazione di posta elettronica predefinita di Android è Gmail, che quando utilizzata con il server predefinito di Gmail, è anch'essa già protetta con TLS.

Quando si inviano i dati dei pazienti in un archivio nel cloud, è essenziale che il metodo di archiviazione nel cloud sia protetto tramite TLS. In iOS, iCloud Drive è protetto tramite TLS. In Android, Google Drive e Google Foto sono protetti tramite TLS.

## <span id="page-9-1"></span><span id="page-9-0"></span>**Dati e sicurezza a livello di dispositivo e paziente**

Verificare di aver completato le seguenti operazioni:

- 1. Selezionare uno smartphone che soddisfi i criteri riportati nelle [Linee guida per la scelta di](#page-12-1)  [smartphone e custodia.](#page-12-1)
- 2. Scaricare l'applicazione iExaminer dall'App Store® o da Google Play™.
- 3. Se si esegue l'aggiornamento da una versione precedente che memorizzava le immagini, seguire le istruzioni visualizzate sullo schermo.
- 4. Selezionare una modalità di utilizzo.
	- La modalità Clinical (Clinica) è destinata all'uso con i pazienti. I dati dell'esame devono essere inviati dall'app dopo ogni esame. Nessun dato dell'esame viene memorizzato nel telefono.
	- La modalità Training (Esercitazione) ha esclusivamente scopo didattico. Selezionando questa modalità, è possibile memorizzare gli esami di esercitazione per un periodo specificato dall'utente che va da 30 a 180

- 5. Accettare i termini e le condizioni.
- 6. Configurare la sicurezza dell'app e dello smartphone. Controllare le raccomandazioni sulla riservatezza. Vedere Dati e sicurezza a livello [di dispositivo e paziente.](#page-9-1)

giorni, dopodiché sarà necessario eliminare i dati dall'app. Non memorizzare dati personali o dati del paziente che consentono l'identificazione personale in questa modalità. Il periodo di conservazione dei dati predefinito è di 30 giorni per gli esami di esercitazione.

# <span id="page-10-0"></span>**Primo utilizzo**

Visitare il sito [hillrom.com](http://hillrom.com/getstarted) per i video di iExaminer Pro.

**NOTA** Per cambiare modalità, è necessario disinstallare e reinstallare l'app. I dati memorizzati

- 7. Vedere le **WELCH ALLYN IEXAMINER SMARTBRACKET ASSEMBLY INSTRUCTIONS** (Istruzioni di montaggio del sistema Welch Allyn iExaminer SmartBracket), incluse nella confezione, per la configurazione iniziale. Assicurarsi che vi sia spazio sufficiente per applicare bene l'adesivo della SmartBracket e far aderire la SmartClip sulla parte posteriore liscia, rigida e piatta della custodia.
- 8. Fissare il dispositivo Welch Allyn sulla SmartBracket.
- 9. Testare l'assemblaggio del sistema utilizzando l'iExaminer Resolution Test Card (scheda di test, inclusa). Vedere [Eseguire il test del sistema.](#page-13-1)
- 10. Video e altro materiale formativo su come eseguire un esame sono disponibili sul sito [hillrom.com.](http://hillrom.com/getstarted)
- $\frac{1}{2}$   $\vert$ **NOTA** iExaminer 3.1.x è compatibile con iOS 11 e versioni successive e Android 7.0 e versioni successive.

#### verranno cancellati quando si disinstalla l'app.

Utilizzare uno smartphone che soddisfi i criteri riportati di seguito:

- Dimensioni: lo smartphone e la custodia insieme devono misurare meno di 165 mm (6,5") di lunghezza, 85 mm (3,3") di larghezza e 13 mm (0,5") di spessore.
- Peso: il peso dello smartphone e della custodia insieme deve essere inferiore a 280 g (9,8 once).
- Ottica: è possibile utilizzare la maggior parte delle fotocamere degli smartphone con una risoluzione maggiore o uguale a 8 MP. Per informazioni su come testare il sistema, vedere [Eseguire il test del sistema.](#page-13-1)
- Display: utilizzare un display a colori con schermo  $\geq 101$  mm  $(4,0")$
- Hardware: ≥ 500 MB di memoria interna

- Software: supporto di immagini JPEG e compatibilità con iOS 11 e versioni successive o Android 7.0 e versioni successive.
- Dati elettrici

o Le emissioni irradiate dallo smartphone devono essere conformi alle indicazioni della Parte 15, Titolo 47 del Code of Federal Regulations (o normativa equivalente)

- o Il caricamento a induzione dello smartphone deve essere certificato Qi (o equivalente)
- Il caricamento dello smartphone deve essere conforme allo standard IEC/UL 60950-1 (o equivalente)

#### **Criteri per la scelta dello smartphone**

### <span id="page-12-1"></span><span id="page-12-0"></span>**Linee guida per la scelta di smartphone e custodia**

#### **Custodia per smartphone**

La custodia deve avere una superficie liscia, piatta e non in gomma (evitare quindi le custodie in silicone, ad esempio) senza sporgenze. Alcune funzionalità (come il sensore dell'impronta digitale, altre fotocamere, ecc.) impediscono l'installazione della SmartClip. Vedere le **WELCH ALLYN IEXAMINER SMARTBRACKET ASSEMBLY INSTRUCTIONS** (Istruzioni di montaggio della Welch Allyn iExaminer SmartBracket), incluse nella confezione**.** 

## <span id="page-13-1"></span><span id="page-13-0"></span>**Eseguire il test del sistema**

Dopo aver assemblato il sistema, posizionare la **IEXAMINER RESOLUTION TEST CARD** (scheda di test, inclusa nella confezione) su una superficie orizzontale. Aprire l'applicazione iExaminer, quindi procedere come segue:

\*Contattare il supporto tecnico Hill‑Rom o visitare il sito Web [hillrom.com](http://hillrom.com/getstarted) per ricevere assistenza.

- 1. Avviare un esame nell'applicazione iExaminer.
- 2. Sullo smartphone, ingrandire al massimo il campo visivo sullo schermo.
- 3. Reggere il dispositivo in modo che lo schermo dello smartphone sia parallelo alla scheda di test a una distanza per cui il cerchio del target appropriato (otoscopio o oftalmoscopio) si trovi sul bordo del campo visivo.

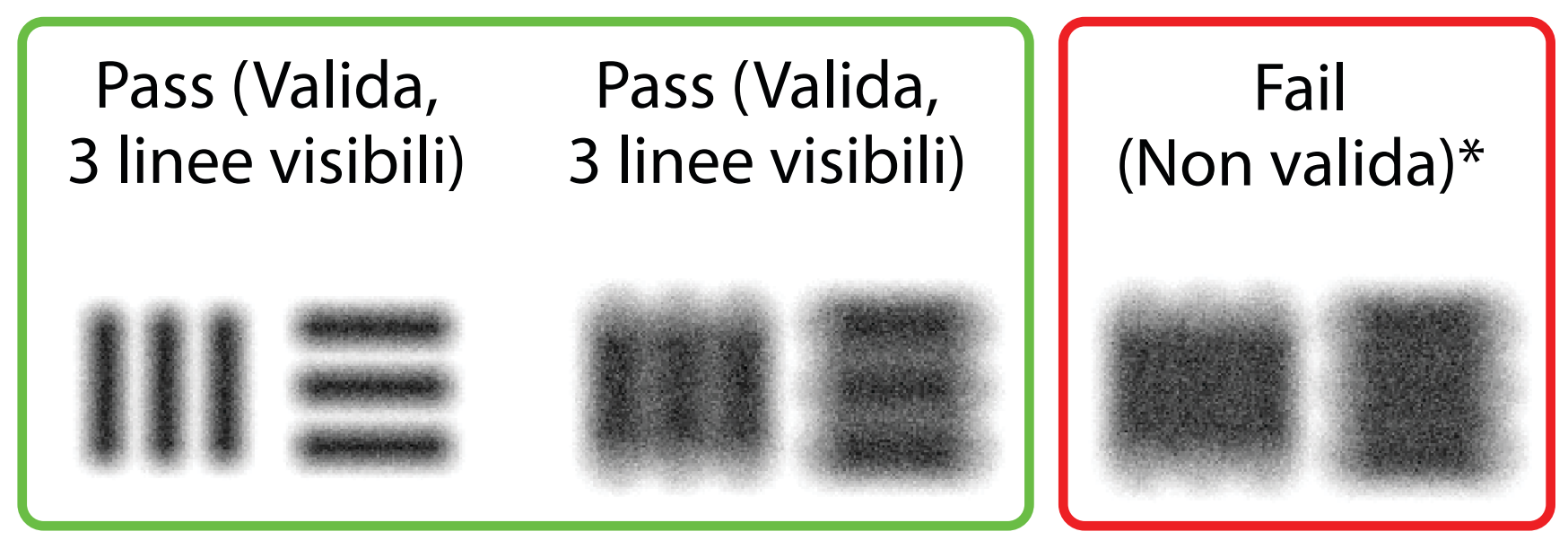

**NOTA** La testa deve essere collegata.

- 4. Toccare lo schermo per mettere a fuoco il centro del target.
- 5. Terminare l'esame.
- 6. Esaminare le immagini acquisite e selezionare quelle migliori.
- 7. Confermare tutte e 5 le risoluzioni target valide. Utilizzare gli esempi riportati di seguito per determinare la differenza tra una risoluzione

target valida (Pass) e una non valida (Fail). Ogni risoluzione target deve essere formata da 3 linee orizzontali e 3 verticali.

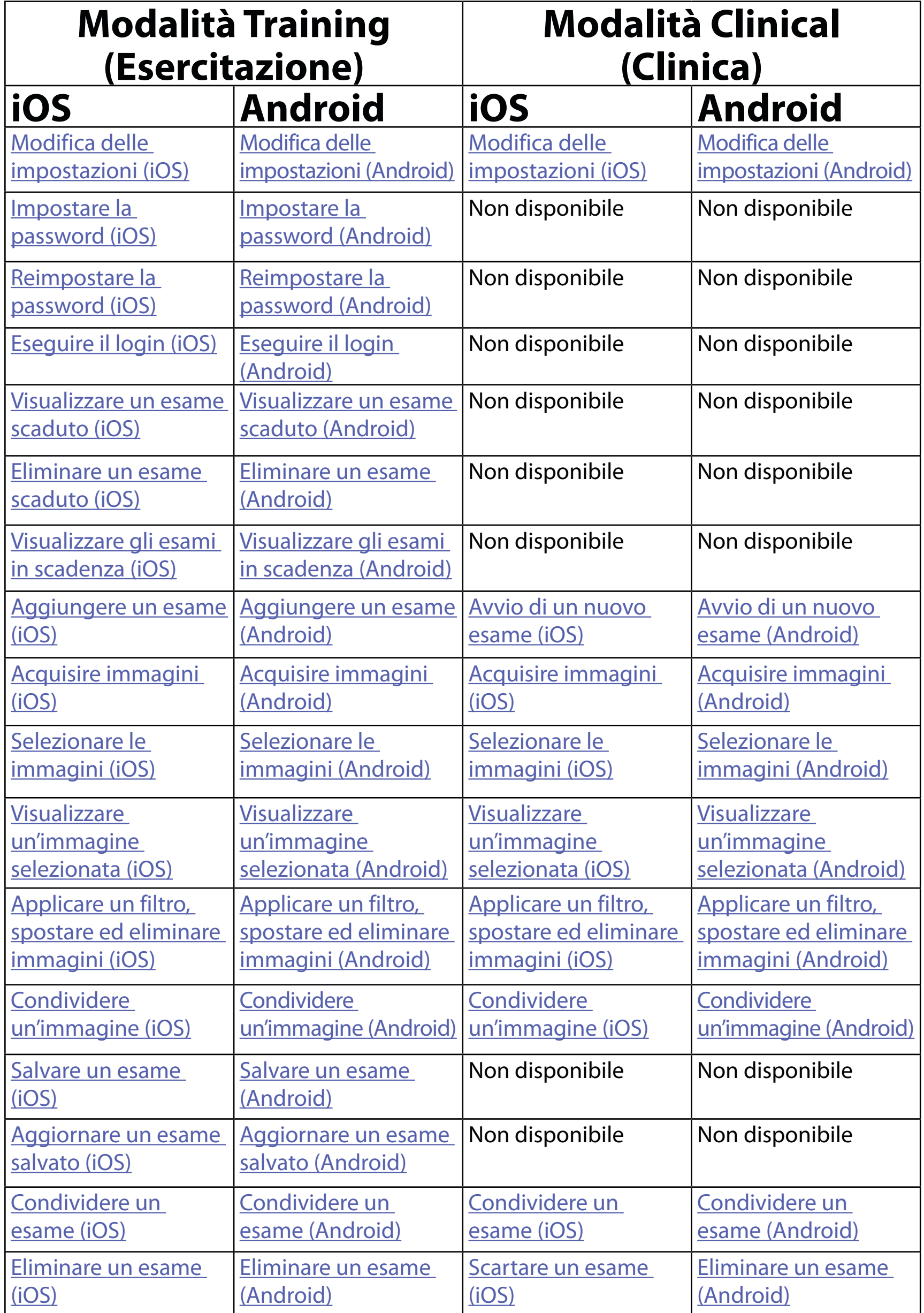

Vedere le *Istruzioni per iOS* per utilizzare l'app

Vedere le *Istruzioni per Android* per utilizzare l'app

<span id="page-14-1"></span><span id="page-14-0"></span>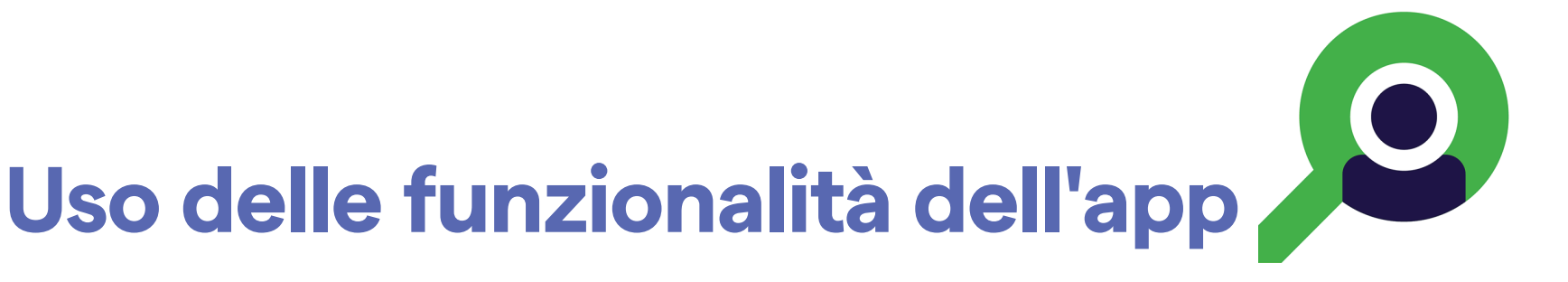

Utilizzare i collegamenti riportati di seguito per passare a un'azione o leggere le istruzioni complete del sistema operativo per il dispositivo in uso.

- ┋<mark>Ӆ</mark> **NOTA** Le immagini sono incluse a scopo illustrativo.
- $\frac{1}{2}$   $\vert$ **NOTA** La modalità Clinical (Clinica) apre la schermata Exam (Esame).

# <span id="page-15-1"></span><span id="page-15-0"></span>**Istruzioni per iOS**

## **Elementi della schermata (iOS)**

*Si applica a: modalità Training (Esercitazione), modalità Clinical (Clinica)*

**Icona Definizione**

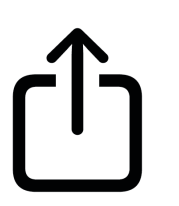

Condivisione

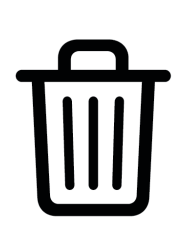

Eliminazione

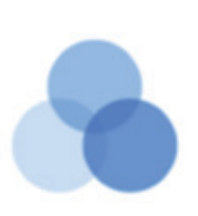

Filtro

Aggiunta

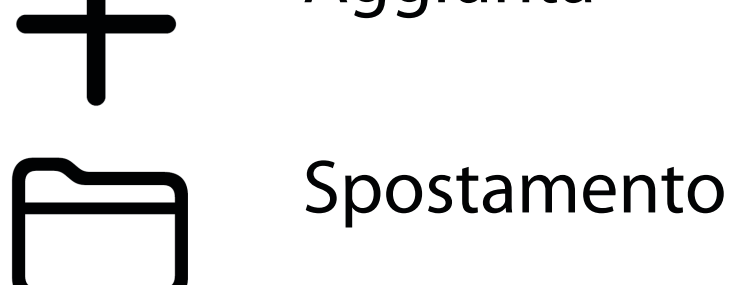

È possibile modificare impostazioni quali la risoluzione dell'immagine o il periodo di conservazione dei dati. Alcune impostazioni potrebbero essere disponibili solo in una modalità specifica.

- 1. Accedere alle impostazioni del dispositivo.
- 2. Scorrere fino all'app iExaminer Pro.
- 3. Aprire le impostazioni dell'app.

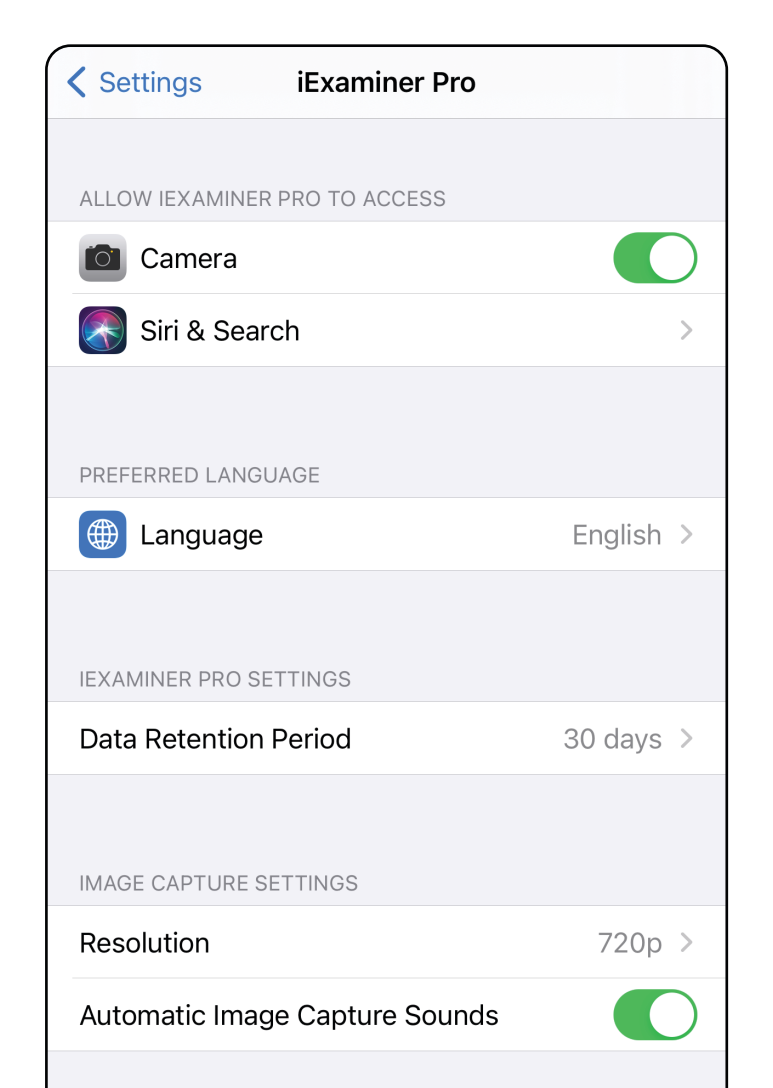

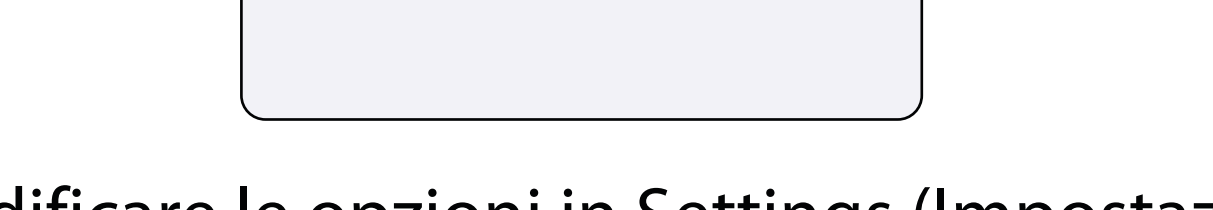

## <span id="page-16-1"></span><span id="page-16-0"></span>**Modifica delle impostazioni (iOS)**

- 4. Modificare le opzioni in Settings (Impostazioni). [Eseguire il test del sistema](#page-13-1) nuovamente, se si modifica la risoluzione dell'immagine.
- 5. Toccare la freccia indietro nell'angolo superiore sinistro per salvare le impostazioni.
- 6. Tornare all'app.

Impostare una password che soddisfi i criteri di convalida.

- 1. Nella schermata Authentication (Autenticazione), immettere due volte la nuova password.
- 2. Toccare **Set** (Imposta).

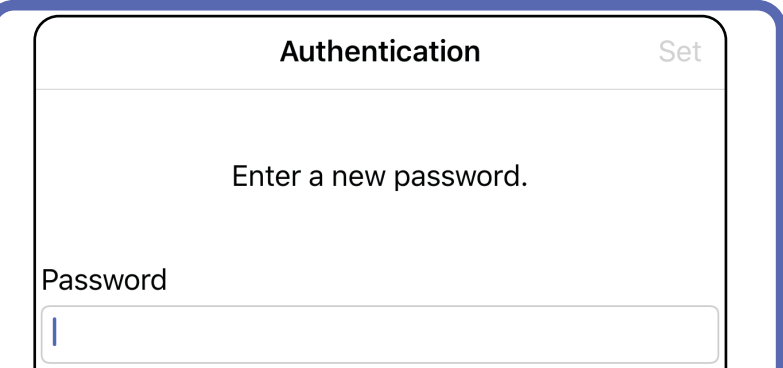

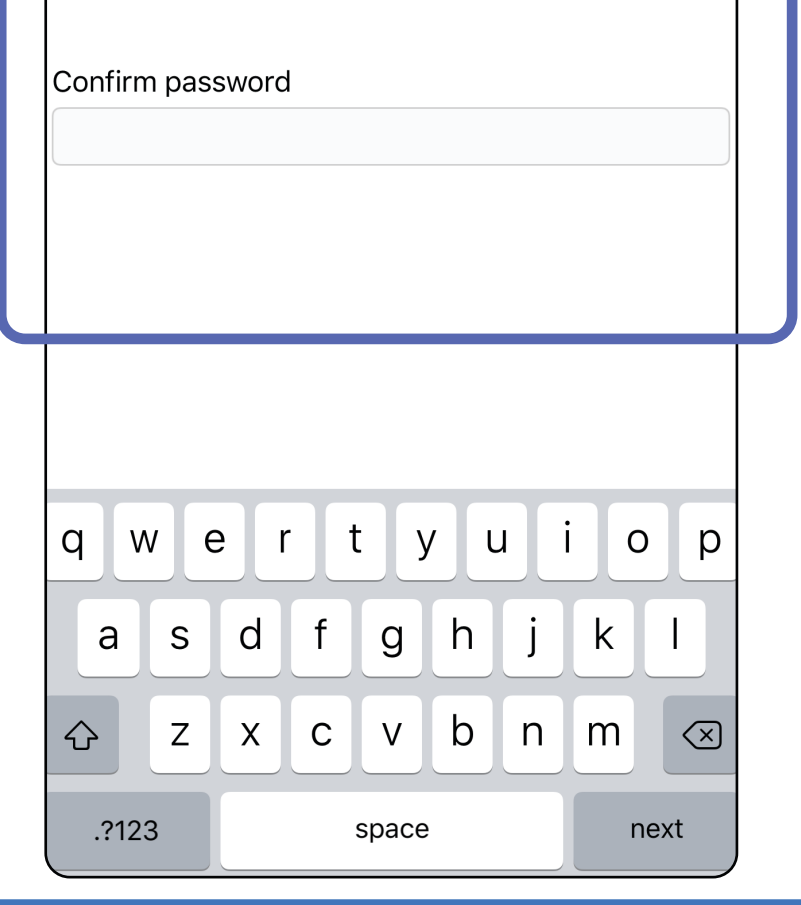

### <span id="page-17-1"></span>**Impostare la password (iOS)**

*Si applica a: modalità Training (Esercitazione)*

Nella schermata Authentication (Autenticazione) è possibile eseguire le seguenti attività:

- [Impostare la password \(iOS\)](#page-17-1)
- [Reimpostare la password \(iOS\)](#page-18-1)
- [Eseguire il login \(iOS\)](#page-19-1)

## <span id="page-17-0"></span>**Autenticazione (iOS)**

## <span id="page-18-1"></span><span id="page-18-0"></span>**Reimpostare la password (iOS)**

- 1. Per reimpostare la password nella schermata Authentication (Autenticazione), toccare **Reset** (Reimposta).
- 2. Immettere la nuova password due volte.
- 3. Toccare **Reset** (Reimposta) per confermare la reimpostazione della password. L'azione non può essere annullata.

#### **NOTA** La reimpostazione della password  $\frac{1}{2}$   $\vert$ eliminerà tutti gli esami dall'app.

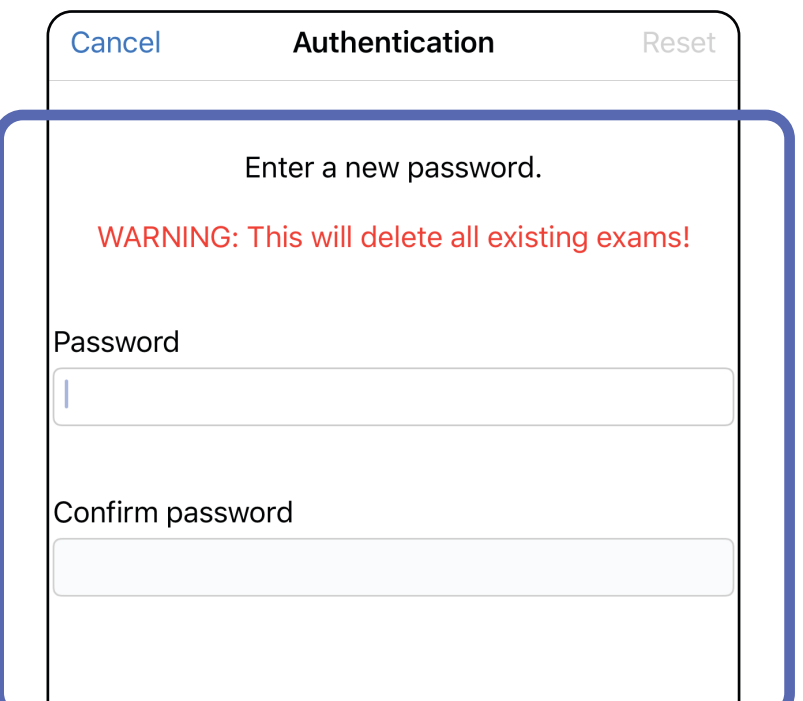

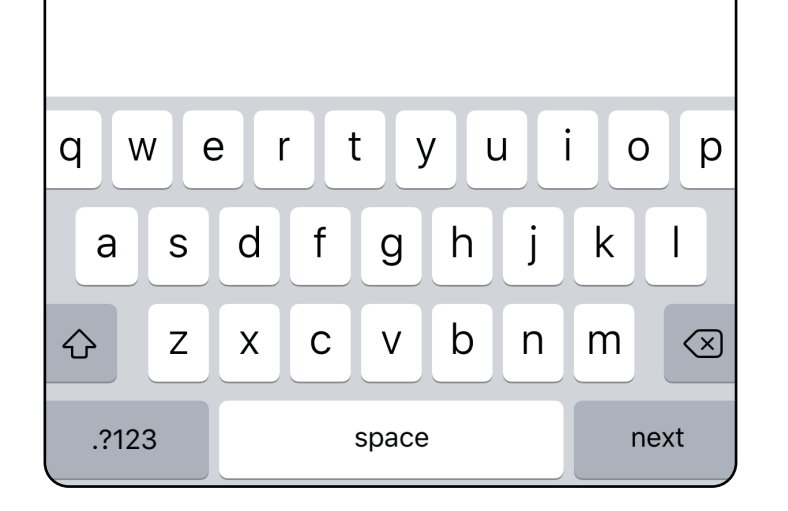

- 1. Aprire l'app.
- 2. Immettere la password nella schermata Authentication (Autenticazione).
- 3. Toccare **Login**.

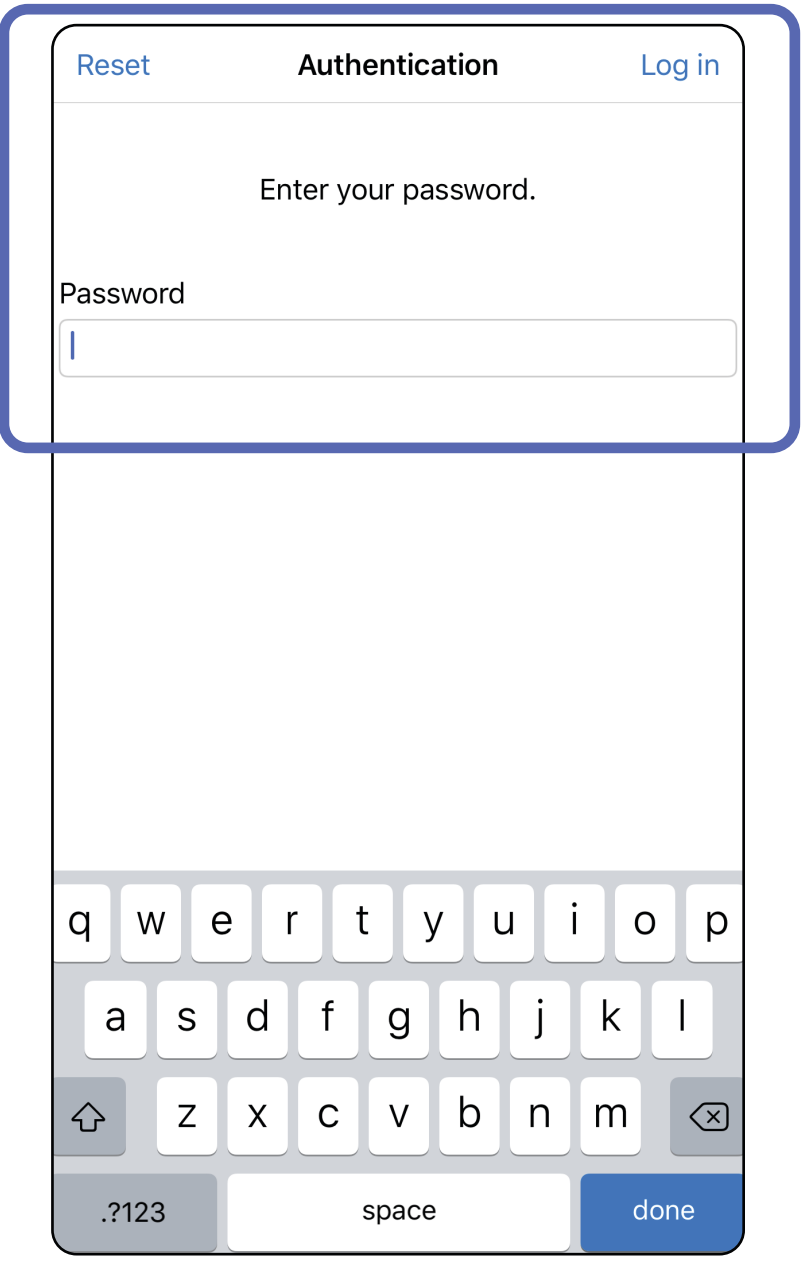

## <span id="page-19-1"></span><span id="page-19-0"></span>**Eseguire il login (iOS)**

## <span id="page-20-0"></span>**Esami scaduti (iOS)**

*Si applica a: modalità Training (Esercitazione)*

Un esame è scaduto quando supera il periodo di conservazione dei dati. Quando l'app viene aperta in modalità Training (Esercitazione) ed esistono degli esami scaduti, gli esami scaduti devono essere eliminati per continuare a utilizzare l'app. Se un esame è scaduto, viene visualizzato un avviso.

3. [Visualizzare un esame scaduto \(iOS\)](#page-21-0) per condividere o eliminare l'esame e condividere le immagini di un esame oppure Eliminare un [esame scaduto \(iOS\).](#page-23-0)

1. Toccare **OK** per confermare l'avviso.

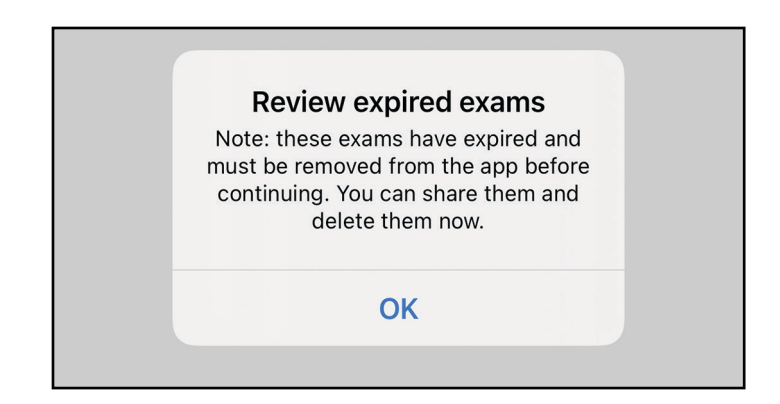

2. Esaminare l'elenco degli esami scaduti visualizzati.

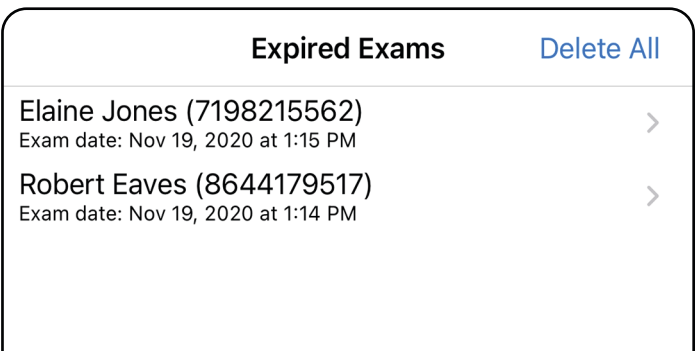

Toccare un esame scaduto nell'elenco. L'esame scaduto è di sola lettura e deve essere eliminato prima di poter iniziare un altro esame. Prima di eliminare l'esame scaduto, è possibile:

- Toccare un'immagine per Visualizzare [un'immagine in un esame scaduto \(iOS\).](#page-22-0)
- Toccare  $\hat{U}$  per [Condividere un esame \(iOS\).](#page-36-1)

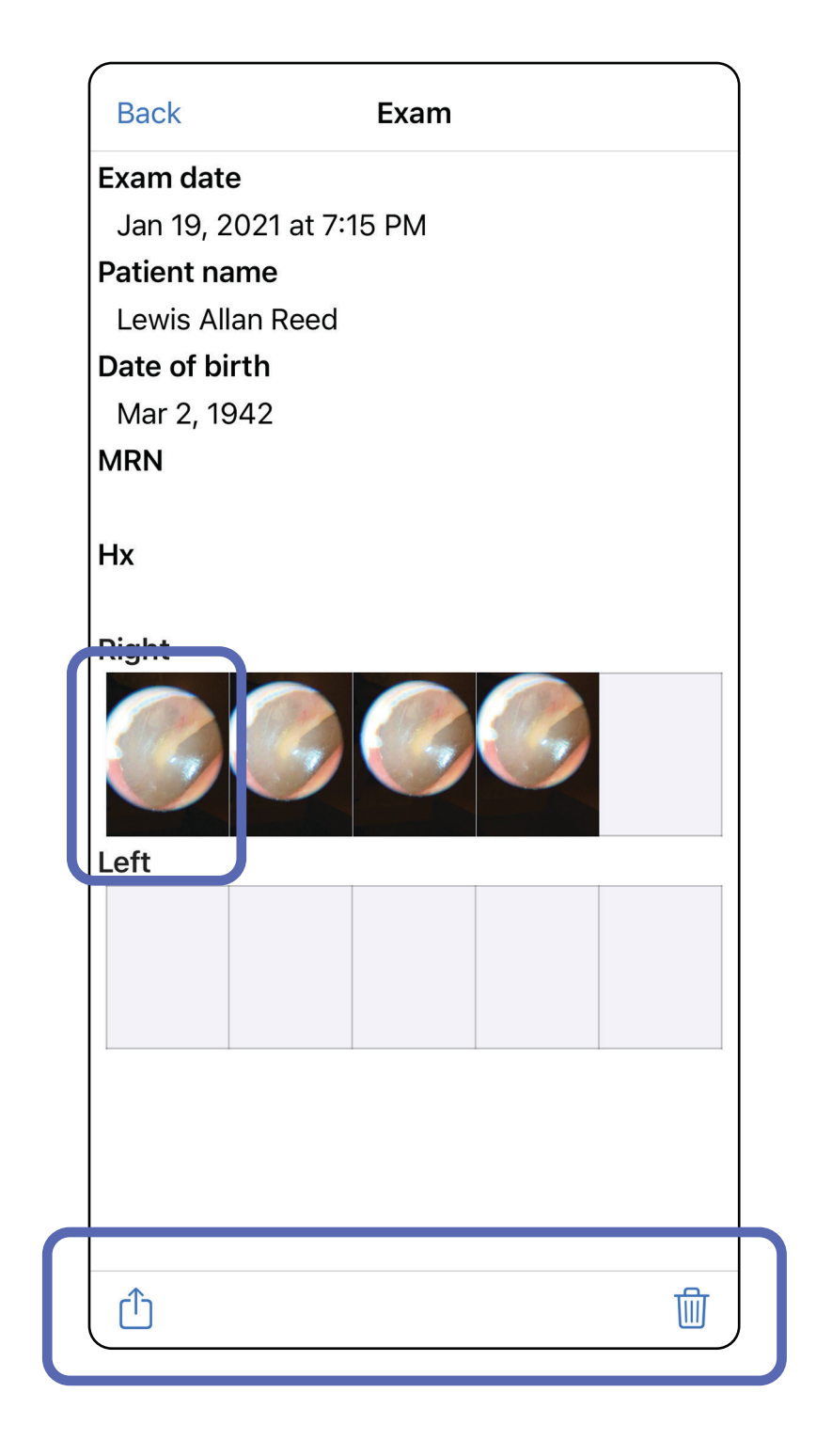

### <span id="page-21-0"></span>**Visualizzare un esame scaduto (iOS)**

#### *Si applica a: modalità Training (Esercitazione)*

• Vedere [Eliminare un esame scaduto \(iOS\)](#page-23-0).

Nella schermata Expired Exam (Esame scaduto), toccare un'immagine per aprirla.

- Toccare  $\hat{\mathbf{U}}$  per [Condividere un'immagine \(iOS\)](#page-38-1) presente in un esame scaduto.
- Toccare **O** per A[pplicare un filtro](#page-32-0) a un'immagine (iOS) presente in un esame scaduto.

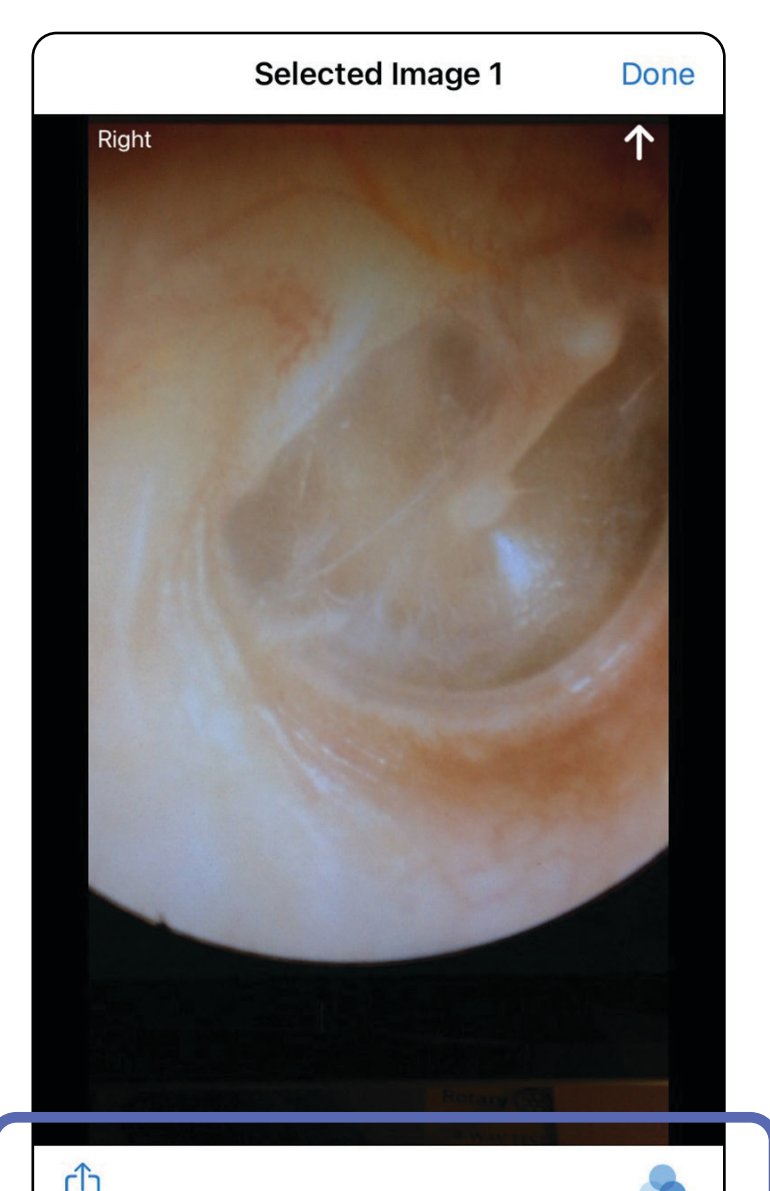

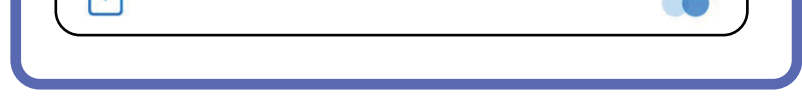

<span id="page-22-0"></span>**Visualizzare un'immagine in un esame scaduto (iOS)** 

### <span id="page-23-0"></span>**Eliminare un esame scaduto (iOS)**

Per eliminare tutti gli esami scaduti:

- 1. Toccare **Delete All** (Elimina tutti).
- 2. Toccare **OK** per confermare l'eliminazione degli esami scaduti.

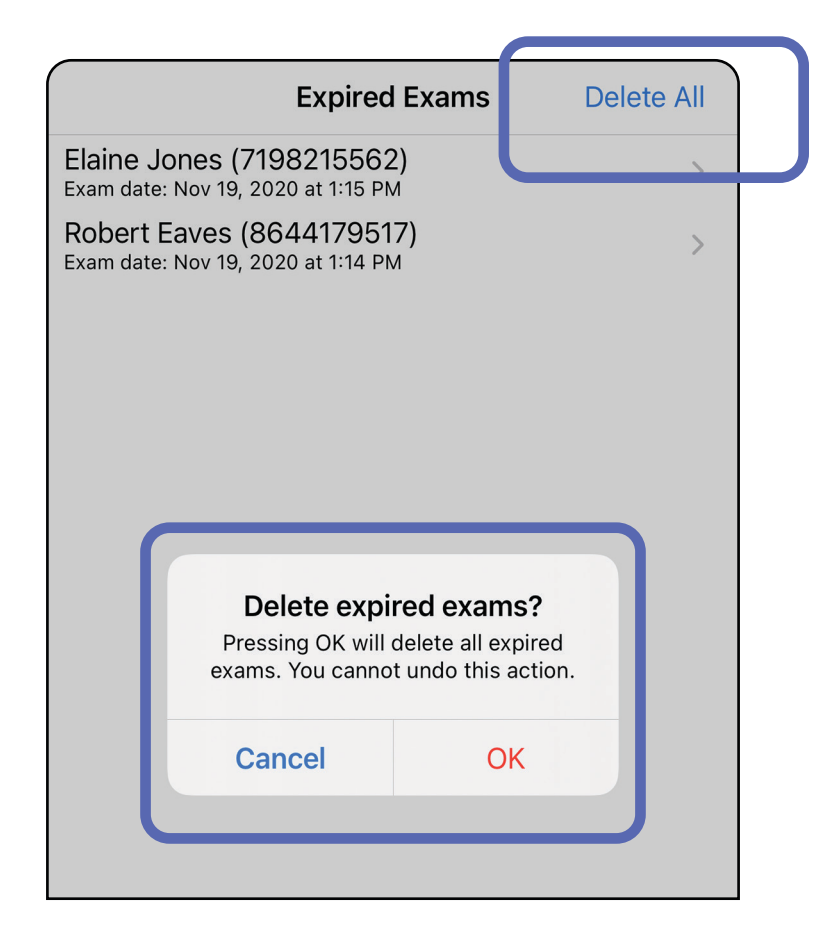

Opzione 1: scorrere per eliminare

Opzione 2: visualizzare l'esame scaduto, quindi toccare  $\overline{\text{lim}}$ .

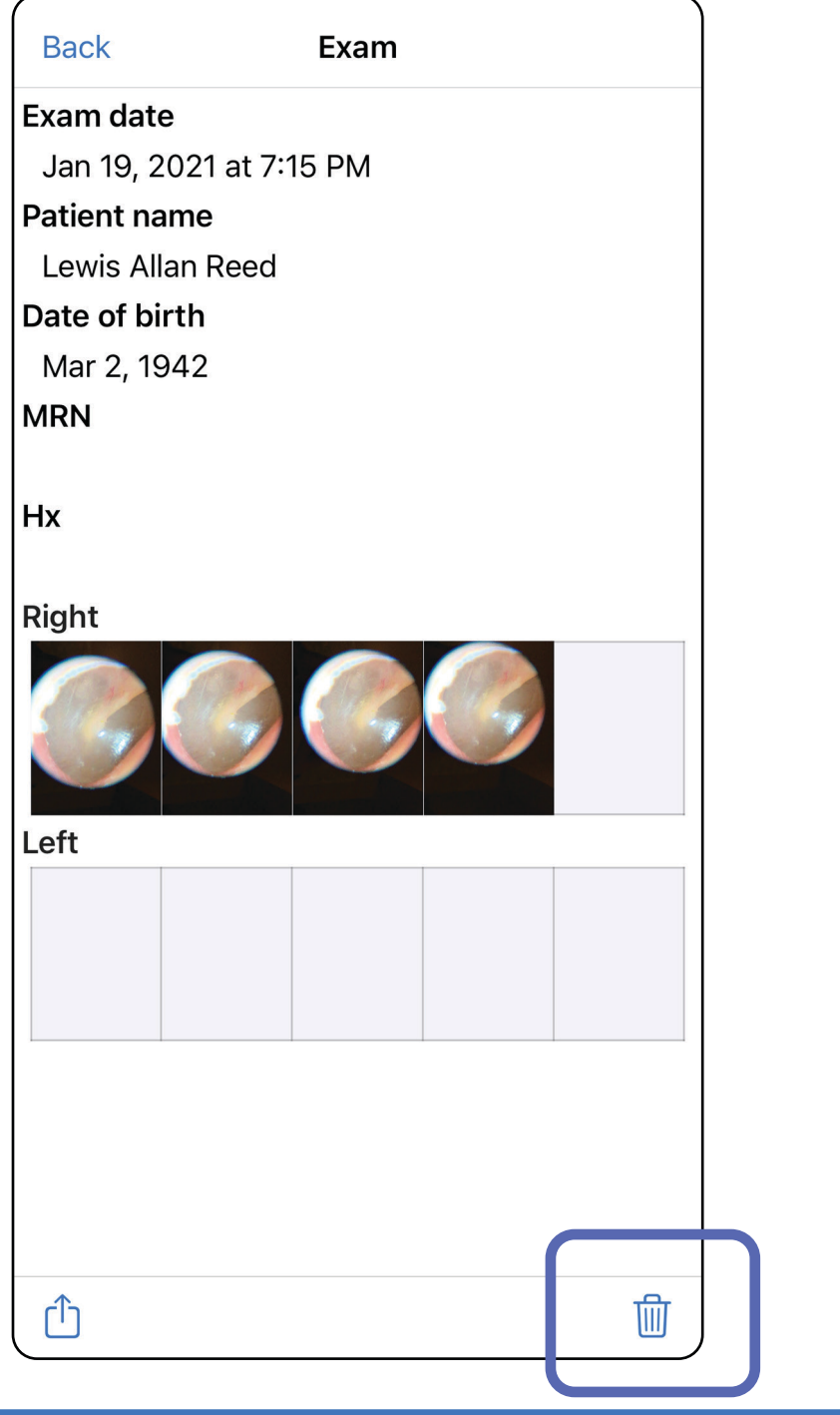

- 1. Scorrere a sinistra sul nome dell'esame scaduto.
- 2. Toccare **Delete** (Elimina) per confermare.

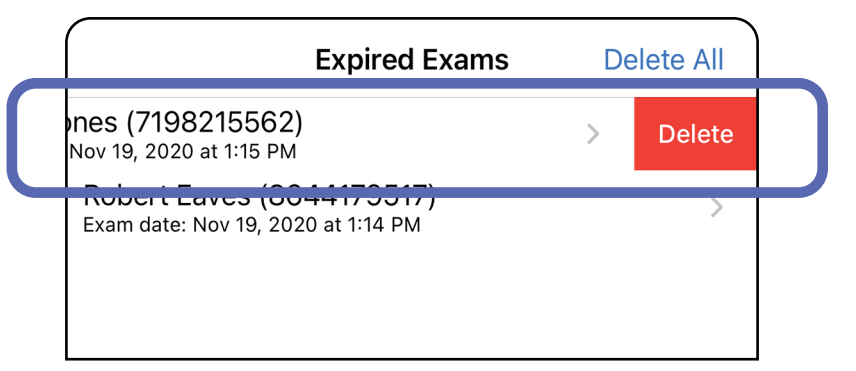

#### Sono disponibili 2 opzioni per eliminare un esame scaduto.

3. Nella finestra a comparsa, toccare **OK** per confermare.

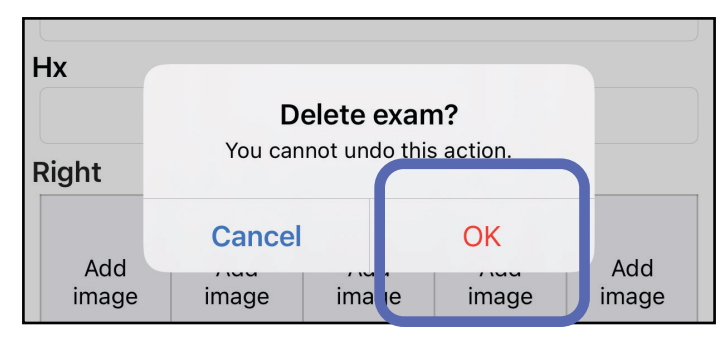

## <span id="page-25-0"></span>**Esami in scadenza (iOS)**

*Si applica a: modalità Training (Esercitazione)*

Quando gli esami stanno per scadere, viene visualizzata la finestra di dialogo "Exams expiring soon" (Esami in scadenza).

Toccare **OK** per visualizzare gli esami in scadenza.

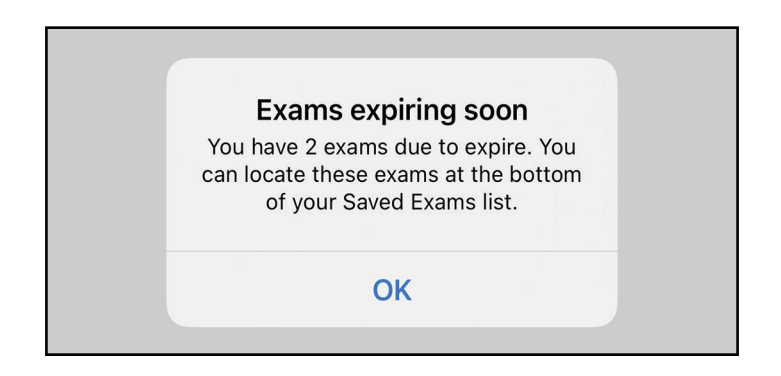

Non è richiesta alcuna azione fino alla scadenza di un esame.

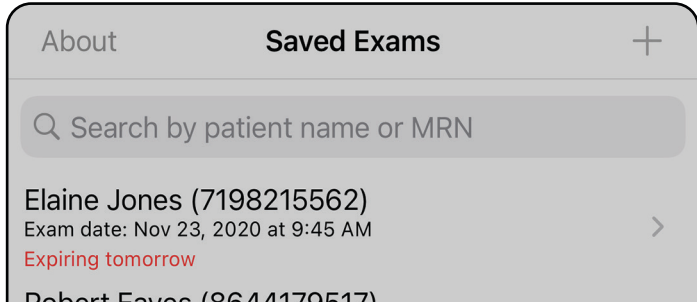

 $\rightarrow$ 

Robert Eaves (8644179517) Exam date: Nov 23, 2020 at 9:44 AM **Expiring tomorrow** 

### <span id="page-25-1"></span>**Visualizzare gli esami in scadenza (iOS)**

## <span id="page-26-1"></span><span id="page-26-0"></span>**Aggiungere un esame (iOS)**

- 1. Toccare  $+$  per aggiungere un nuovo esame.
- 2. Vedere [Acquisire immagini \(iOS\)](#page-27-1).

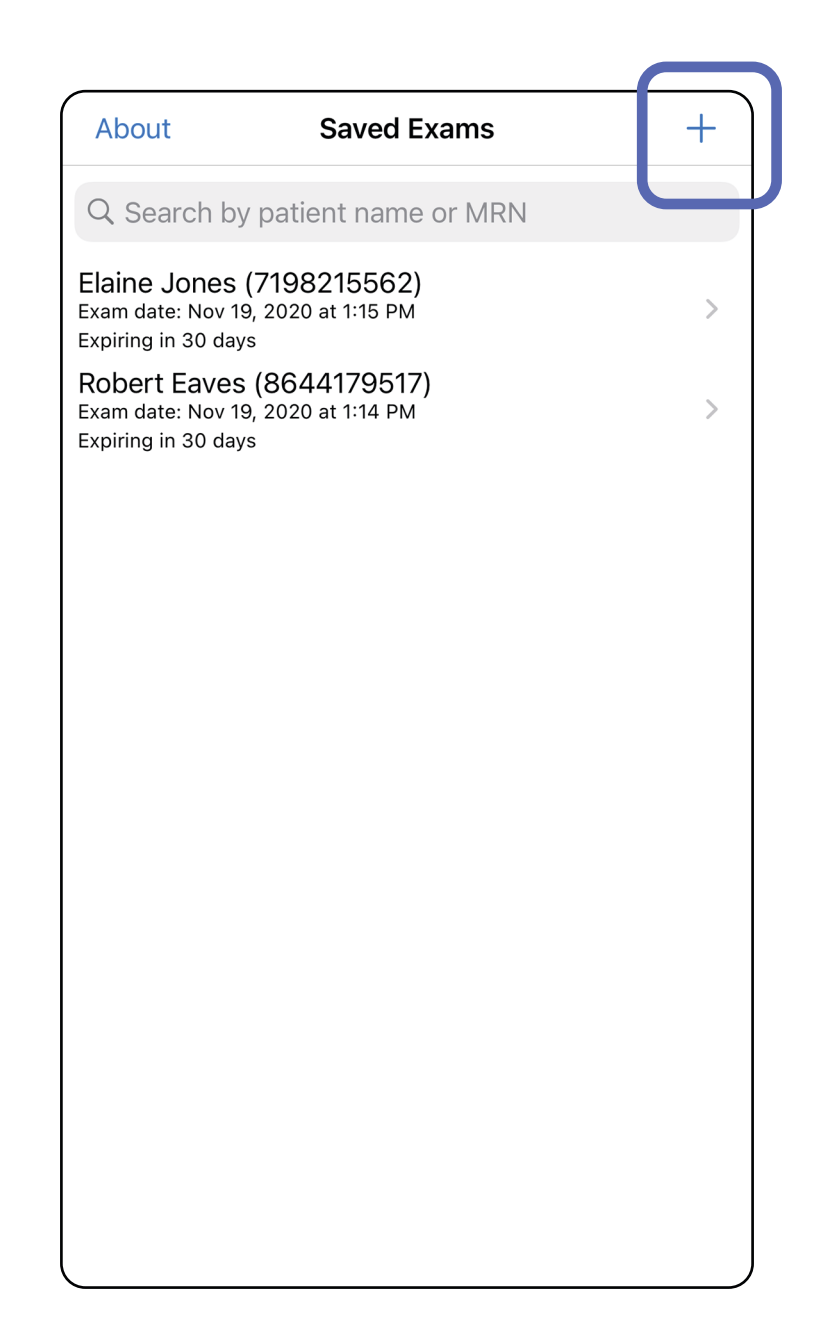

## <span id="page-27-1"></span><span id="page-27-0"></span>**Acquisire immagini (iOS)**

 $\mathbf{I}$ 

û

- 1. Posizionare il dispositivo davanti al lato selezionato. Video e altro materiale formativo su come eseguire un esame sono disponibili sul sito [hillrom.com](http://hillrom.com/getstarted).
- 2. Toccare **Add image** (Aggiungi immagine) per acquisire le immagini per il lato destro o sinistro.

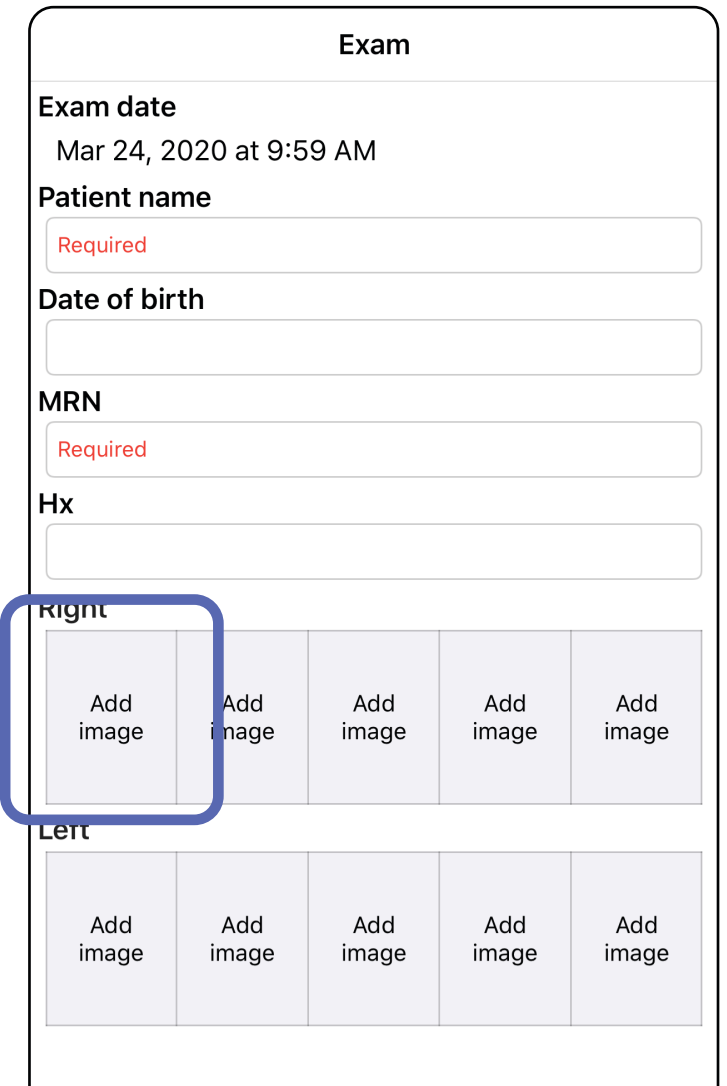

 $\mathbf{L}$ 

3. In presenza di una registrazione precedente, selezionare un'opzione nel menu a comparsa per avviare una **New recording** (Nuova registrazione) o per selezionare le immagini da una **Previous recording** (Registrazione precedente). Vedere [Selezionare le immagini \(iOS\)](#page-30-1).

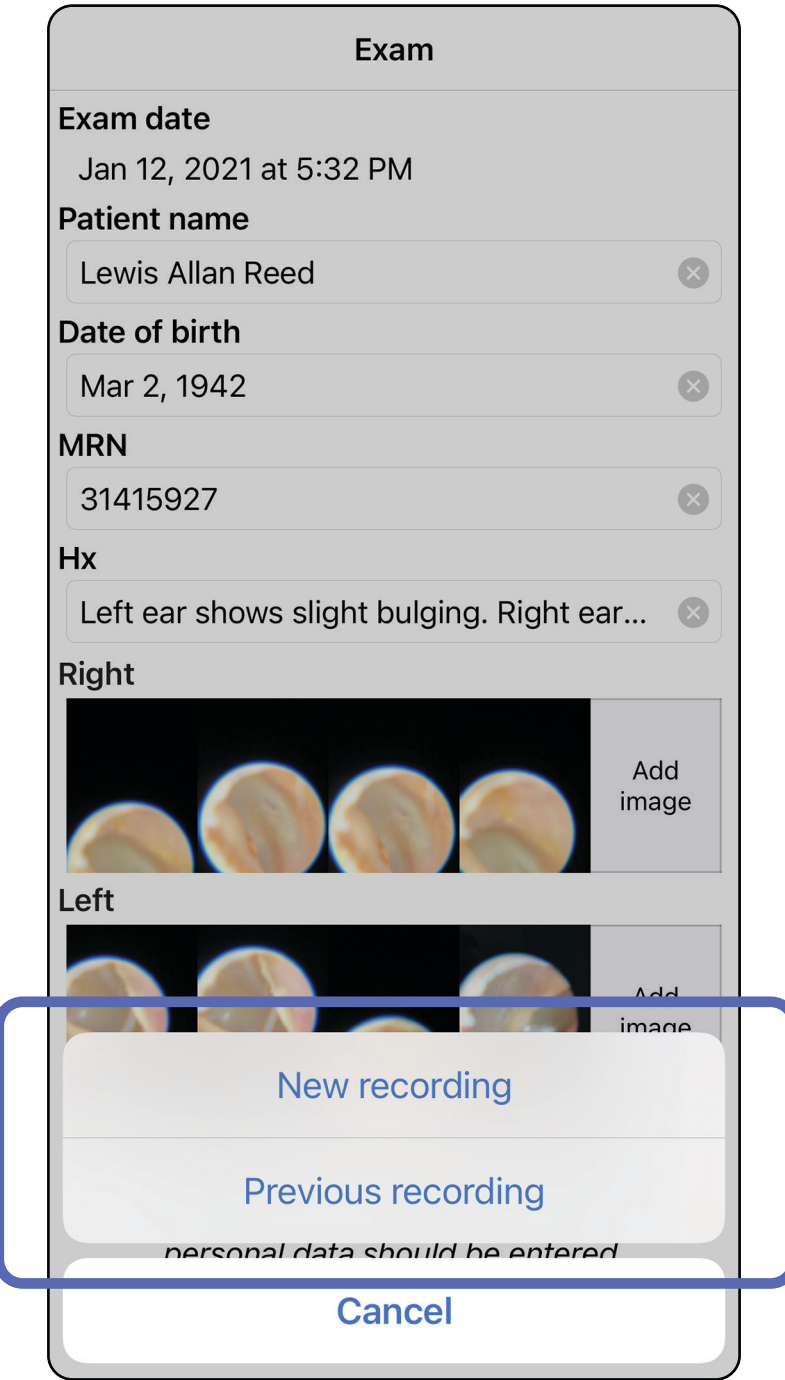

#### Se non vi sono registrazioni precedenti, la registrazione si avvia e si arresta automaticamente. Vedere [Selezionare le immagini \(iOS\)](#page-30-1).

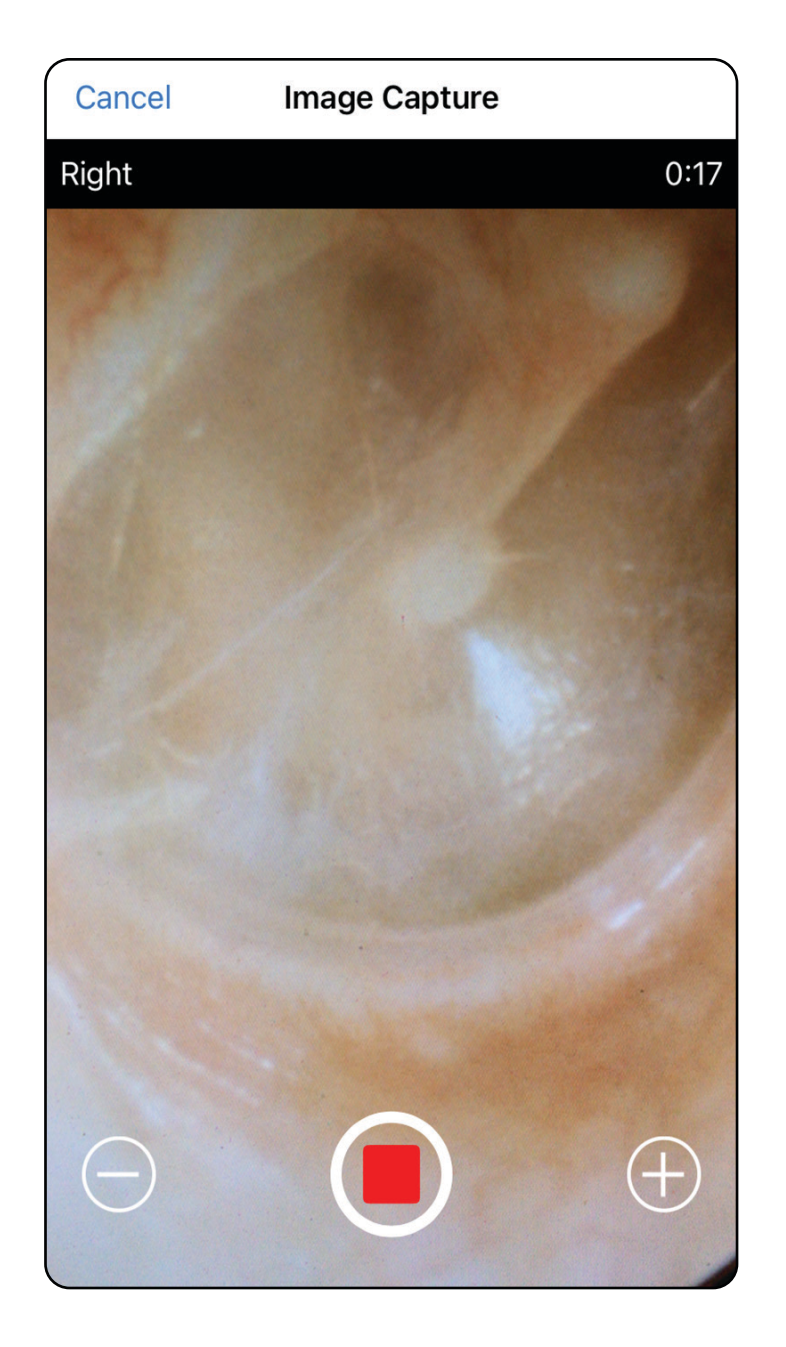

## <span id="page-30-1"></span><span id="page-30-0"></span>**Selezionare le immagini (iOS)**

- 1. Selezionare le immagini da conservare utilizzando il dispositivo di scorrimento in basso e scorrere verso sinistra o verso destra sull'immagine per selezionare le immagini.
- 2. Toccare  $+$  per ogni immagine che si desidera conservare.
- 3. Toccare **Done** (Fine).
- <u> ‡</u> µ ∣ **NOTA** Per un esame è possibile conservare fino a 5 immagini per lato.
- $\frac{1}{2}$   $\frac{1}{2}$ **NOTA** La freccia nell'angolo superiore destro dell'immagine indica la direzione verso l'alto sull'immagine acquisita.

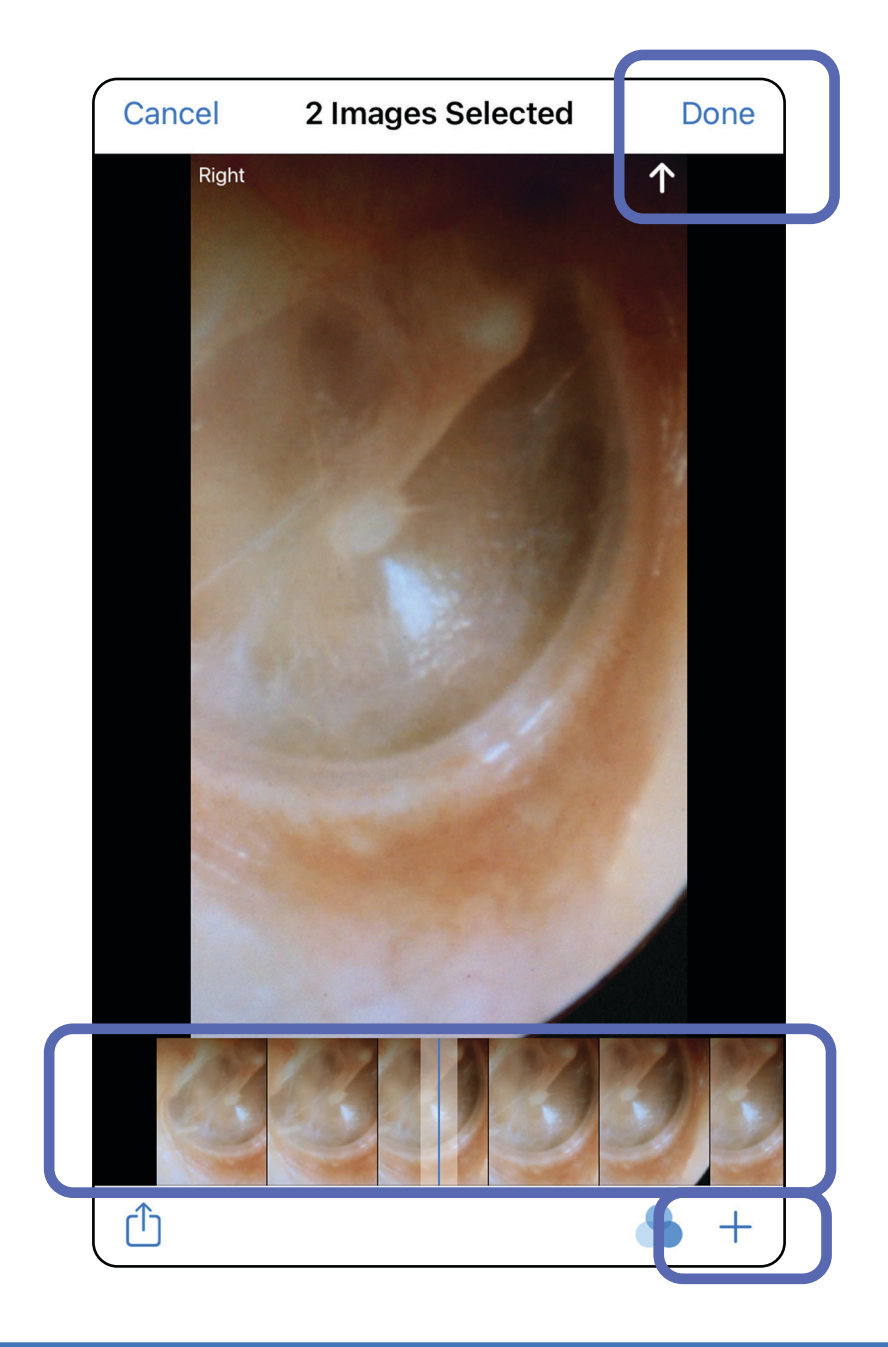

## <span id="page-31-1"></span><span id="page-31-0"></span>**Visualizzare un'immagine selezionata (iOS)**

- 1. Nella schermata Exam (Esame), toccare un'immagine.
- 2. Nella schermata Selected image (Immagine selezionata), scorrere verso sinistra o verso destra per scorrere tutte le immagini per entrambi i lati.
- **NOTA** La freccia nell'angolo superiore destro dell'immagine indica la direzione verso l'alto sull'immagine acquisita.

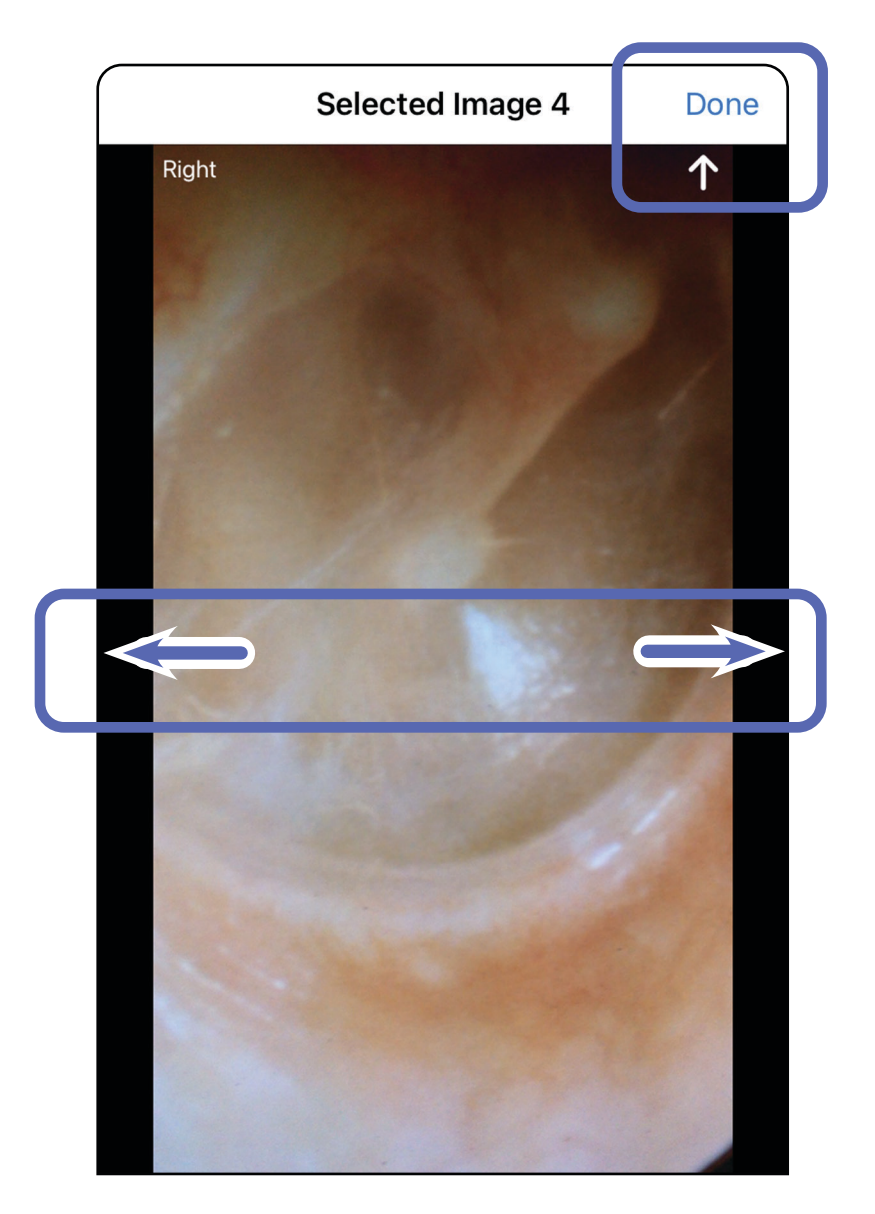

### <span id="page-32-0"></span>**Applicare un filtro, spostare ed eliminare immagini (iOS)**

Nella schermata Exam (Esame), toccare un'immagine per aprirla.

- Toccare **b** per applicare un filtro. I filtri vengono applicati solo all'immagine corrente e quando l'immagine viene condivisa. Le immagini originali non filtrate vengono memorizzate.
- Toccare **D** per spostare l'immagine sull'altro lato *(non disponibile per gli esami scaduti)*. Questa funzionalità è utile se è stato selezionato il lato errato all'avvio dell'acquisizione dell'immagine.
- Toccare  $\overline{1}\hspace{-0.1cm}I$  per eliminare l'immagine, quindi confermare l'eliminazione *(non disponibile per gli esami scaduti)*.

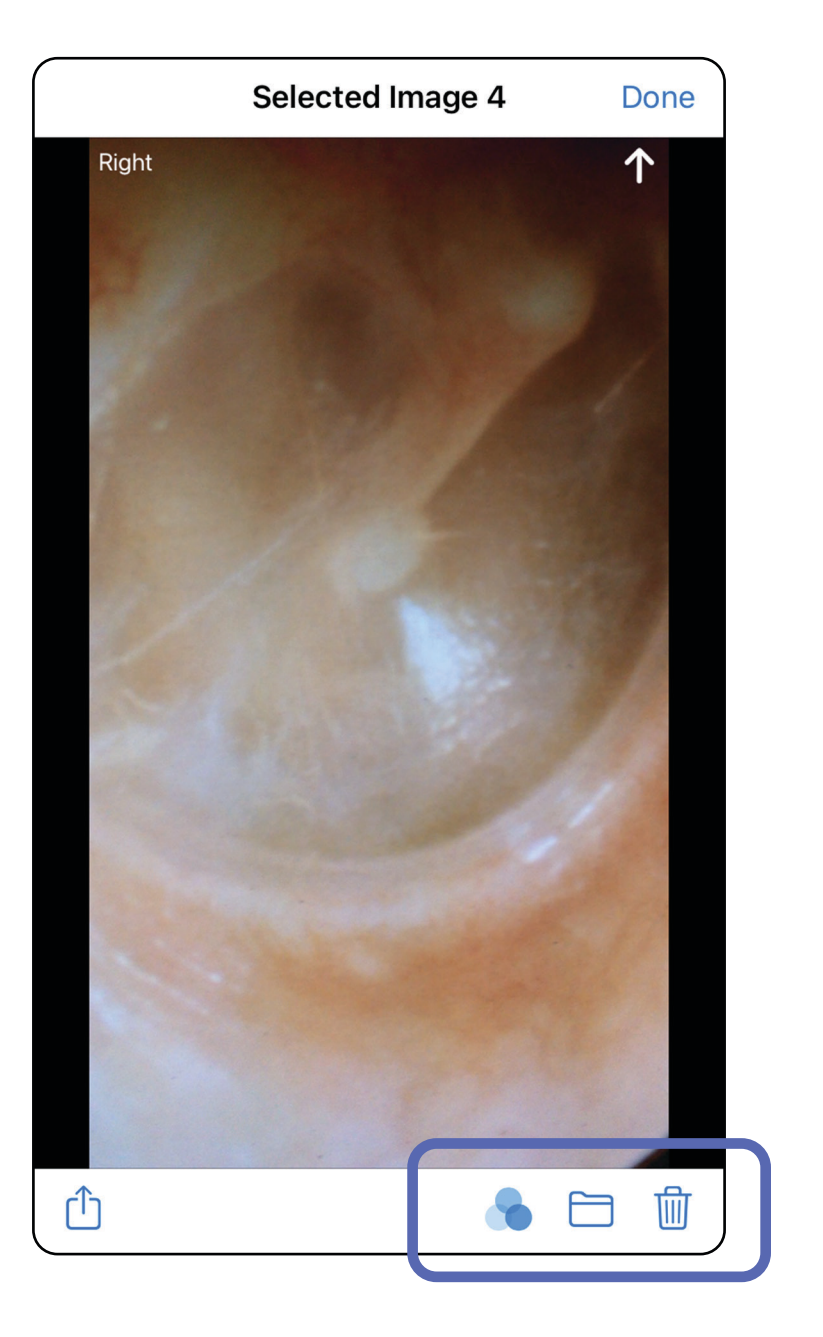

## <span id="page-33-1"></span><span id="page-33-0"></span>**Salvare un esame (iOS)**

- 1. Aggiungere i dati del paziente.
- 2. Toccare **Save** (Salva).
- $\frac{1}{2}$   $\blacksquare$ **NOTA** Per salvare un esame non sono necessarie immagini. È possibile aggiungere i dati del paziente prima o dopo la selezione delle immagini.
- **NOTA** È possibile salvare un esame solo dopo aver inserito le informazioni richieste.

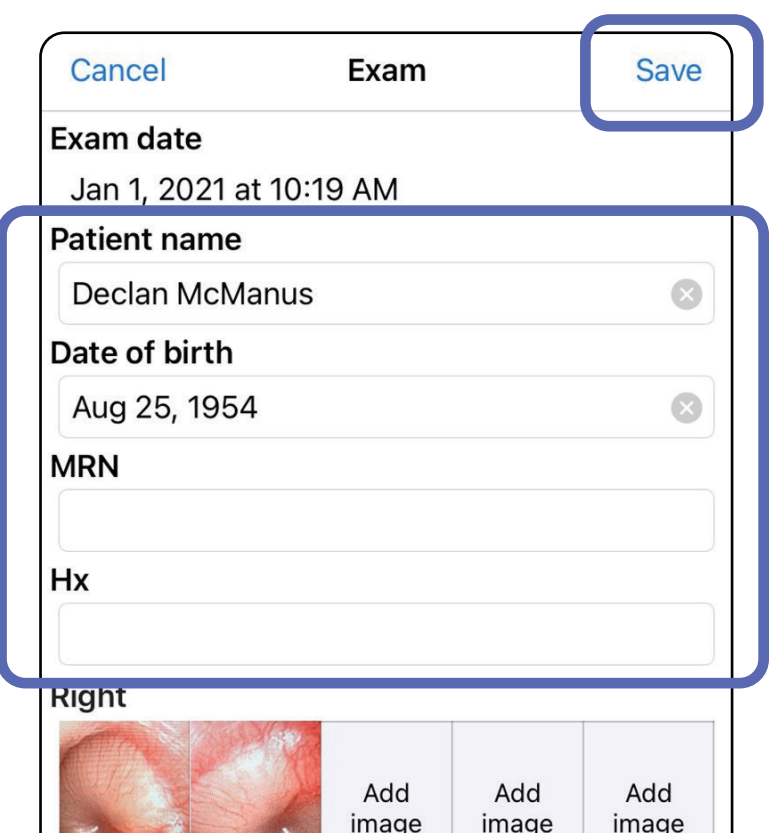

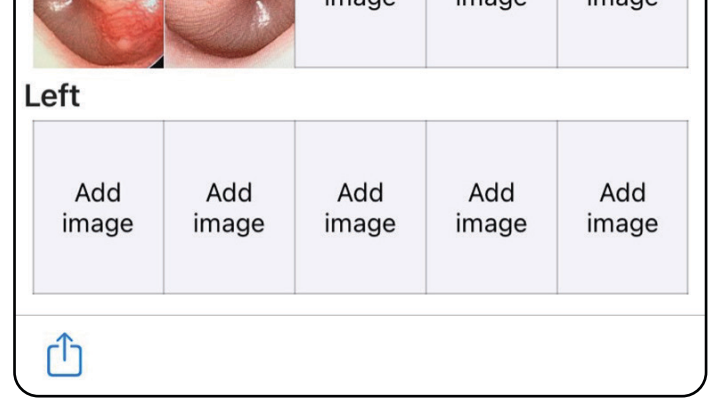

### <span id="page-34-1"></span><span id="page-34-0"></span>**Aggiornare un esame salvato (iOS)**

1. Per modificare un esame, toccare il nome dell'esame desiderato per aprirlo.

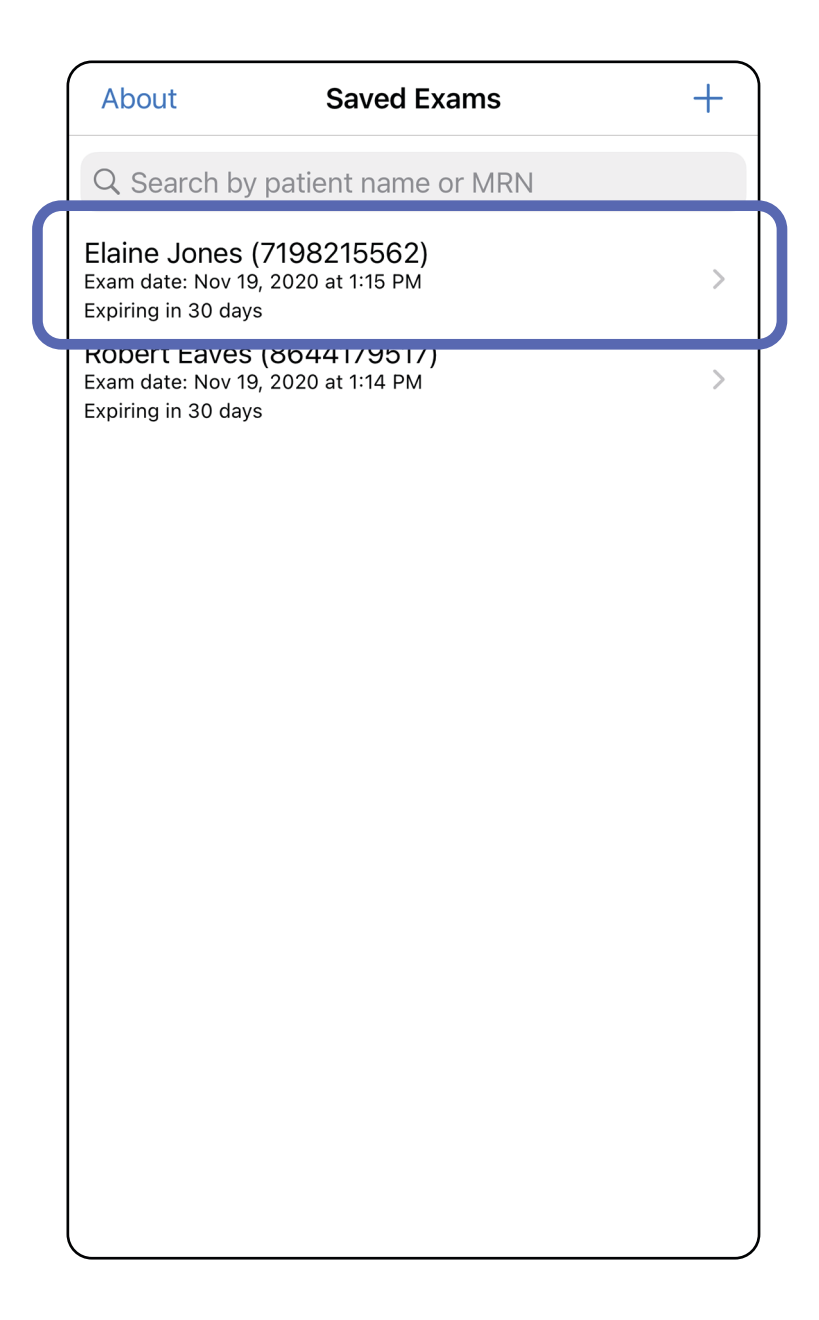

**NOTA** L'opzione Save (Salva) è disponibile solo se sono state apportate delle modifiche e i dettagli del paziente richiesti sono completi.

- 2. Nella schermata Exam (Esame), toccare il campo che si desidera aggiornare.
- 3. Immettere le informazioni del paziente.
	- a. Utilizzare la tastiera a comparsa o il tastierino numerico per immettere il nome del paziente o il numero di cartella clinica (MRN).
	- b. Utilizzare il calendario a comparsa per selezionare la data di nascita.

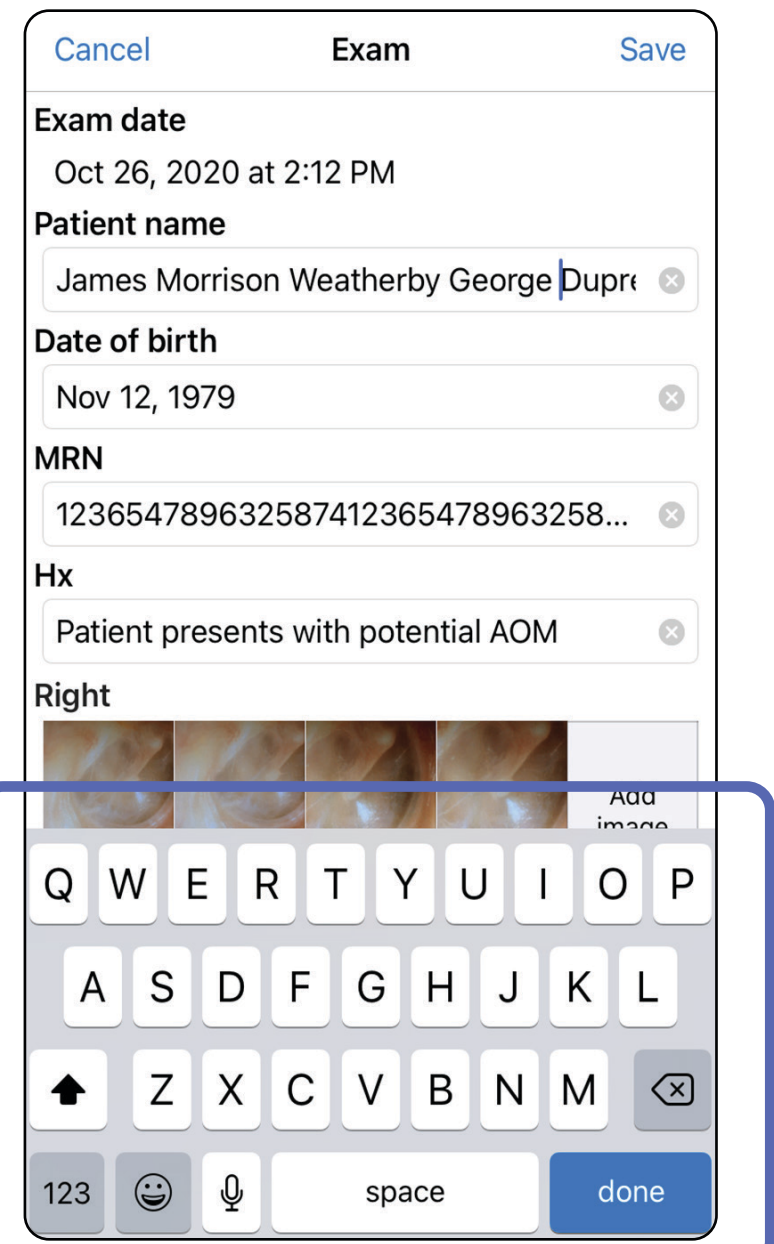

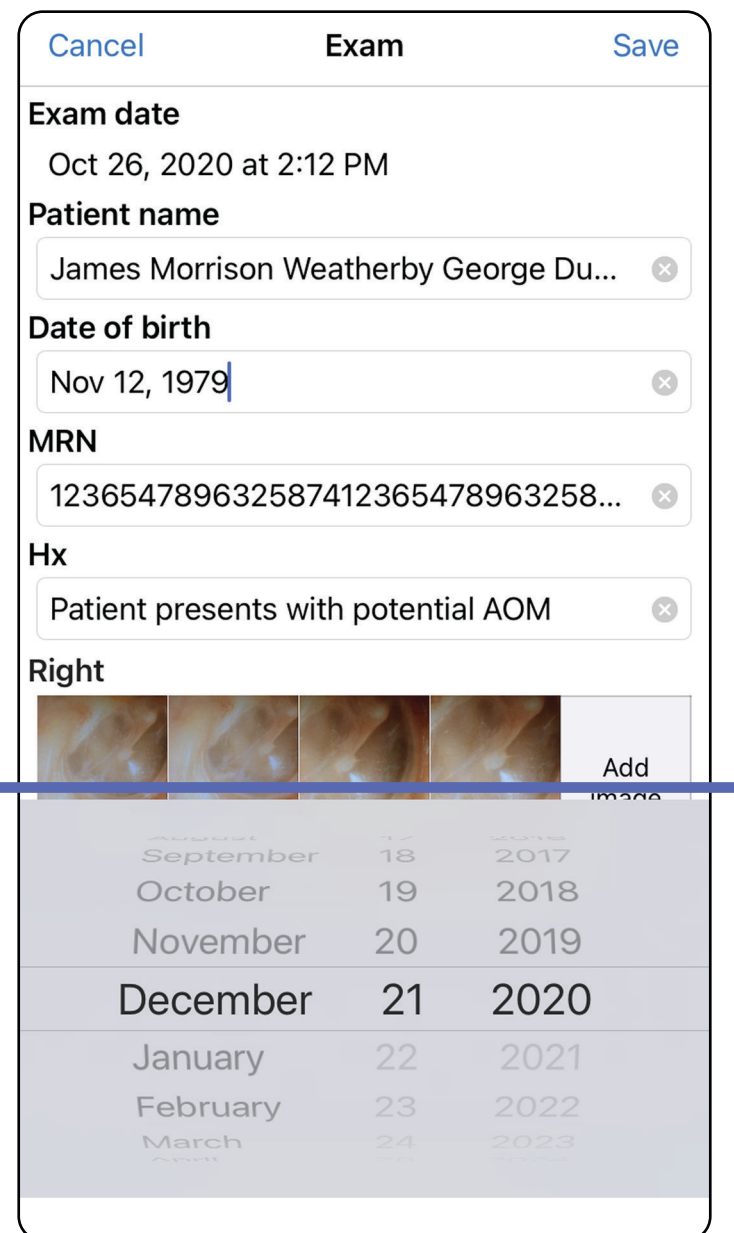

- 4. Aggiungere o rimuovere immagini. Vedere [Acquisire immagini \(iOS\)](#page-27-1) e [Applicare un filtro,](#page-32-0)  [spostare ed eliminare immagini \(iOS\)](#page-32-0).
- 5. Toccare **Save** (Salva).
- 1. Nella schermata Exam (Esame), toccare  $\ddot{\cup}$ .
- 2. Seguire le istruzioni visualizzate per condividere l'esame.
- **NOTA** La condivisione è disponibile quando nell'esame è presente almeno 1 immagine e sono stati inseriti i dati del paziente richiesti.

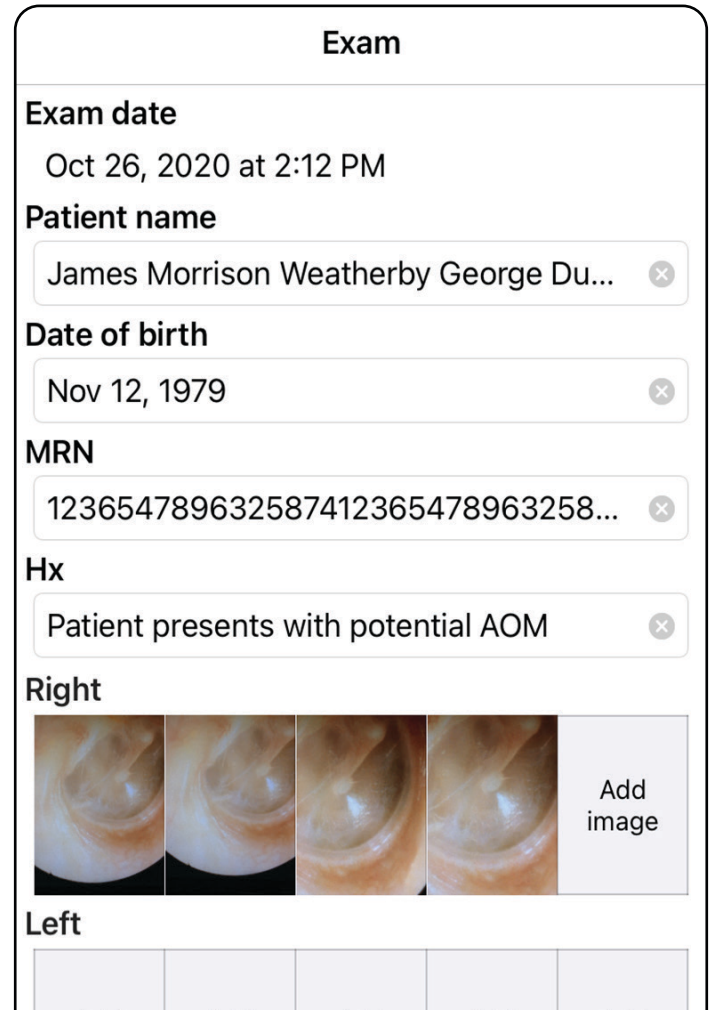

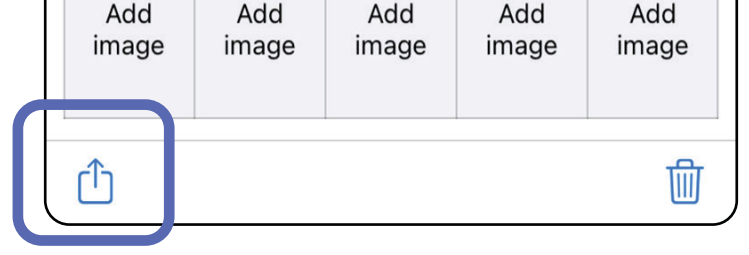

# **Condividere un esame (iOS)**

- 4. Seguire le istruzioni visualizzate per la condivisione.
- **NOTA** Vedere [Dati e sicurezza a livello di](#page-9-0)  [dispositivo e paziente](#page-9-0).

3. Selezionare il metodo di condivisione dal menu a comparsa.

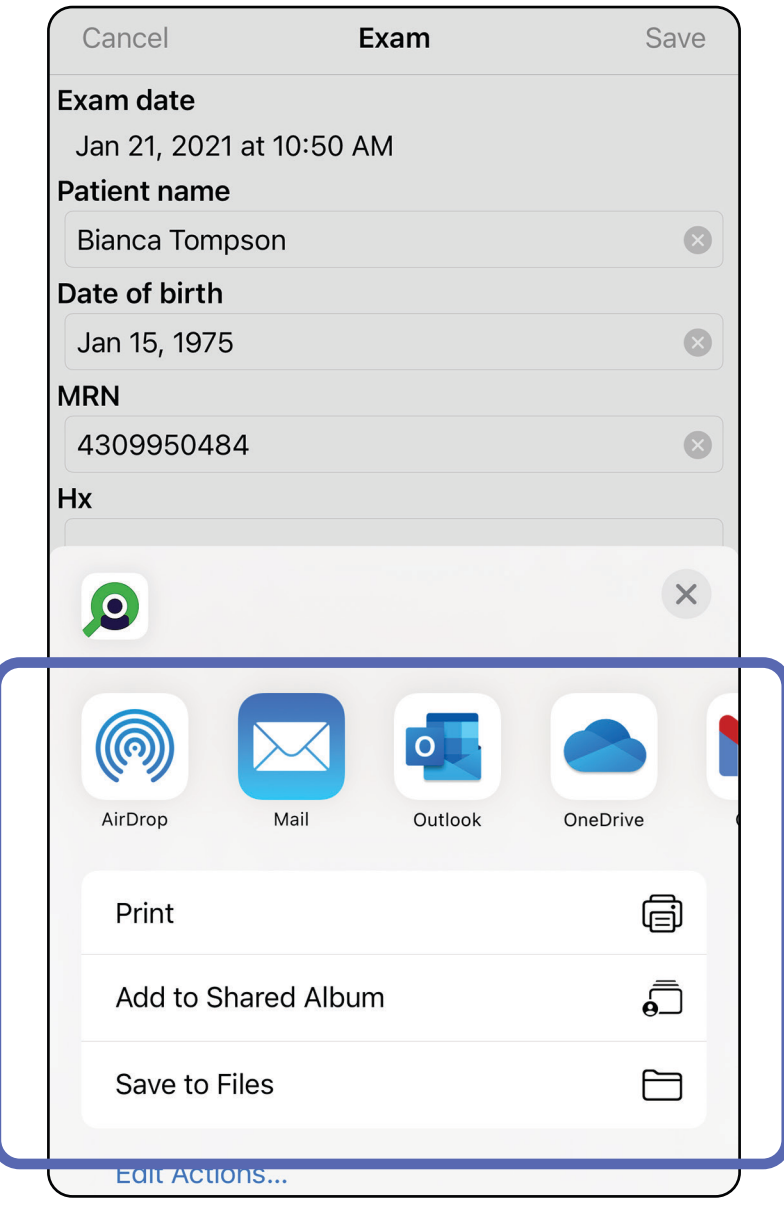

 $\frac{1}{2}$ **NOTA** Le immagini condivise dall'applicazione iExaminer possono avere informazioni incorporate. Alcune applicazioni di visualizzazione delle foto non supportano le informazioni incorporate. Se il destinatario non è in grado di visualizzare la foto, deve verificare che l'applicazione di visualizzazione delle foto supporti la visualizzazione delle immagini con informazioni incorporate o selezionare un'altra applicazione per la visualizzazione delle foto.

# **Condividere un'immagine (iOS)**

- 1. Nella schermata Exam (Esame), toccare l'immagine desiderata.
- 2. Toccare  $\hat{\mathbb{D}}$ .
- ËΜ| **NOTA** La condivisione è disponibile solo se nell'esame sono inseriti i dati del paziente richiesti.

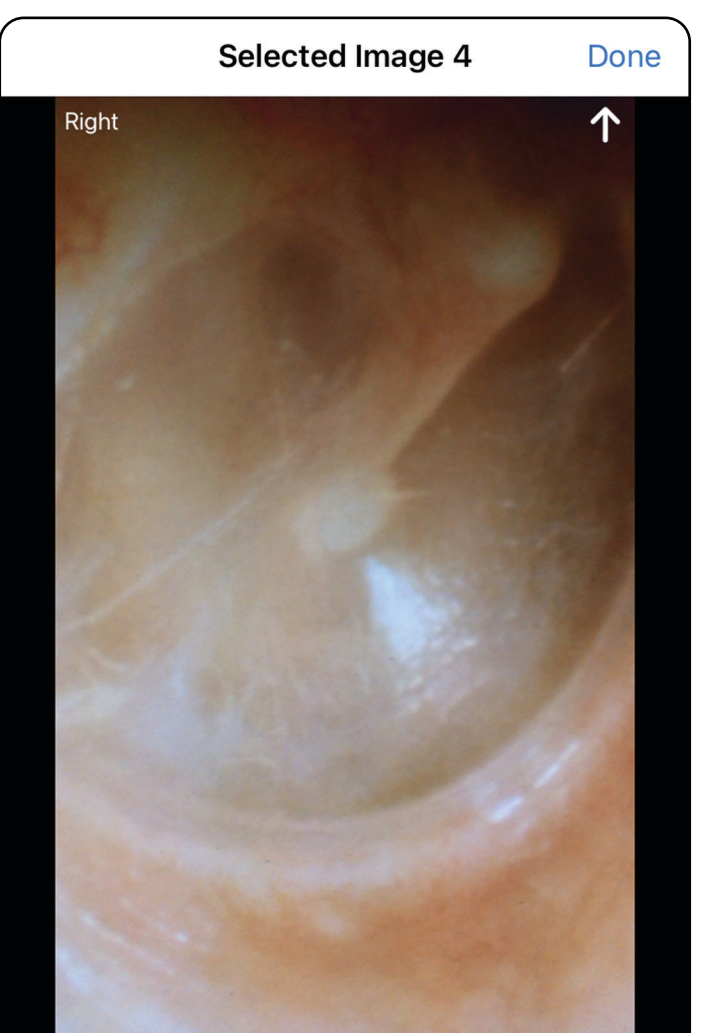

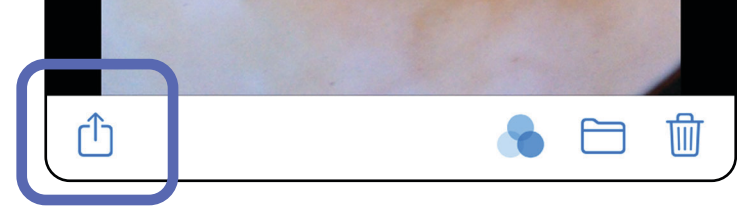

3. Selezionare il metodo di condivisione nel menu a comparsa e seguire le istruzioni visualizzate per la condivisione.

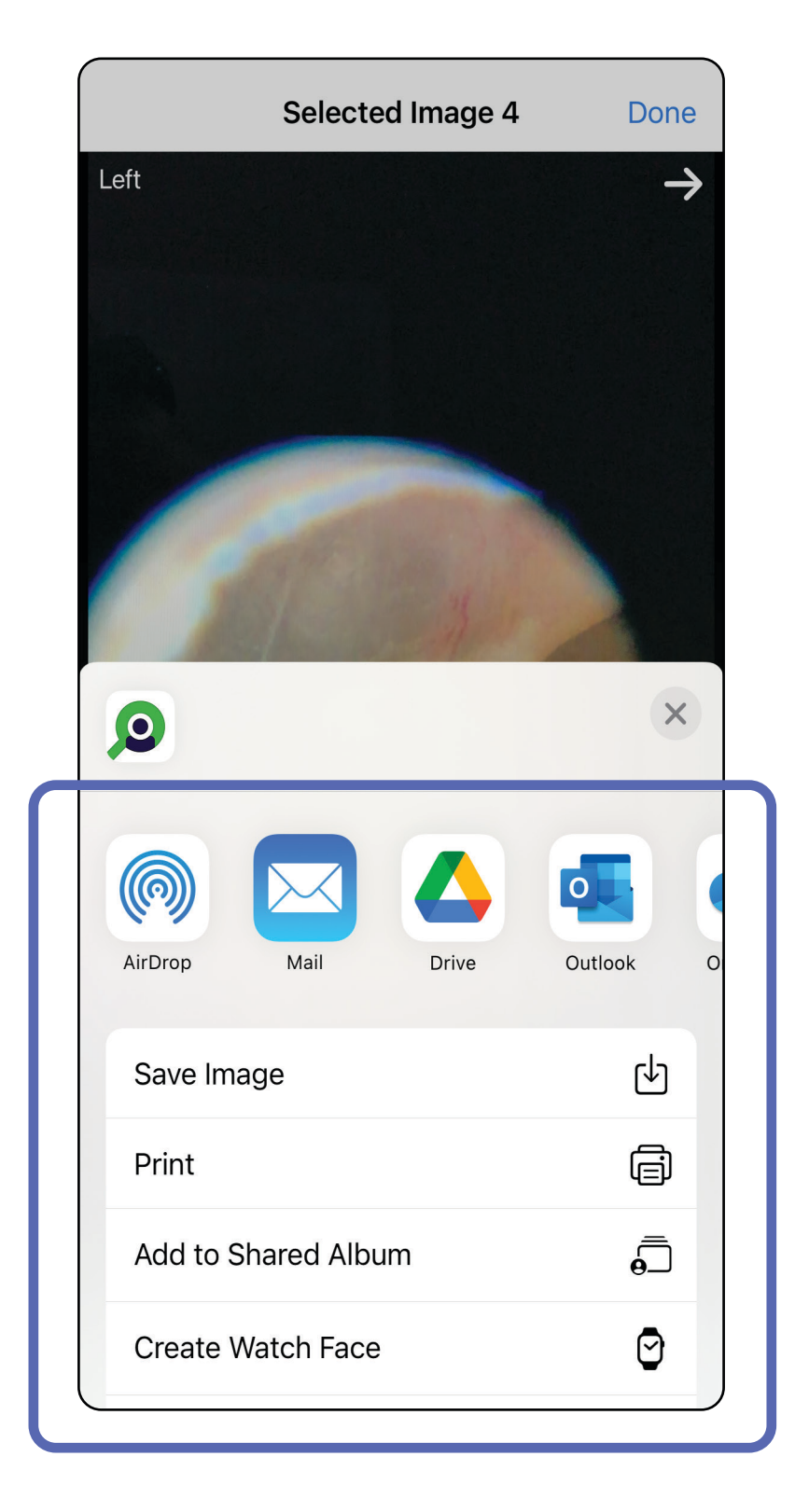

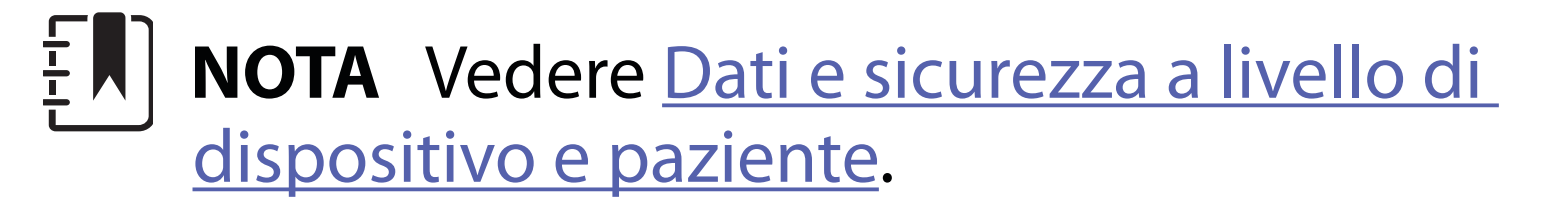

**NOTA** Le immagini condivise dall'applicazione iExaminer possono avere informazioni incorporate. Alcune applicazioni di visualizzazione delle foto non supportano le informazioni incorporate. Se il destinatario non è in grado di visualizzare la foto, deve verificare che l'applicazione di visualizzazione delle foto supporti la visualizzazione delle immagini con informazioni incorporate o selezionare un'altra applicazione per la visualizzazione delle foto.

Opzione 1: scorrere per eliminare

- 1. Per eliminare un esame salvato, scorrere verso sinistra sul nome dell'esame salvato.
- 2. Toccare **Delete** (Elimina) per confermare.

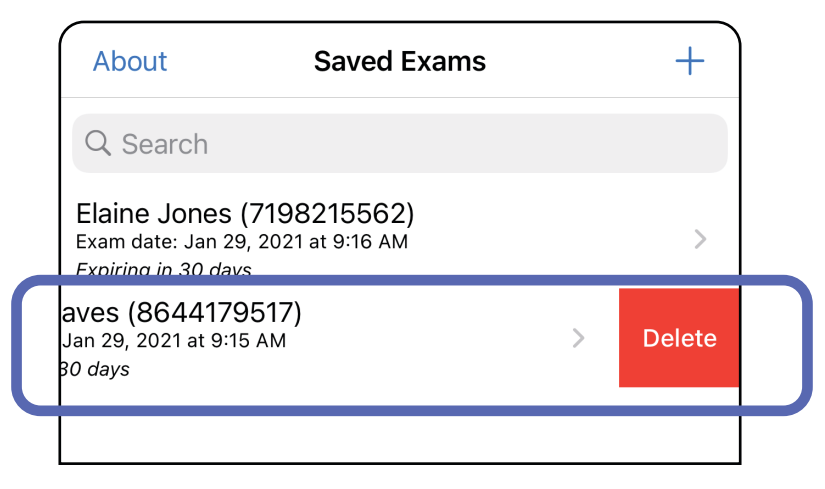

## Opzione 2: visualizzare l'esame scaduto, quindi toccare m.

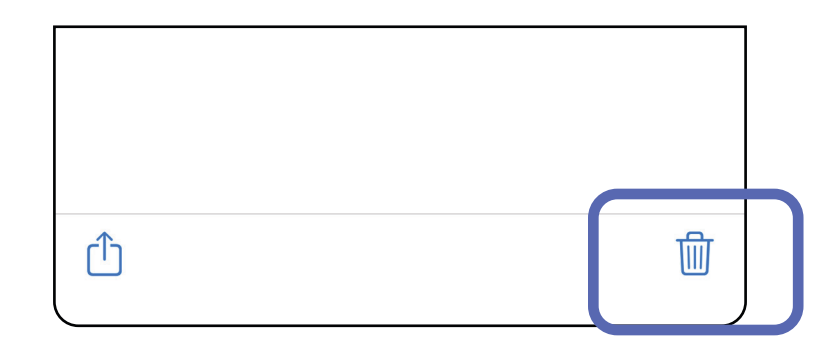

# **Eliminare un esame (iOS)**

*Si applica a: modalità Training (Esercitazione)*

# **NOTA** Un esame eliminato non può essere recuperato.

Sono disponibili 2 opzioni per eliminare un esame.

3. Nella finestra a comparsa, toccare **OK** per confermare.

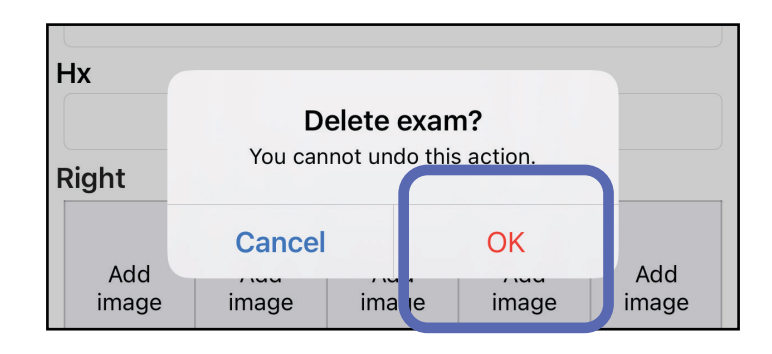

1. Per scartare un esame, toccare **New** (Nuovo).

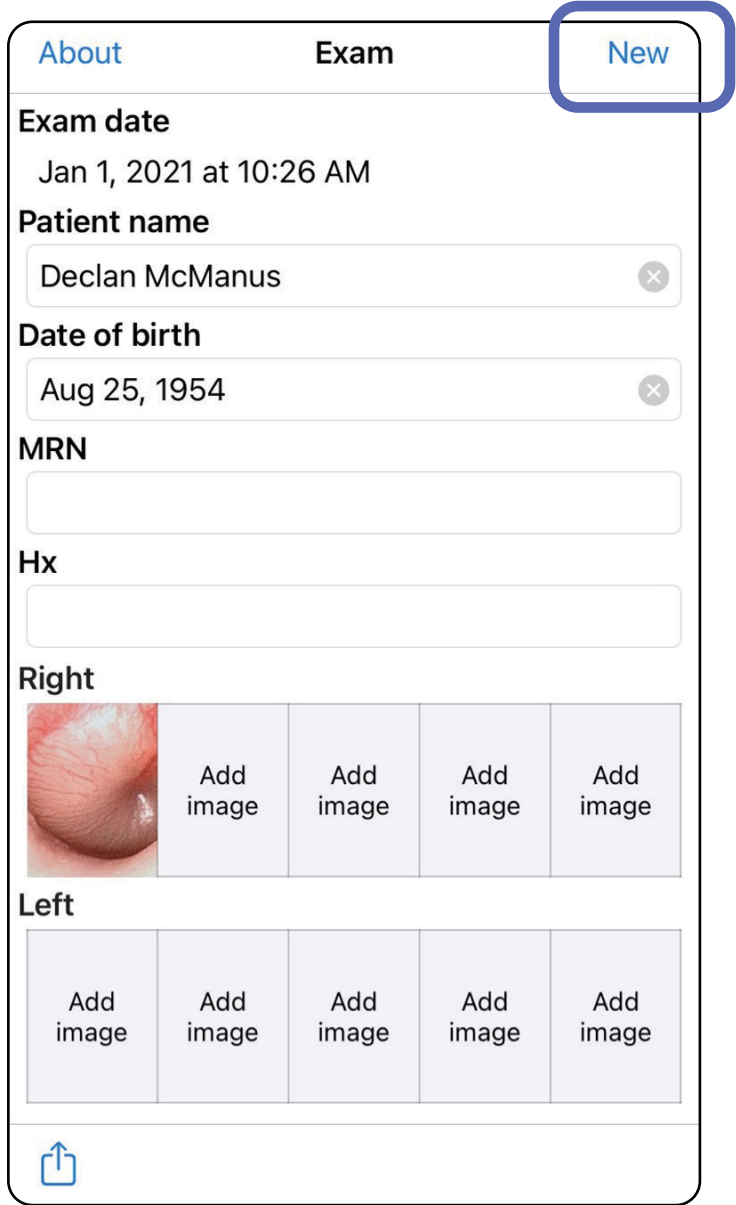

# **Scartare un esame (iOS)**

*Si applica a: modalità Clinical (Clinica)*

2. Toccare **OK** per scartare le modifiche e avviare un nuovo esame.

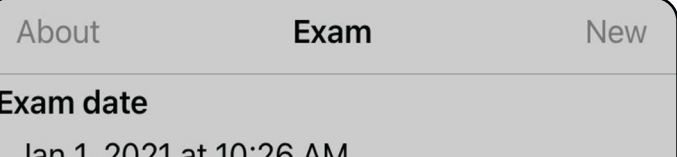

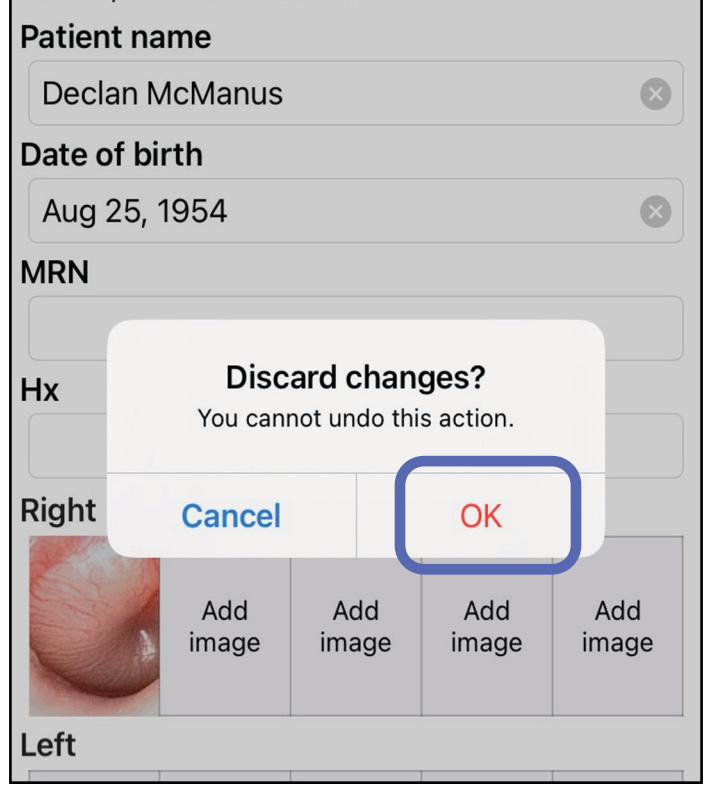

- ΞN| **NOTA** Le immagini sono incluse a scopo illustrativo.
- $\frac{1}{1}$  **NOTA** La modalità Clinical (Clinica) apre la schermata Exam (Esame).

# **Istruzioni per Android**

# **Elementi dello schermo (Android)**

*Si applica a: modalità Training (Esercitazione), modalità Clinical (Clinica)*

**Icona Definizione** Condivisione Eliminazione  $\blacksquare$ Filtro Aggiunta

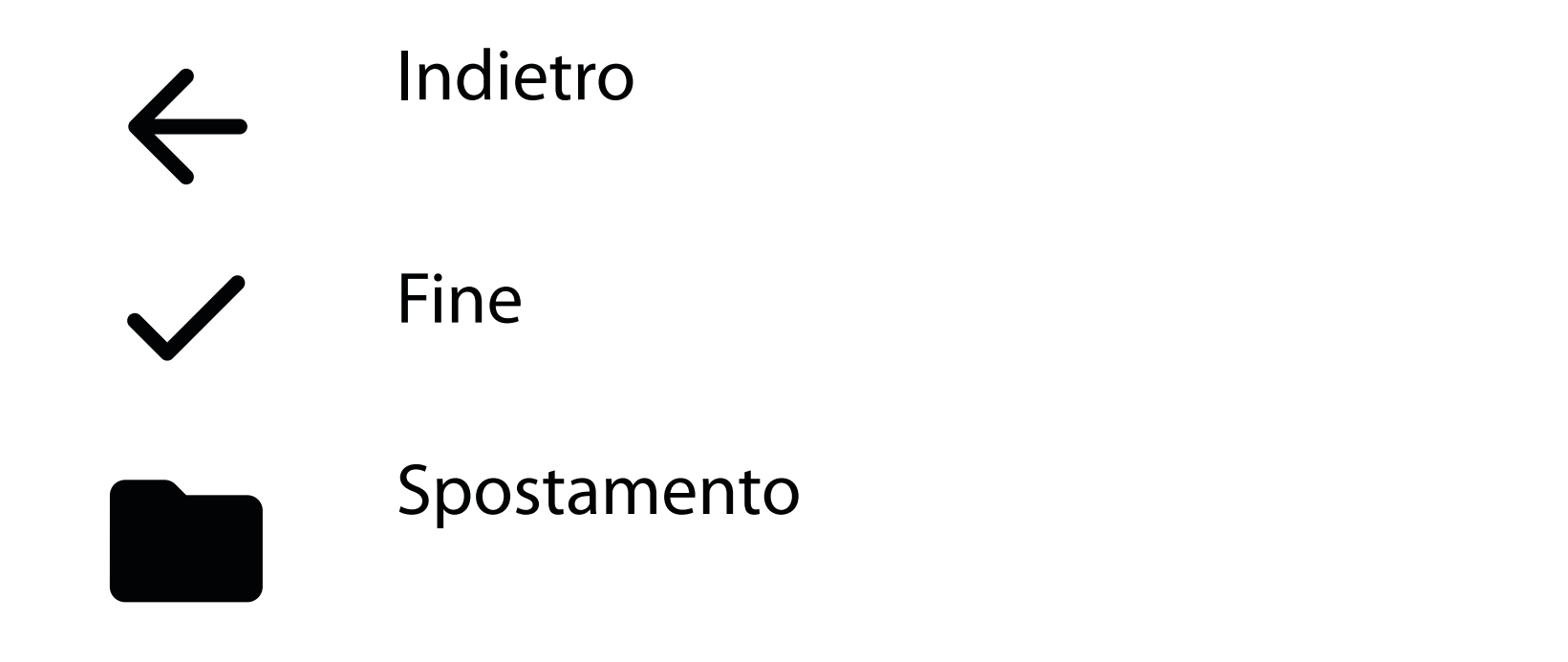

È possibile modificare impostazioni quali la risoluzione dell'immagine o il periodo di conservazione dei dati. Alcune impostazioni potrebbero essere disponibili solo in una modalità specifica.

# **Modifica delle impostazioni (Android)**

*Si applica a: modalità Training (Esercitazione), modalità Clinical (Clinica)*

1. Nell'app, toccare l'icona del menu nell'angolo superiore destro

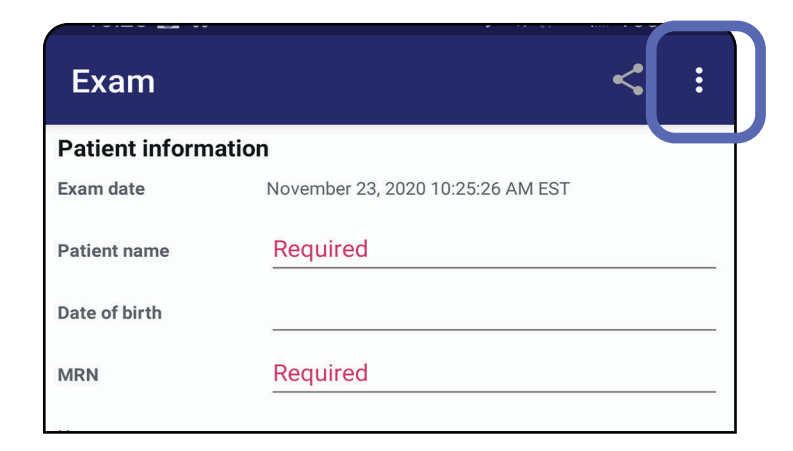

- 2. Toccare **Settings** (Impostazioni)
- 3. Modificare le opzioni in Settings (Impostazioni). [Eseguire il test del sistema](#page-13-0) nuovamente, se si modifica la risoluzione dell'immagine.
- 4. Toccare  $\leftarrow$  nell'angolo superiore sinistro per salvare le impostazioni.

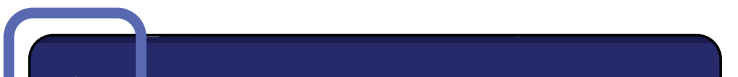

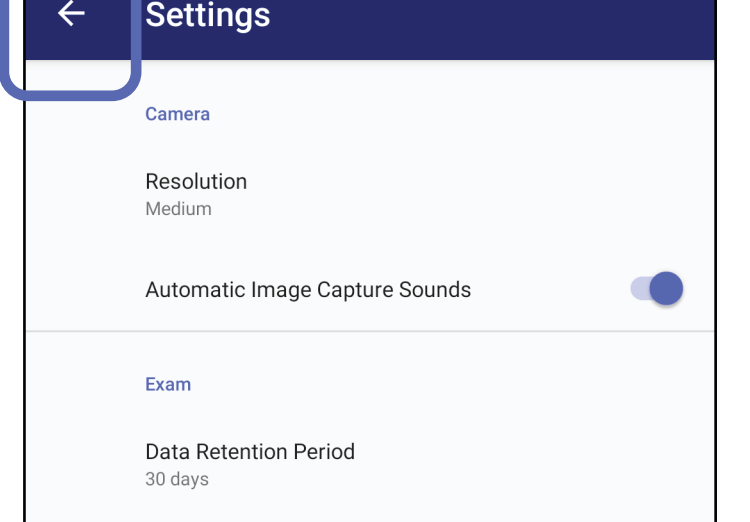

- 1. Impostare una password che soddisfi i criteri di convalida.
- 2. Nella schermata Authentication (Autenticazione), immettere due volte la nuova password.
- 3. Toccare **Set** (Imposta).

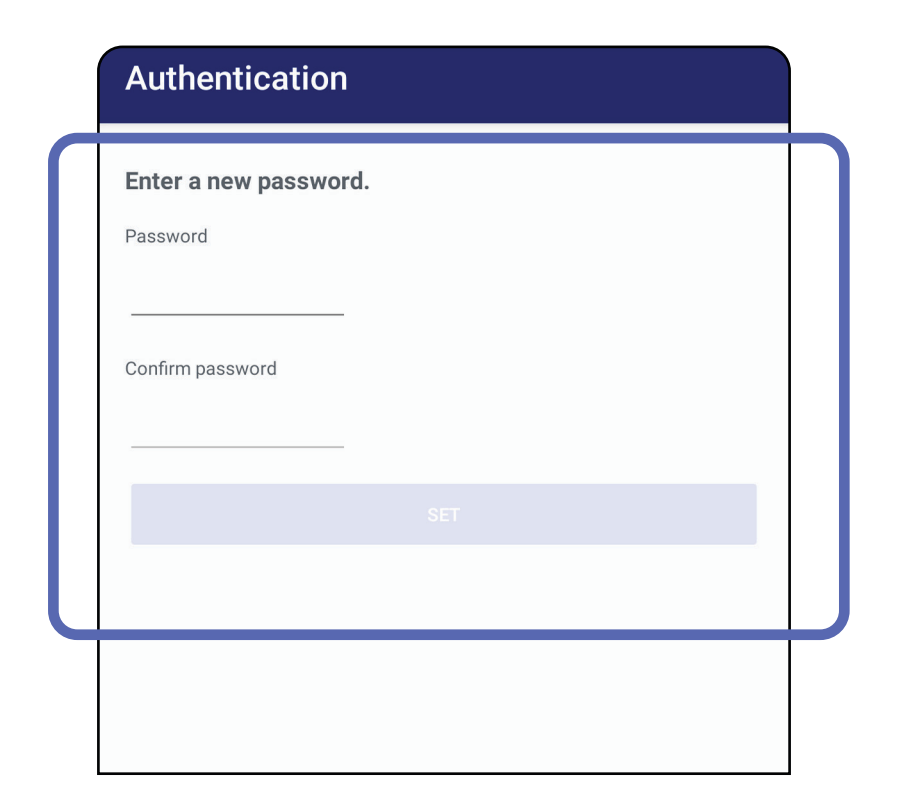

- [Impostare la password \(Android\)](#page-44-0)
- [Reimpostare la password \(Android\)](#page-45-0)
- [Eseguire il login \(Android\)](#page-46-0)

# <span id="page-44-0"></span>**Impostare la password (Android)**

*Si applica a: modalità Training (Esercitazione)*

Nella schermata Authentication (Autenticazione) è possibile eseguire le seguenti attività:

# **Autenticazione (Android)**

# <span id="page-45-0"></span>**Reimpostare la password (Android)**

- 1. Per reimpostare la password nella schermata Authentication (Autenticazione), toccare **Reset** (Reimposta).
- 2. Immettere la nuova password due volte.
- 3. Toccare **Reset** (Reimposta) per confermare la reimpostazione della password. L'azione non può essere annullata.
- **NOTA** La reimpostazione della password Ë N | eliminerà tutti gli esami esistenti dall'app.

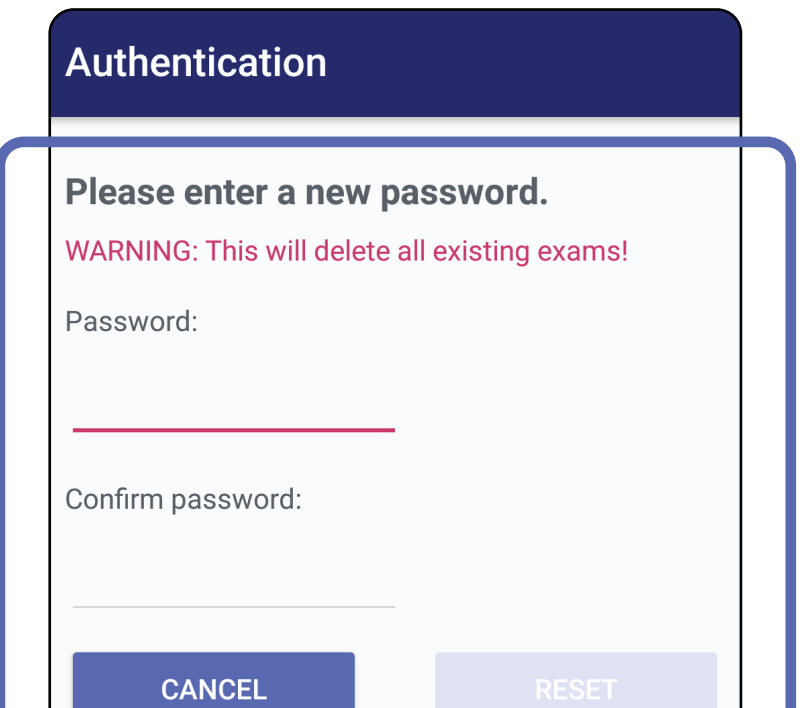

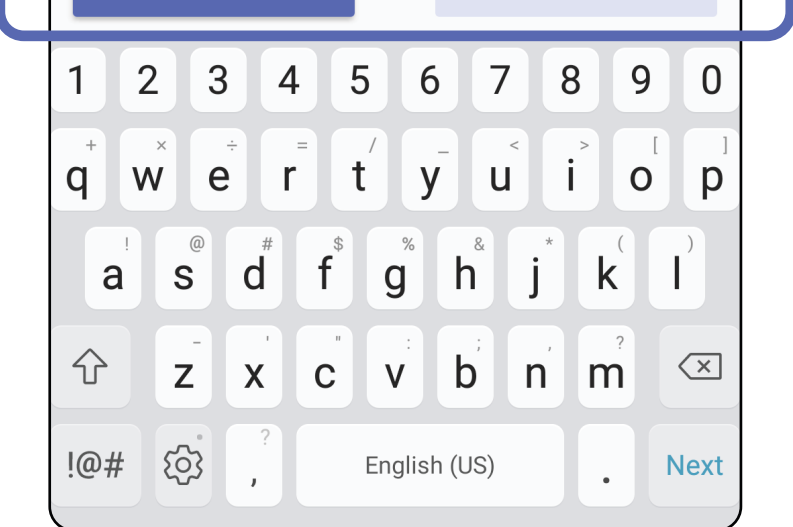

- 1. Aprire l'app.
- 2. Immettere la password nella schermata Authentication (Autenticazione).
- 3. Toccare **Login**.

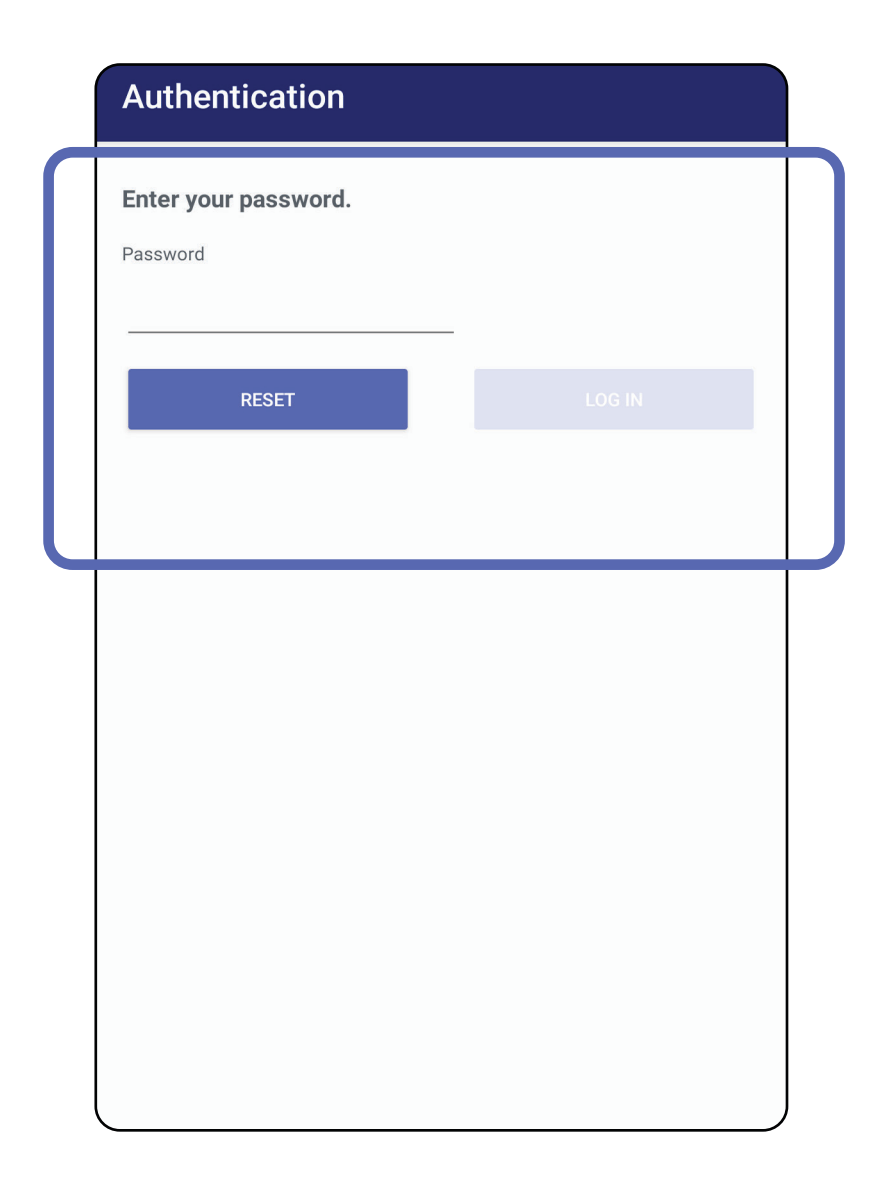

# <span id="page-46-0"></span>**Eseguire il login (Android)**

# **Esami scaduti (Android)**

*Si applica a: modalità Training (Esercitazione)*

Quando l'app viene aperta in modalità Training (Esercitazione) ed esistono degli esami scaduti, gli esami scaduti devono essere eliminati per continuare a utilizzare l'app. In caso di esami scaduti, verrà visualizzato un avviso.

3. [Visualizzare un esame scaduto \(Android\)](#page-48-0) per condividere o eliminare l'esame e condividere le immagini di un esame oppure Eliminare un [esame \(Android\)](#page-50-0).

1. Toccare OK per confermare l'avviso.

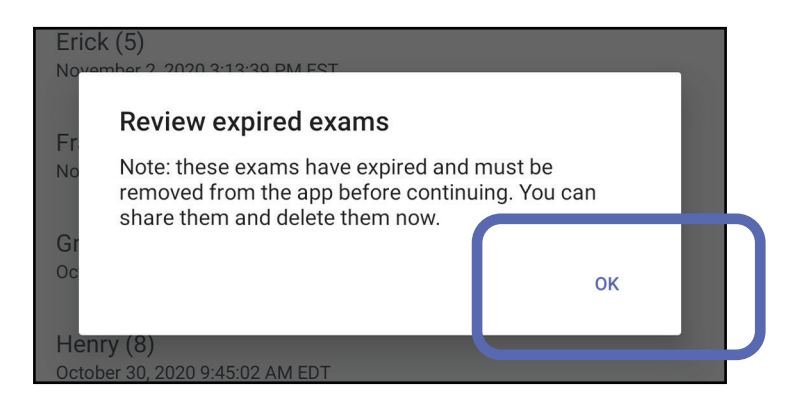

2. Esaminare l'elenco degli esami scaduti.

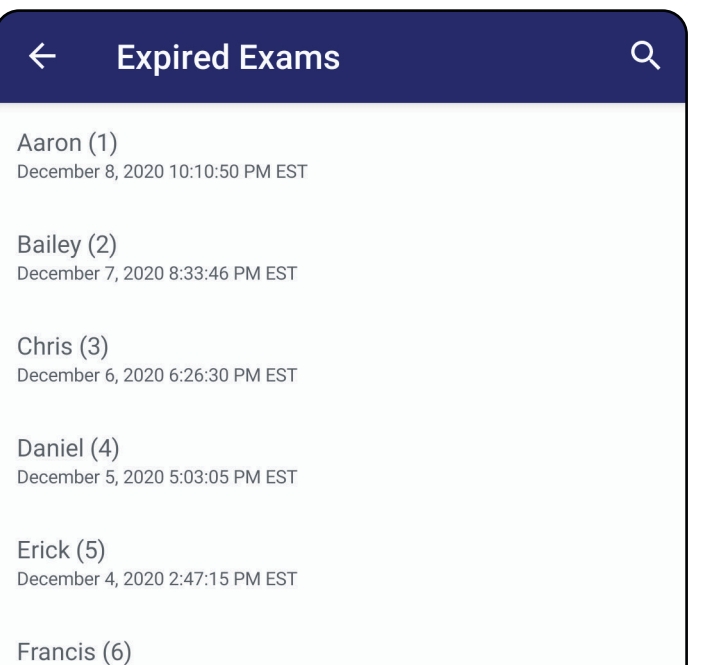

December 3, 2020 12:46:42 PM EST

Greg $(7)$ December 2, 2020 10:19:46 AM EST

Henry (8) December 1, 2020 8:39:09 AM EST

Iris $(9)$ November 30, 2020 7:40:41 AM EST

Jimmy  $(10)$ November 29, 2020 4:46:08 AM EST

# <span id="page-48-0"></span>**Visualizzare un esame scaduto (Android)**

*Si applica a: modalità Training (Esercitazione)*

Toccare un esame scaduto nell'elenco per visualizzarlo. L'esame scaduto è di sola lettura e deve essere eliminato prima di poter iniziare un altro esame. Prima di eliminare l'esame scaduto, è possibile:

- Toccare un'immagine per Visualizzare [un'immagine in un esame scaduto \(Android\)](#page-49-0).
- Toccare  $\leq$  per [Condividere un esame \(Android\)](#page-14-1).

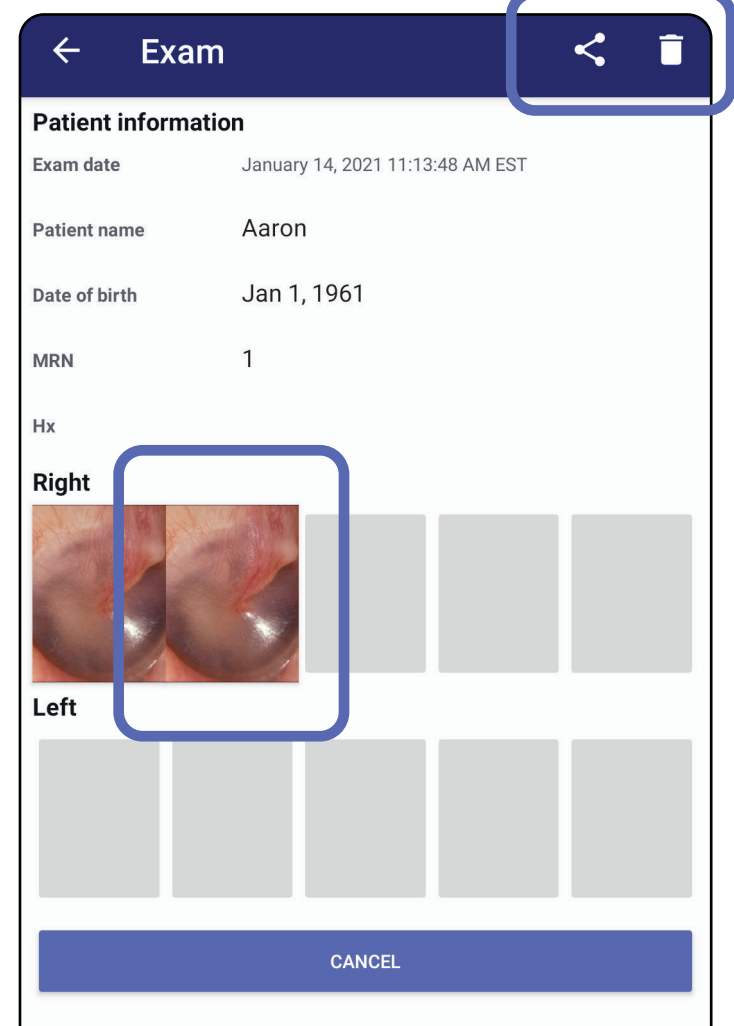

• Vedere [Eliminare un esame \(Android\)](#page-50-0).

<span id="page-49-0"></span>**Visualizzare un'immagine in un esame scaduto (Android)** 

*Si applica a: modalità Training (Esercitazione)*

- Toccare  $\mathbf{\dot{E}}$  per [Applicare un filtro a un'immagine](#page-60-0) (Android) presente in un esame scaduto.
- Toccare < per Condividere un'immagine [\(Android\)](#page-66-0) presente in un esame scaduto.

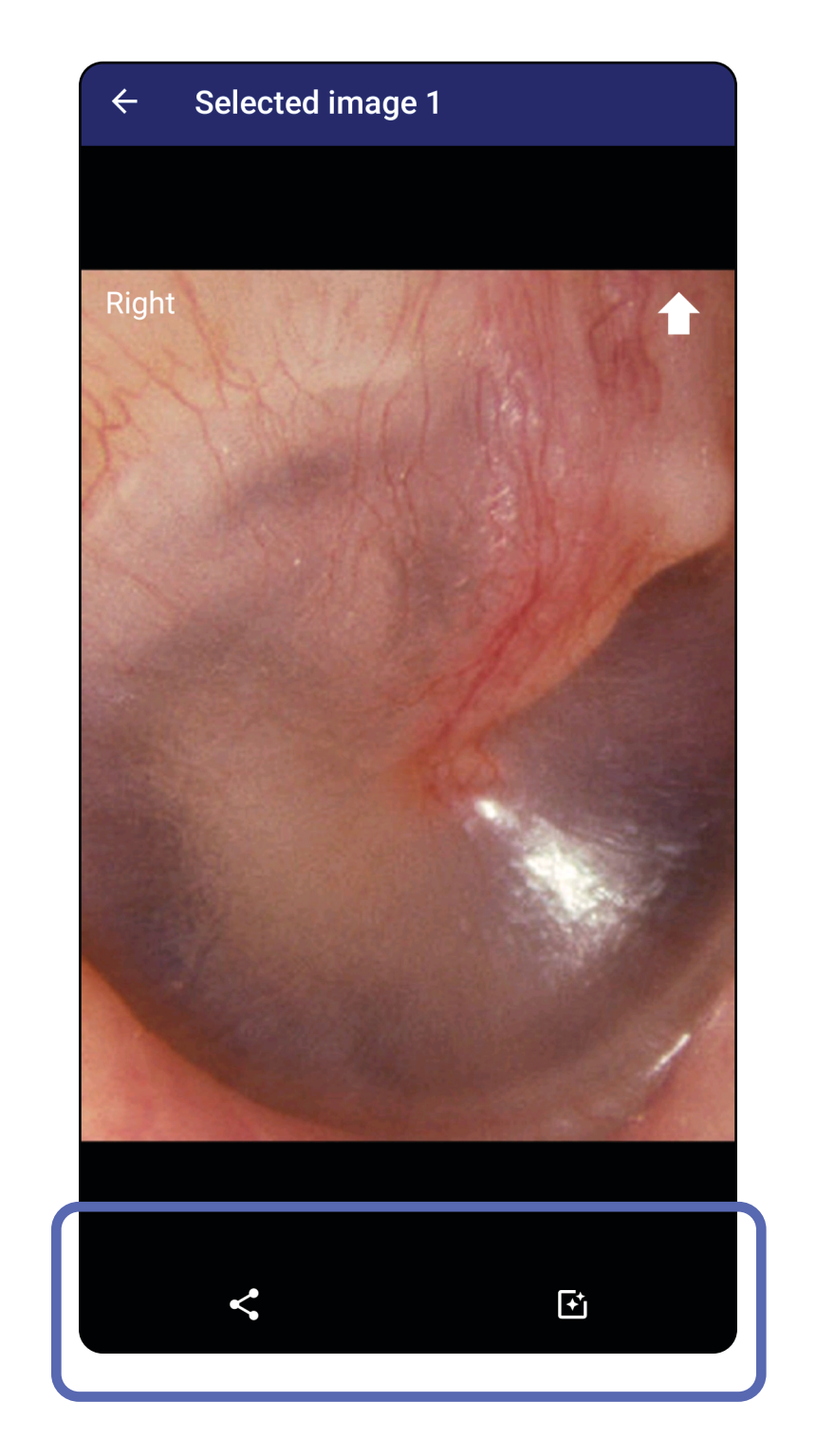

Nella schermata Expired Exam (Esame scaduto), toccare un'immagine per aprirla.

# <span id="page-50-0"></span>**Eliminare un esame (Android)**

Per eliminare tutti gli esami scaduti:

1. Toccare  $\leftarrow$ .

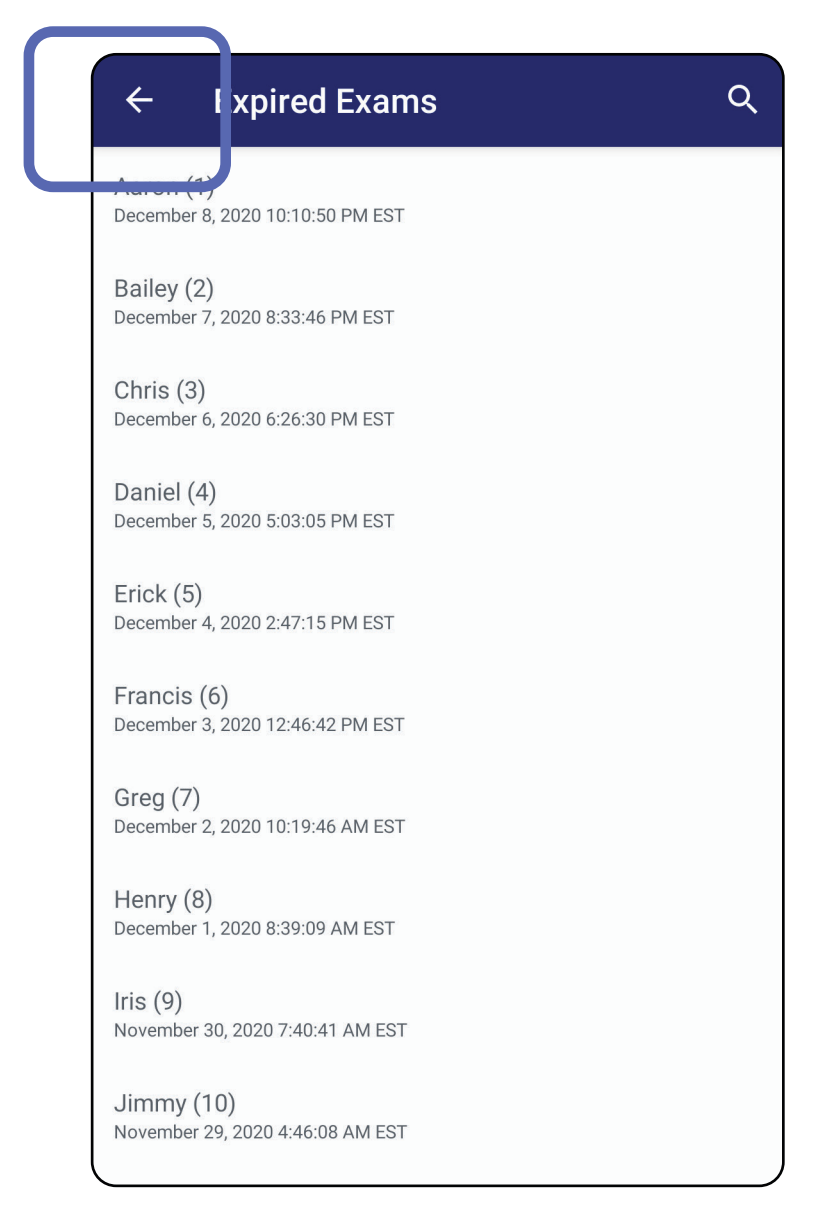

## *Si applica a: modalità Training (Esercitazione)*

2. Toccare **OK** per confermare nella finestra di dialogo a comparsa.

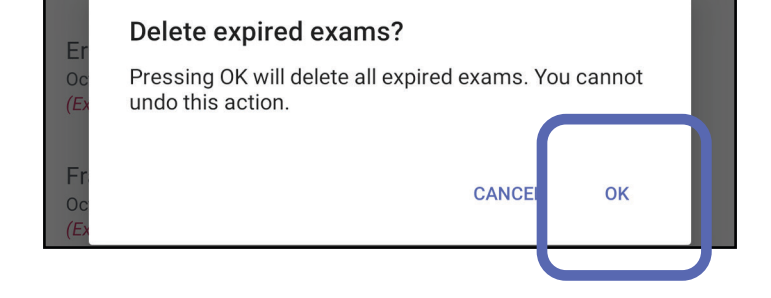

## Sono disponibili 2 opzioni per eliminare un esame scaduto.

Opzione 1: scorrere per eliminare

Scorrere a sinistra o a destra sul nome dell'esame scaduto.

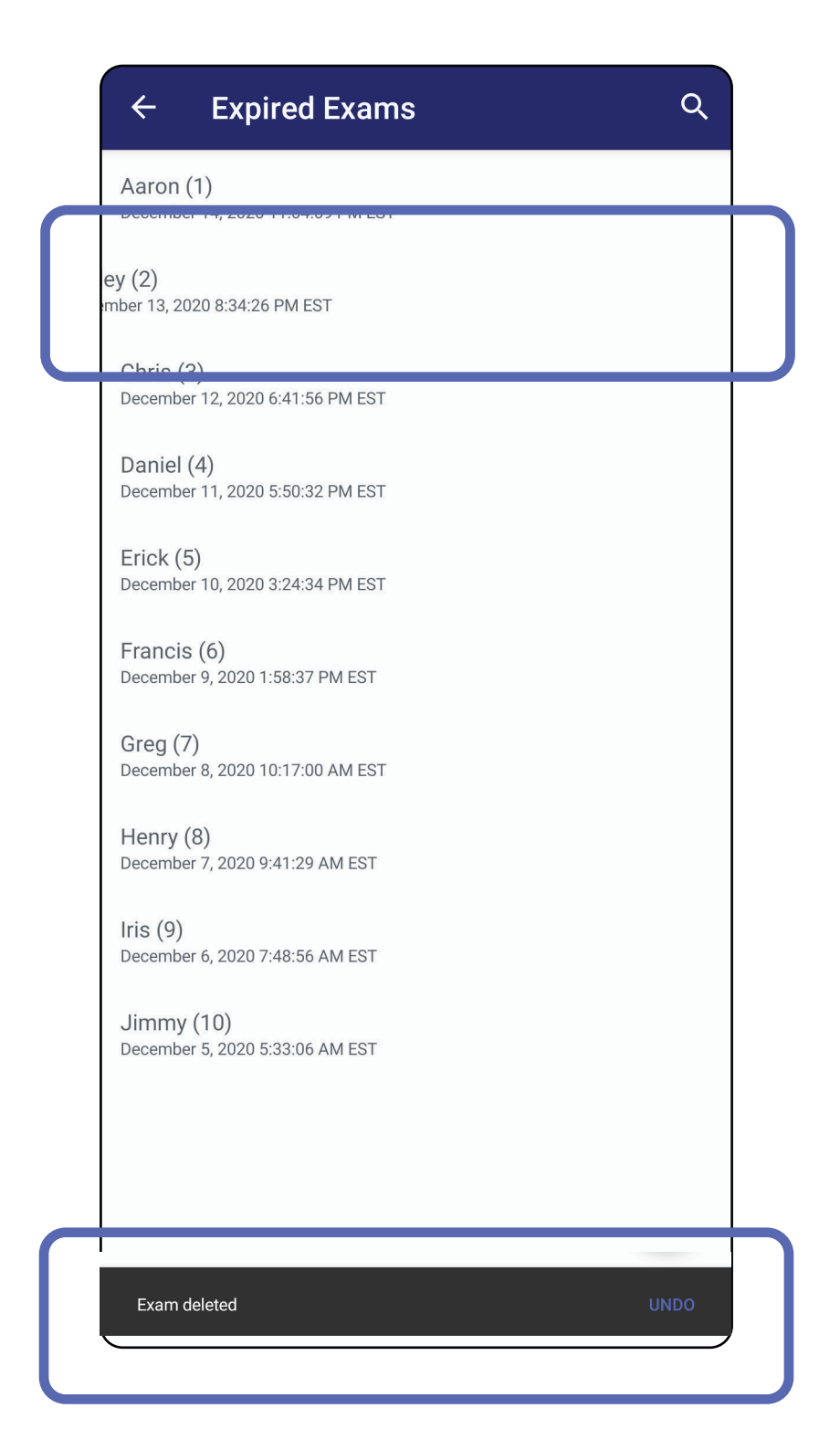

## Per annullare l'eliminazione, toccare **UNDO** (Annulla) nella finestra a comparsa entro 15 secondi.

## Opzione 2: visualizzare l'esame scaduto, quindi toccare  $\overline{\bullet}$ .

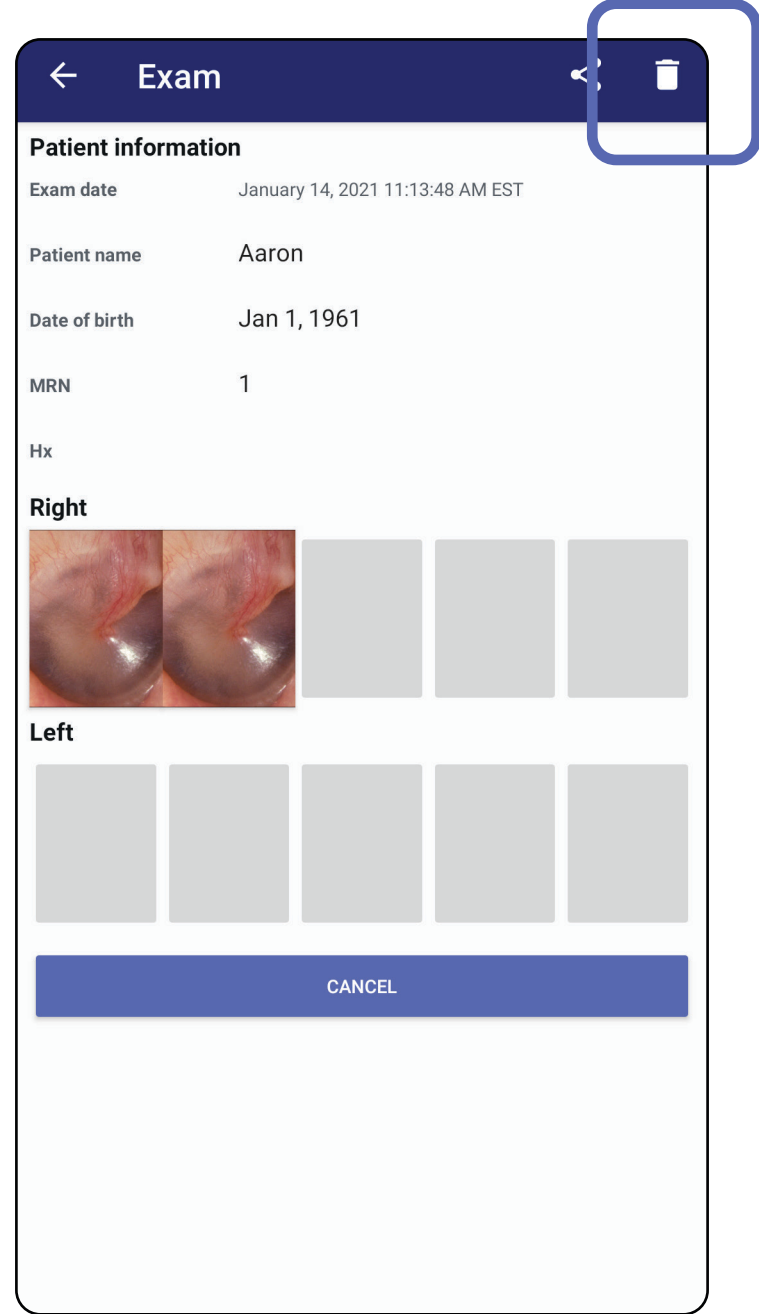

## Passare all'elenco *[Uso delle funzionalità dell'app](#page-14-0)*

# **Esami in scadenza (Android)**

*Si applica a: modalità Training (Esercitazione)*

Quando gli esami stanno per scadere, viene visualizzata la finestra di dialogo "Exams expiring soon" (Esami in scadenza).

Toccare **OK** per visualizzare gli esami in scadenza.

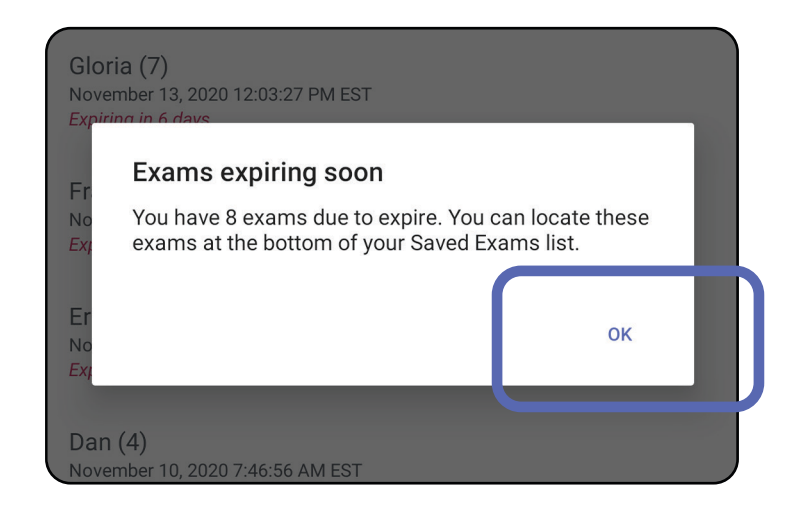

Non è richiesta alcuna azione fino alla scadenza di un esame.

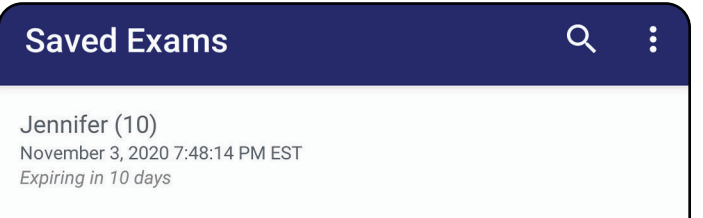

 $lgor(9)$ November 2, 2020 4:23:08 PM EST Expiring in 9 days

Henry (8) November 1, 2020 3:14:12 PM EST Expiring in 8 days

Gloria (7) October 31, 2020 12:29:18 PM EDT Expiring in 7 days

Francine (6) October 30, 2020 11:02:54 AM EDT Expiring in 6 days

Ernie  $(5)$ October 29, 2020 8:42:26 AM EDT **Expiring in 5 days** 

Dan $(4)$ October 28, 2020 6:13:49 AM EDT Expiring in 4 days

Christine (3) October 27, 2020 5:06:33 AM EDT Expiring in 3 days

# **Visualizzare gli esami in scadenza (Android)**

- 1. Toccare **+** per aggiungere un nuovo esame.
- 2. Vedere [Acquisire immagini \(Android\).](#page-55-0)

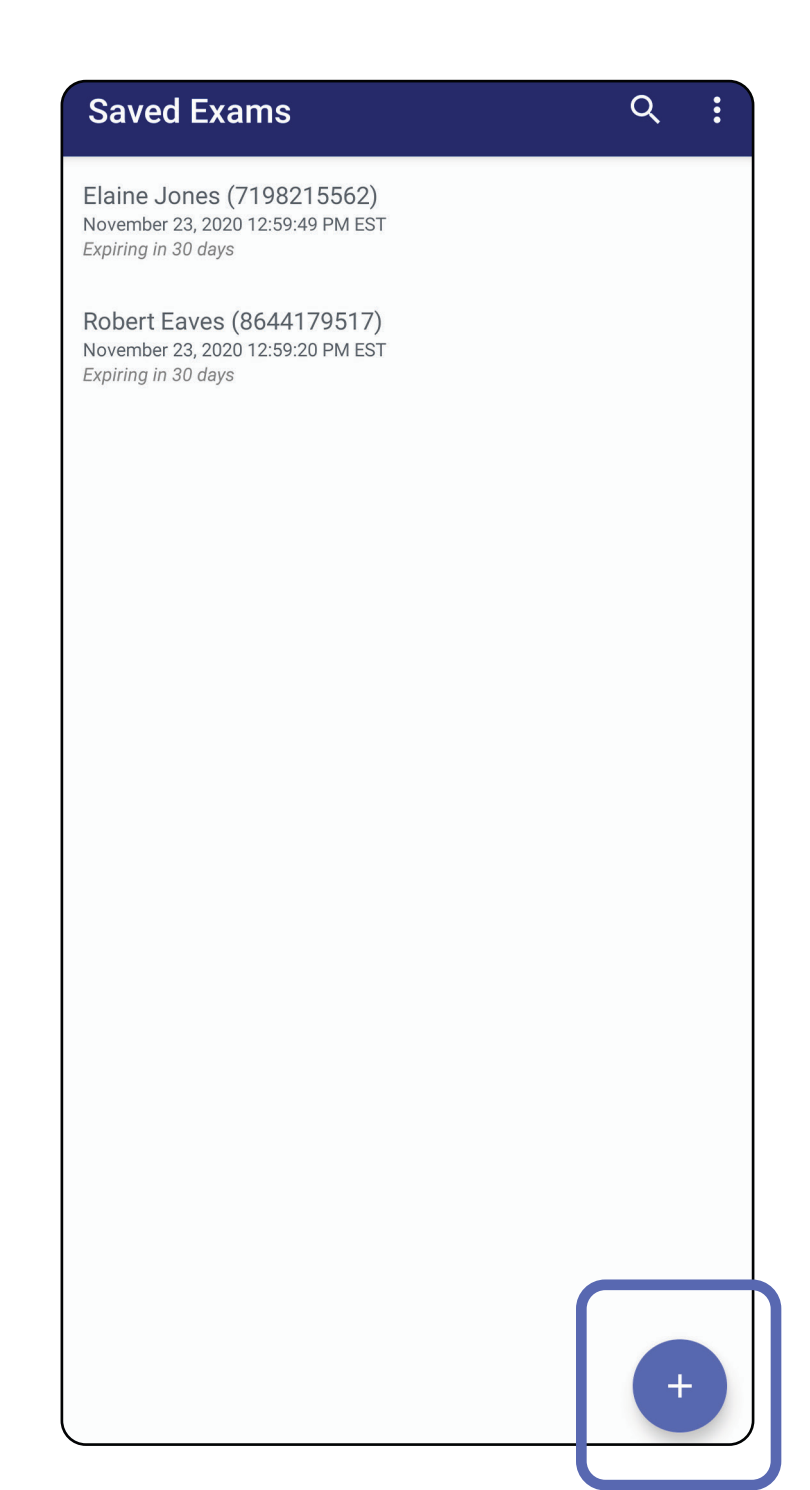

# **Aggiungere un esame (Android)**

# <span id="page-55-0"></span>**Acquisire immagini (Android)**

- 1. Posizionare il dispositivo davanti al lato selezionato. Video e altro materiale formativo su come eseguire un esame sono disponibili sul sito [hillrom.com.](http://hillrom.com/getstarted)
- 2. Toccare **Add image** (Aggiungi immagine) per acquisire le immagini per il lato destro o sinistro.

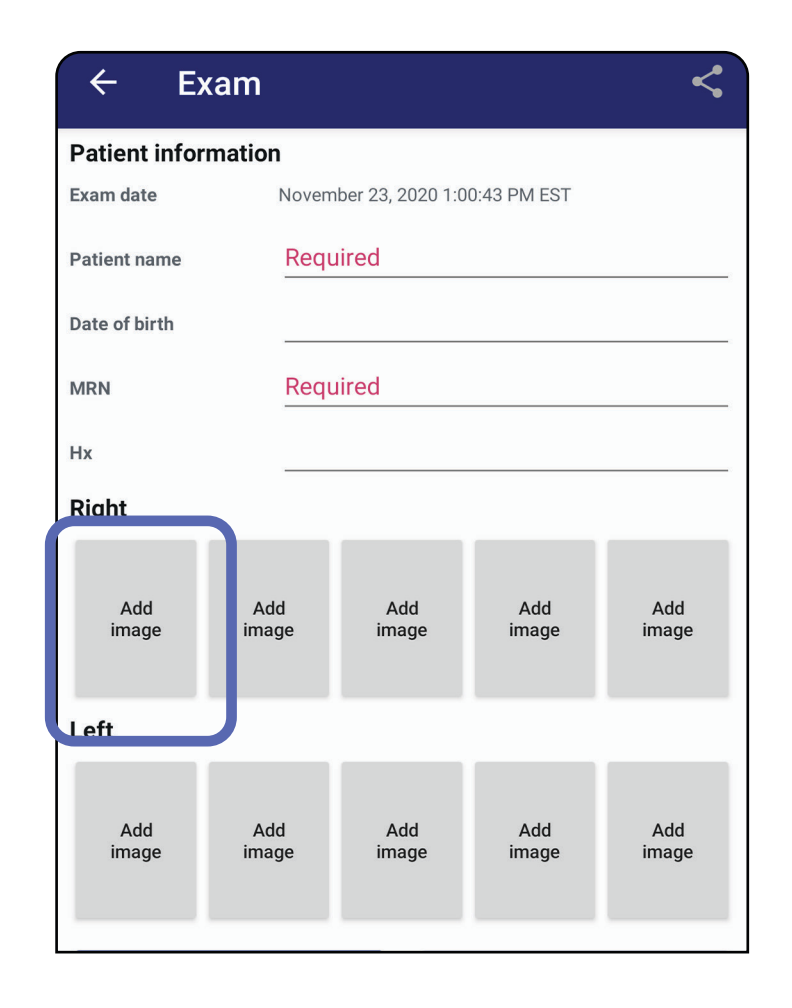

3. In presenza di una registrazione precedente sullo stesso lato, selezionare un'opzione nel menu a comparsa per avviare una **New recording** (Nuova registrazione) o per salvare le immagini di una **Previous recording** (Registrazione precedente). Vedere [Selezionare le immagini](#page-58-0)  [\(Android\)](#page-58-0).

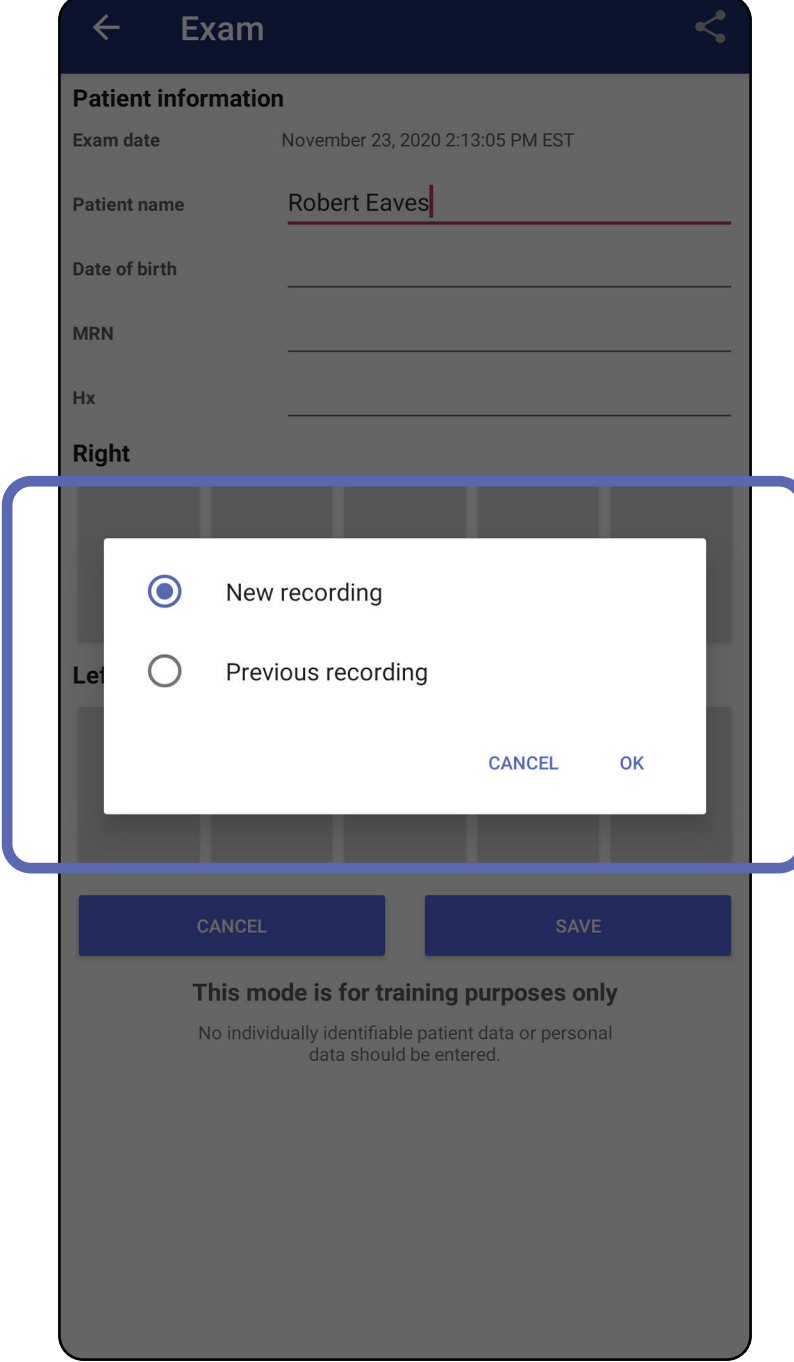

Se non vi sono registrazioni precedenti sullo stesso lato, la registrazione si avvia e si arresta automaticamente. Vedere [Selezionare le immagini \(Android\).](#page-58-0)

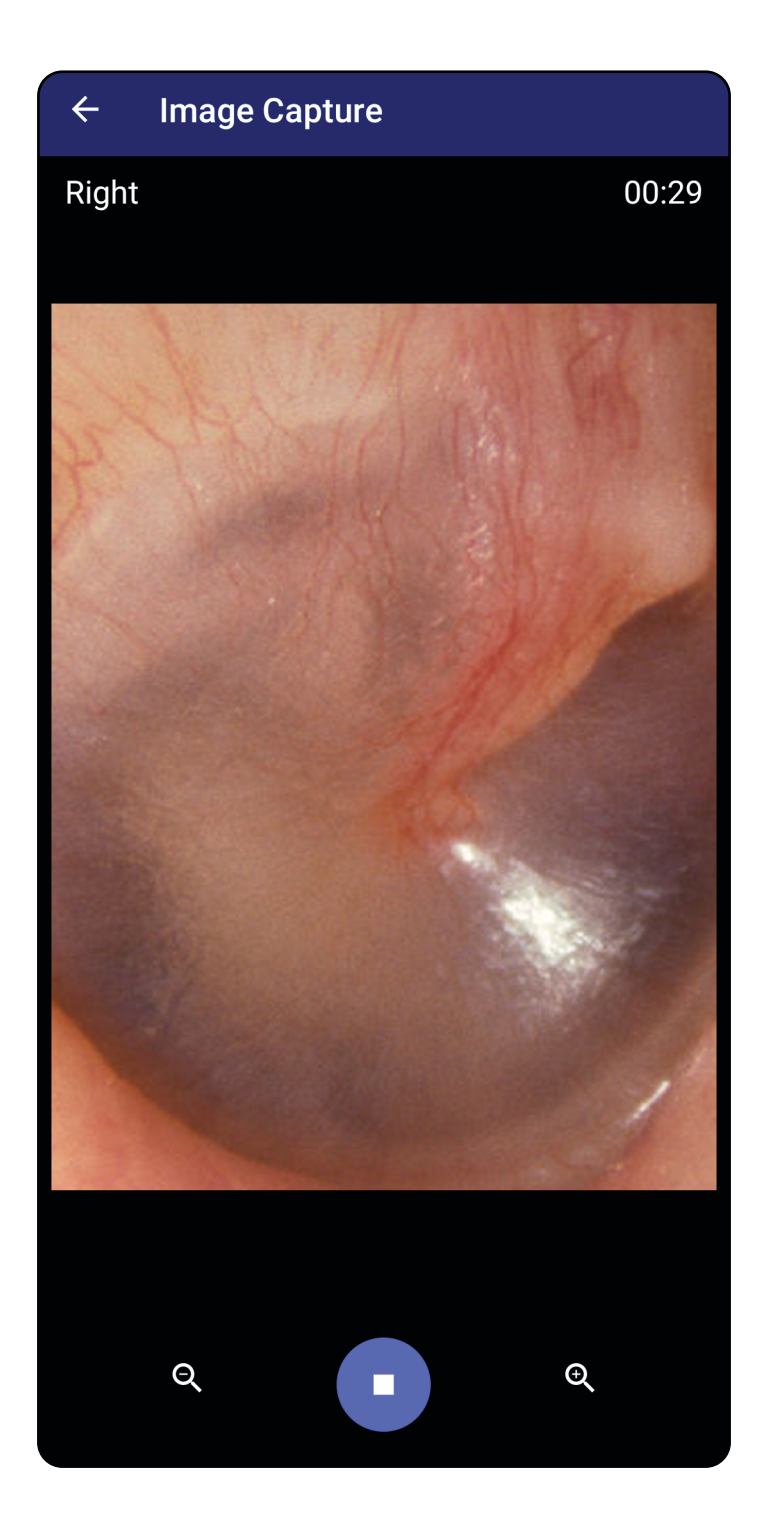

# <span id="page-58-0"></span>**Selezionare le immagini (Android)**

- 1. Selezionare le immagini che si desidera conservare utilizzando i comandi del lettore video in basso. Utilizzare il dispositivo di scorrimento per individuare l'immagine da conservare. Utilizzare i comandi di inversione, riproduzione/pausa e avanzamento per spostare la selezione di un fotogramma alla volta.
- 2. Toccare  $+$  per ogni immagine che si desidera conservare.
- 3. Toccare  $\vee$  nell'angolo superiore destro.
- $E[\mathbf{N}]$ **NOTA** Per un esame è possibile conservare fino a 5 immagini per lato.
- $\frac{1}{2}$   $\parallel$ **NOTA** La freccia nell'angolo superiore destro dell'immagine indica la direzione verso l'alto sull'immagine acquisita.

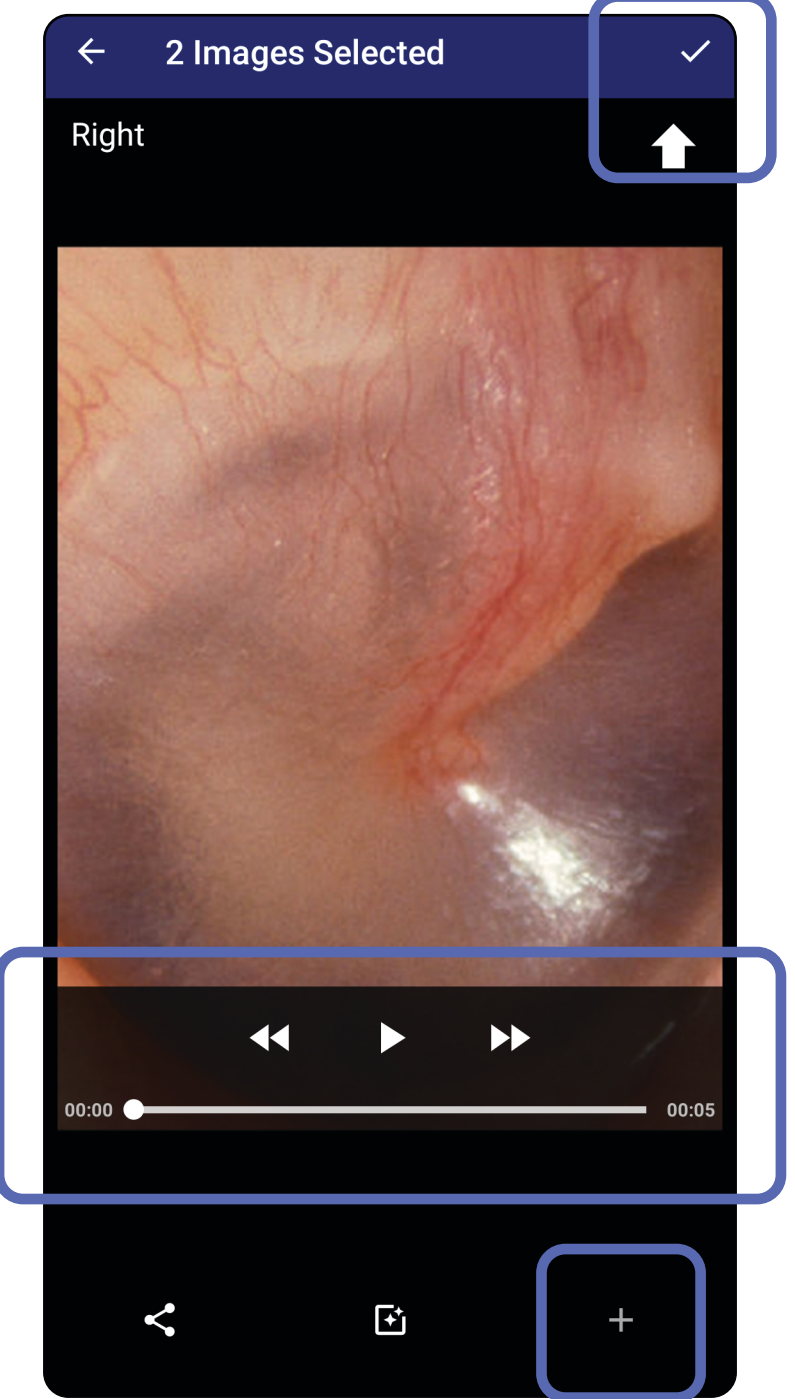

# **Visualizzare un'immagine selezionata (Android)**

- 1. Nella schermata Exam (Esame), toccare un'immagine.
- 2. Nella schermata Selected image (Immagine selezionata), scorrere verso sinistra o verso destra per scorrere tutte le immagini per entrambi i lati.
- Ë M | **NOTA** La freccia nell'angolo superiore destro dell'immagine indica la direzione verso l'alto sull'immagine acquisita.

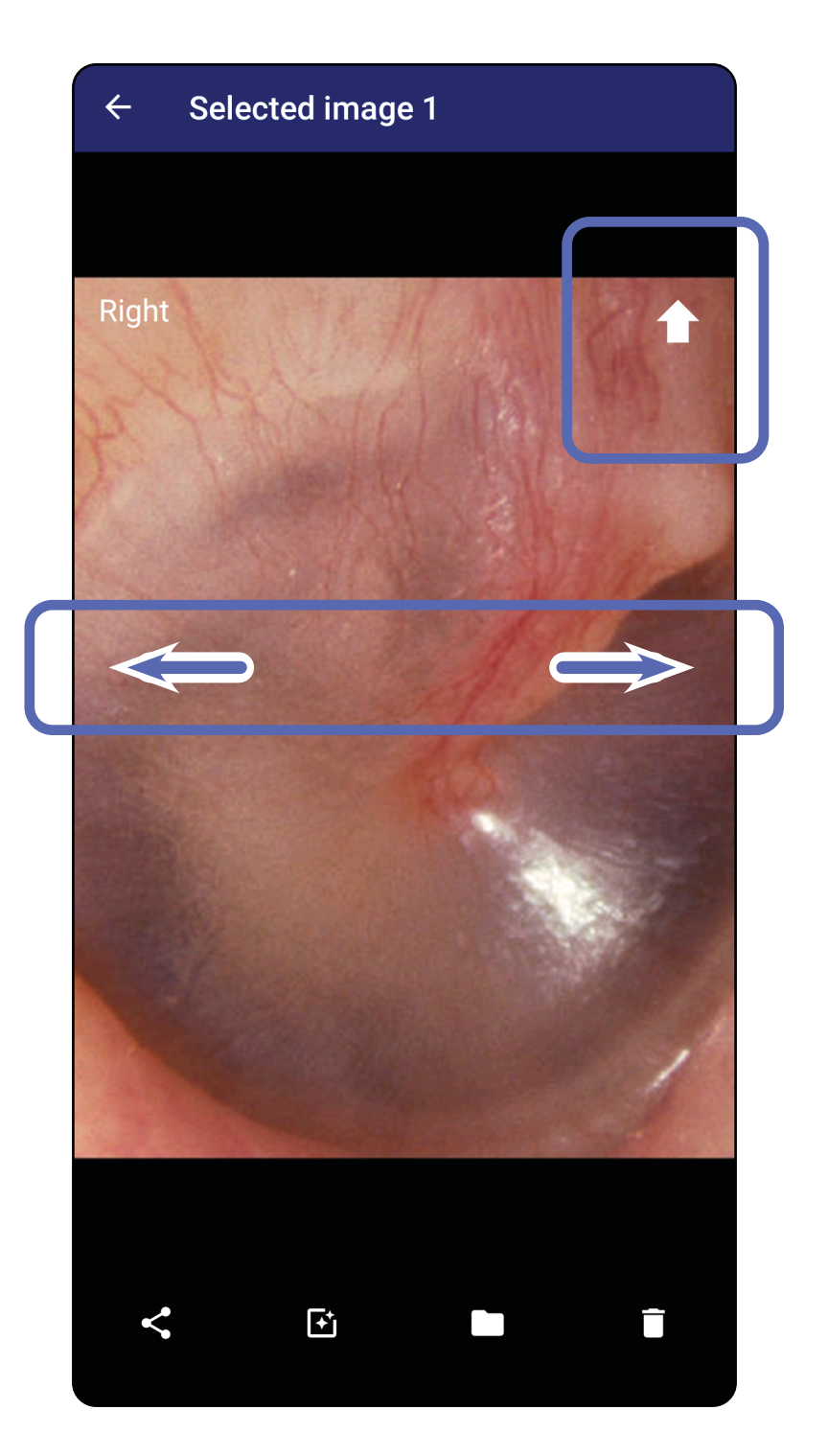

## <span id="page-60-0"></span>**Applicare un filtro, spostare ed eliminare immagini (Android)**

Nella schermata Exam (Esame), toccare un'immagine per aprirla.

- Toccare **i** per applicare un filtro. I filtri vengono applicati solo all'immagine corrente e quando l'immagine viene condivisa. Le immagini originali non filtrate vengono memorizzate.
- Toccare **quindi toccare OK nel menu a** comparsa per spostare l'immagine sull'altro lato *(non disponibile per gli esami scaduti)*. Questa funzionalità è utile se è stato selezionato il lato errato all'avvio dell'acquisizione dell'immagine.
- Toccare  $\overline{\bullet}$  per eliminare l'immagine, quindi confermare l'eliminazione *(non disponibile per gli esami scaduti)*.

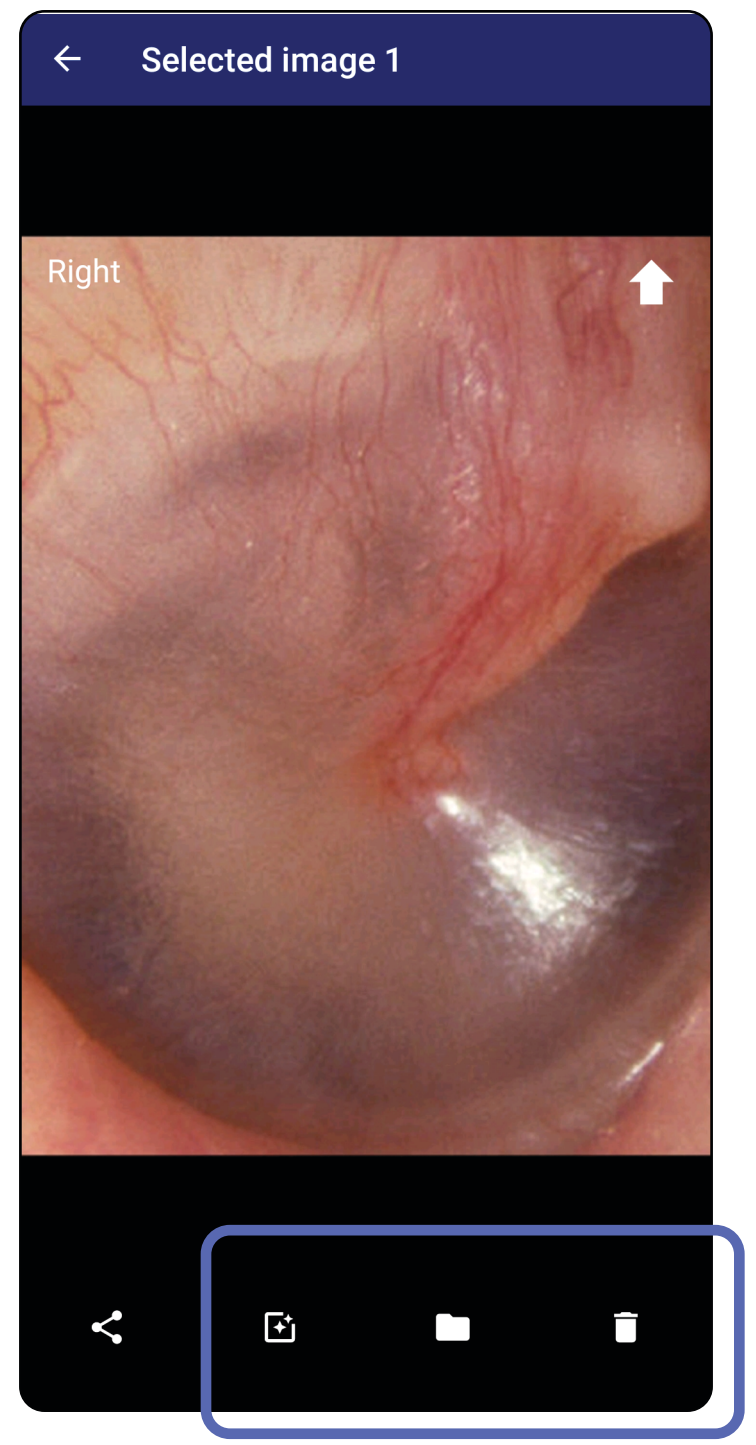

# **Salvare un esame (Android)**

- 1. Aggiungere i dati del paziente.
- 2. Toccare **Save** (Salva).
- $\frac{1}{2}$   $\frac{1}{2}$ **NOTA** Per salvare un esame non sono necessarie immagini. È possibile aggiungere i dati del paziente prima o dopo la selezione delle immagini.
- Ë A | **NOTA** È possibile salvare un esame solo dopo aver inserito le informazioni richieste.

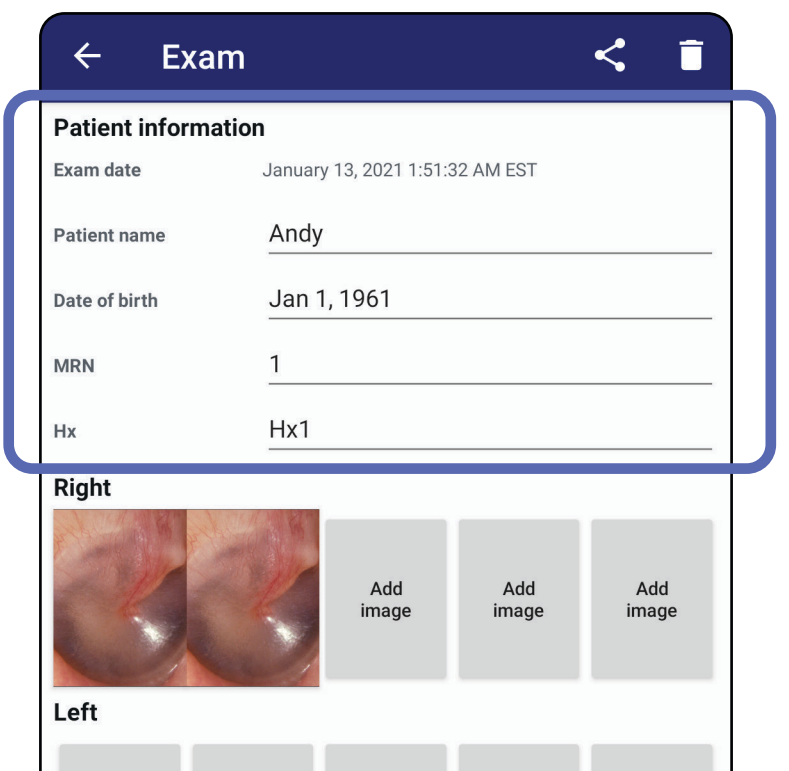

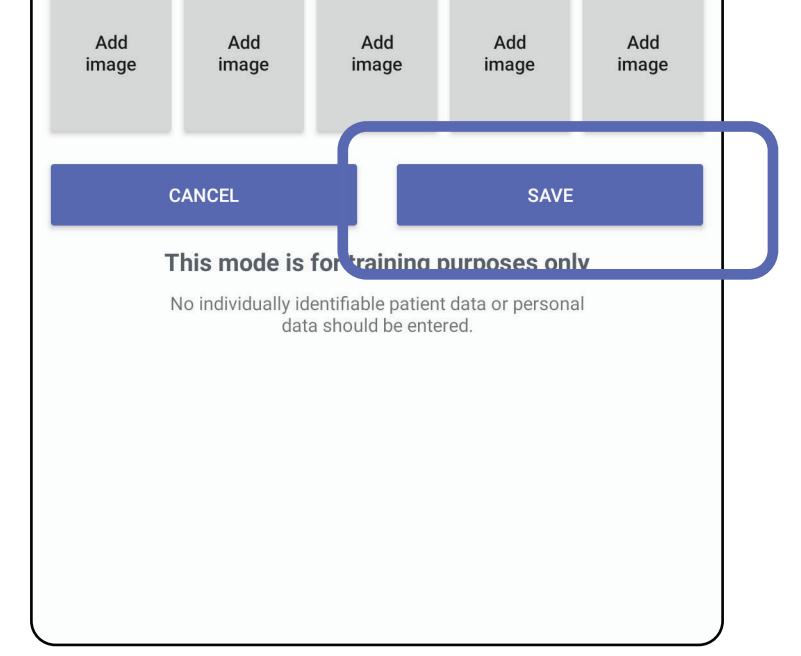

# **Aggiornare un esame salvato (Android)**

1. Per modificare un esame, toccare il nome dell'esame desiderato per aprirlo.

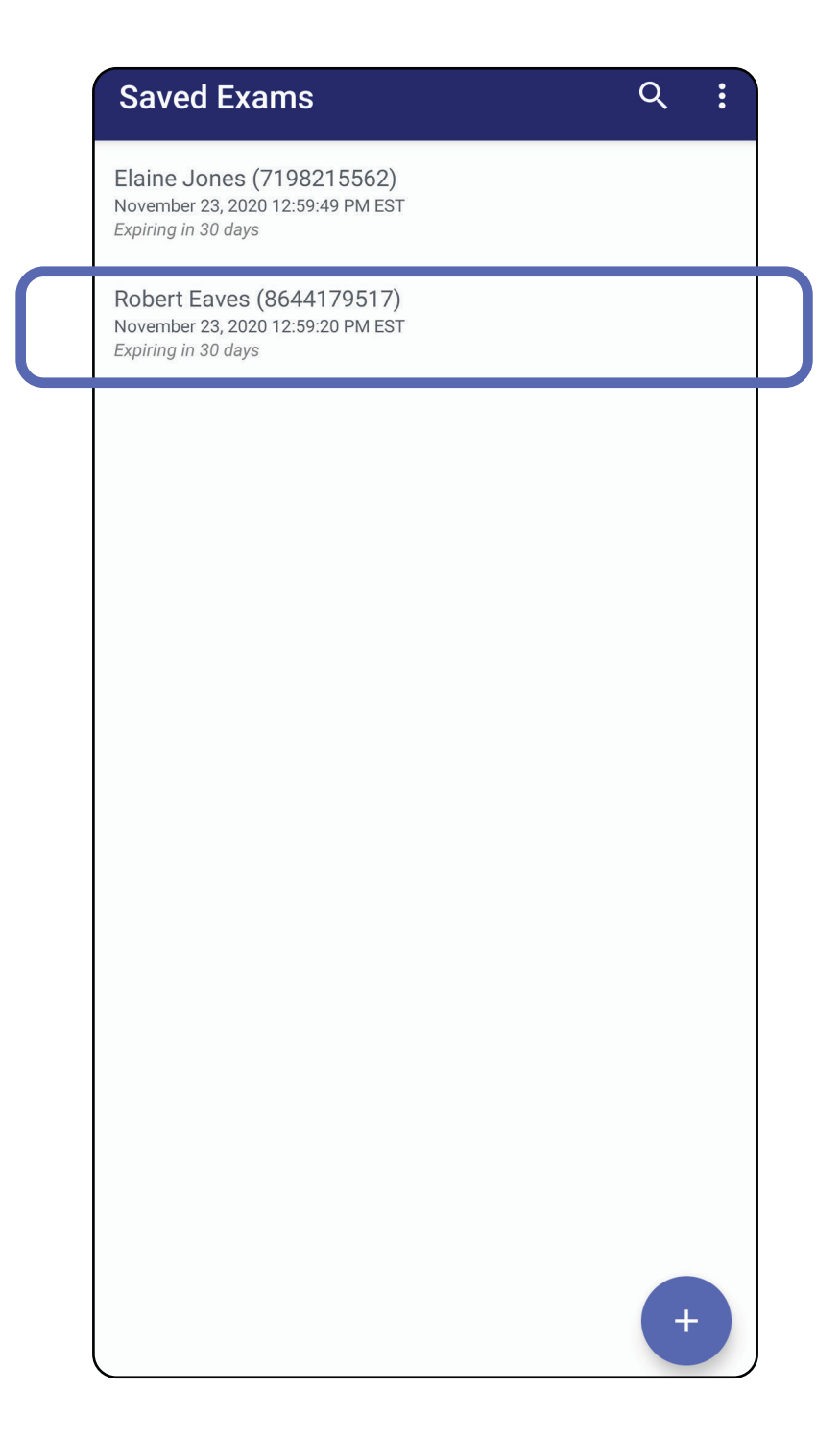

2. Nella schermata Exam (Esame), toccare il campo

#### che si desidera aggiornare.

4. Aggiungere o rimuovere immagini. Vedere [Acquisire immagini \(Android\)](#page-55-0) e [Applicare un](#page-60-0)  [filtro, spostare ed eliminare immagini \(Android\)](#page-60-0).

**Next** 

5. Toccare **Save** (Salva).

English (US)

 $!#1$ 

ĖΜ **NOTA** L'opzione Save (Salva) è disponibile solo se sono state apportate delle modifiche e i dettagli del paziente richiesti sono completi.

- 3. Immettere le informazioni del paziente.
	- a. Utilizzare la tastiera a comparsa o il tastierino numerico per immettere il nome del paziente o il numero di cartella clinica (MRN).
	- b. Utilizzare il calendario a comparsa per selezionare la data di nascita.

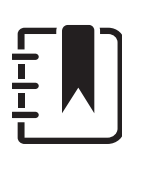

**NOTA** Lo stile del calendario varia a seconda della versione di Android utilizzata.

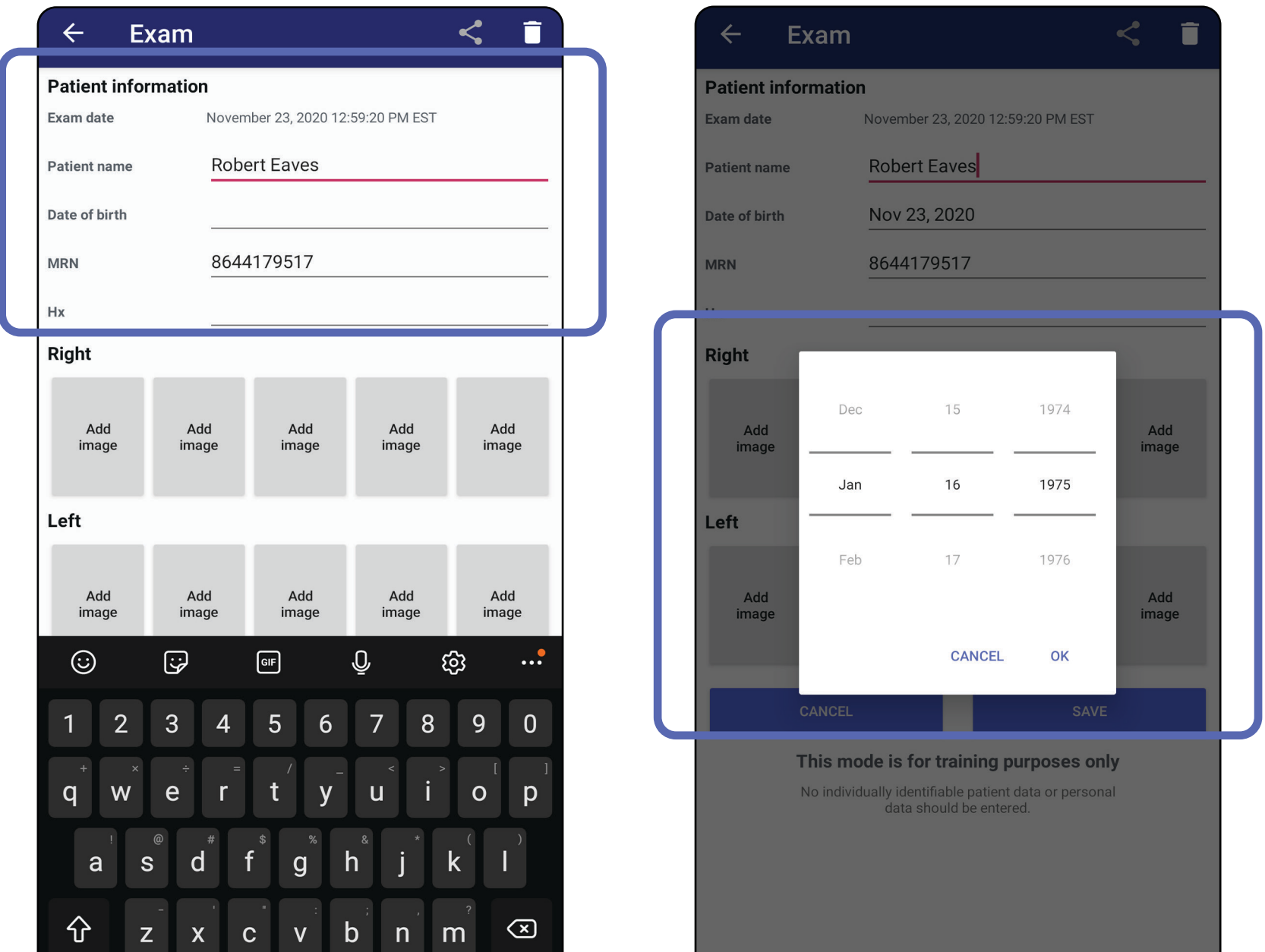

- 1. Nella schermata Exam (Esame), toccare  $\leq$ .
- 2. Selezionare il metodo di condivisione dal menu a comparsa.
- $\frac{1}{2}$   $\blacksquare$ **NOTA** L'icona di condivisione è disponibile solo quando nell'esame è presente almeno 1 immagine e sono stati inseriti i dati del paziente richiesti.

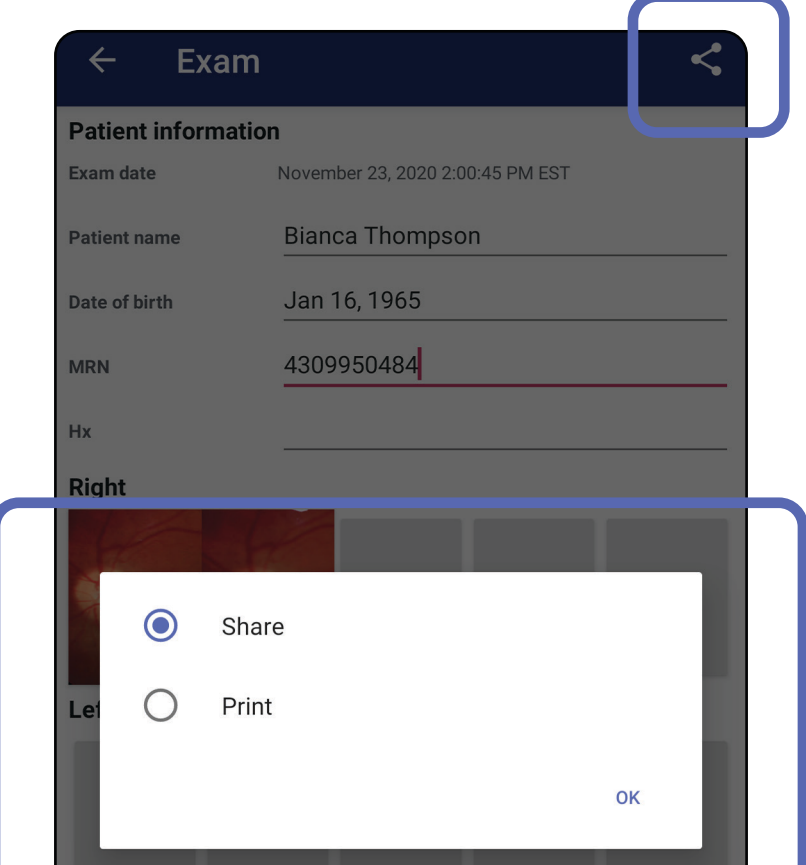

# **Condividere un esame (Android)**

3. Seguire le istruzioni visualizzate per la condivisione.

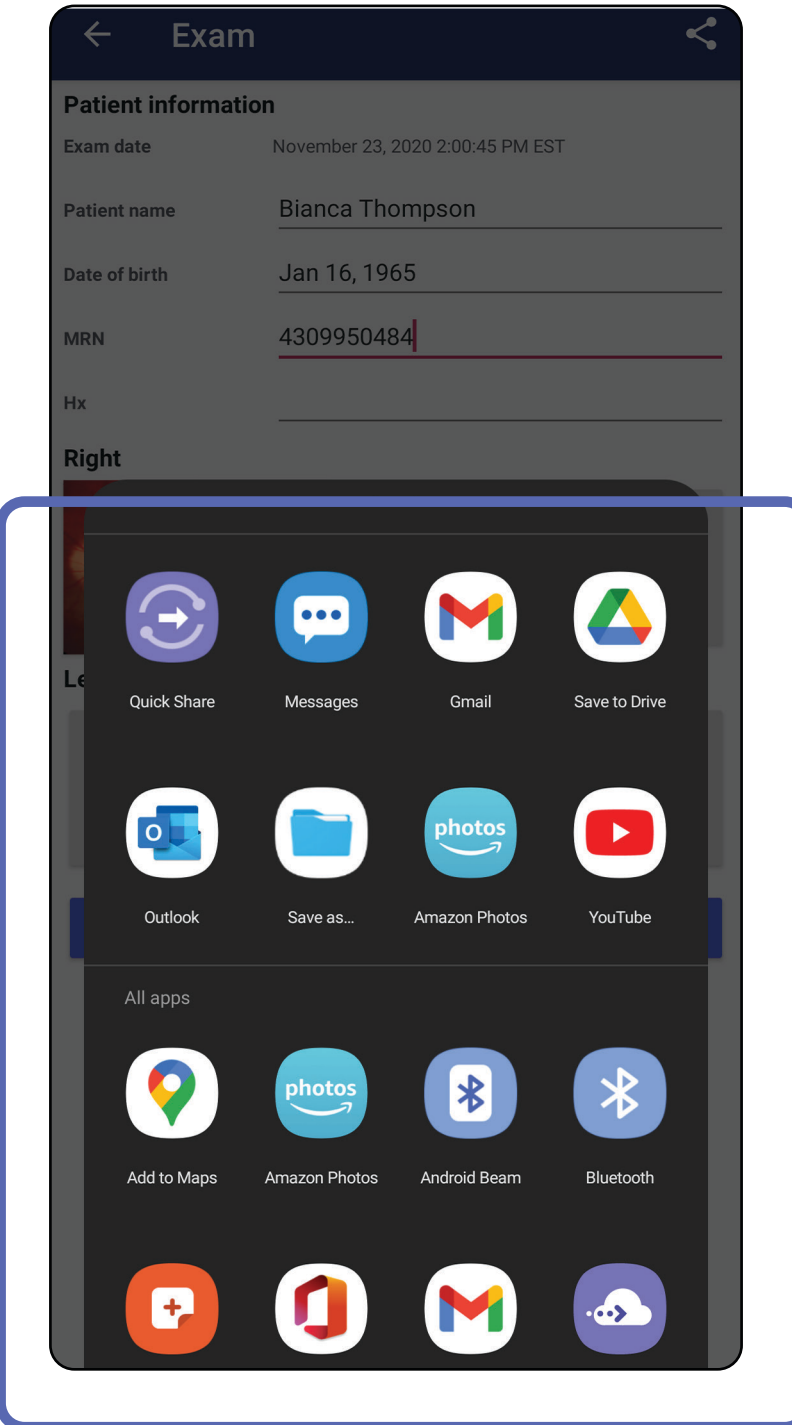

ΞW| **NOTA** Vedere [Dati e sicurezza a livello di](#page-9-0)  [dispositivo e paziente](#page-9-0).

İ **NOTA** Le immagini condivise dall'applicazione

 $\frac{1}{L}$ iExaminer possono avere informazioni incorporate. Alcune applicazioni di visualizzazione delle foto non supportano le informazioni incorporate. Se il destinatario non è in grado di visualizzare la foto, deve verificare che l'applicazione di visualizzazione delle foto supporti la visualizzazione delle immagini con informazioni incorporate o selezionare un'altra applicazione per la visualizzazione delle foto.

# <span id="page-66-0"></span>**Condividere un'immagine (Android)**

- 1. Nella schermata Exam (Esame), toccare l'immagine desiderata.
- 2. Toccare  $\leq$ .
- $\frac{1}{2}$   $\parallel$ **NOTA** La condivisione è disponibile se nell'esame sono stati inseriti i dati del paziente richiesti.

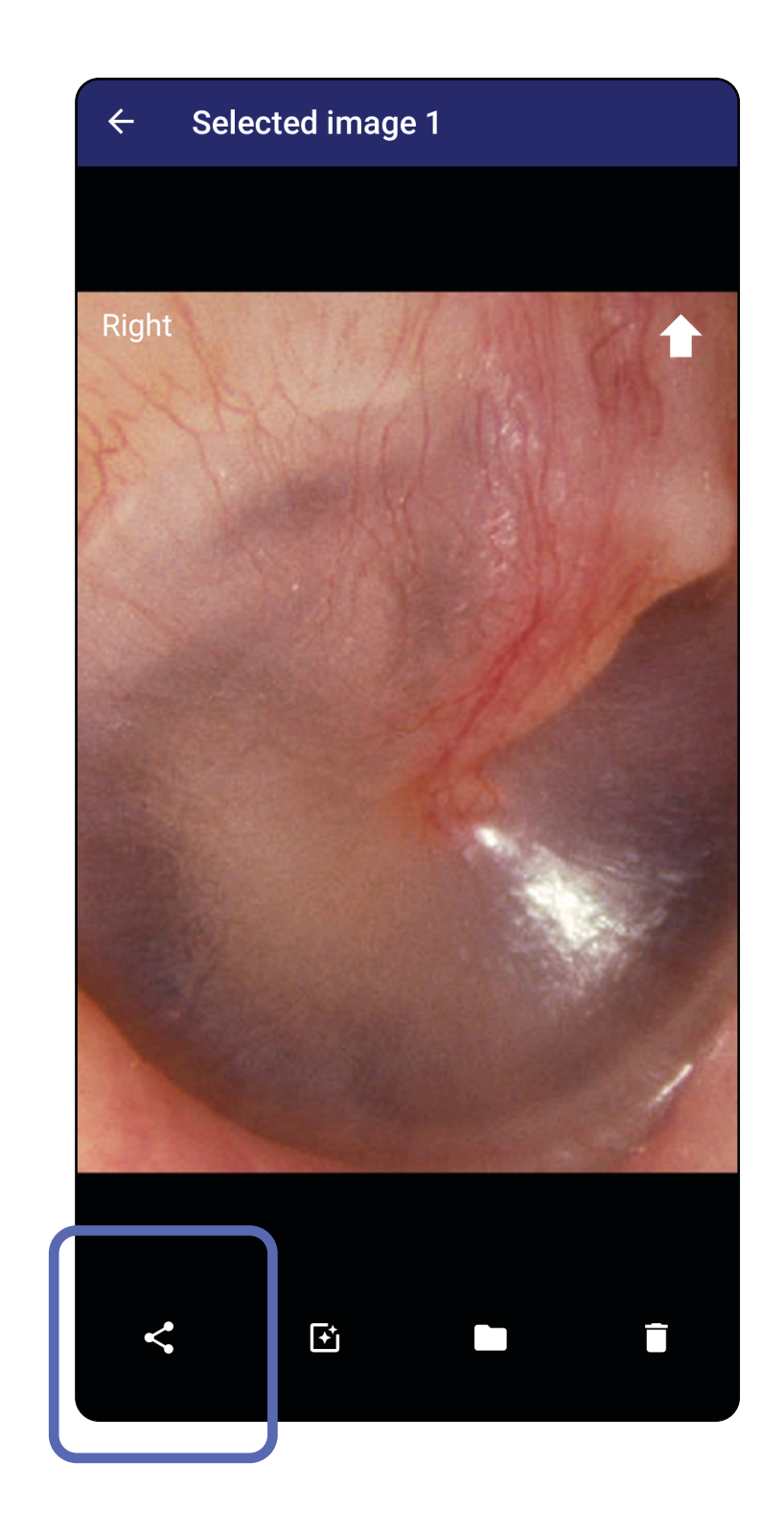

3. Selezionare il metodo di condivisione dal menu a comparsa.

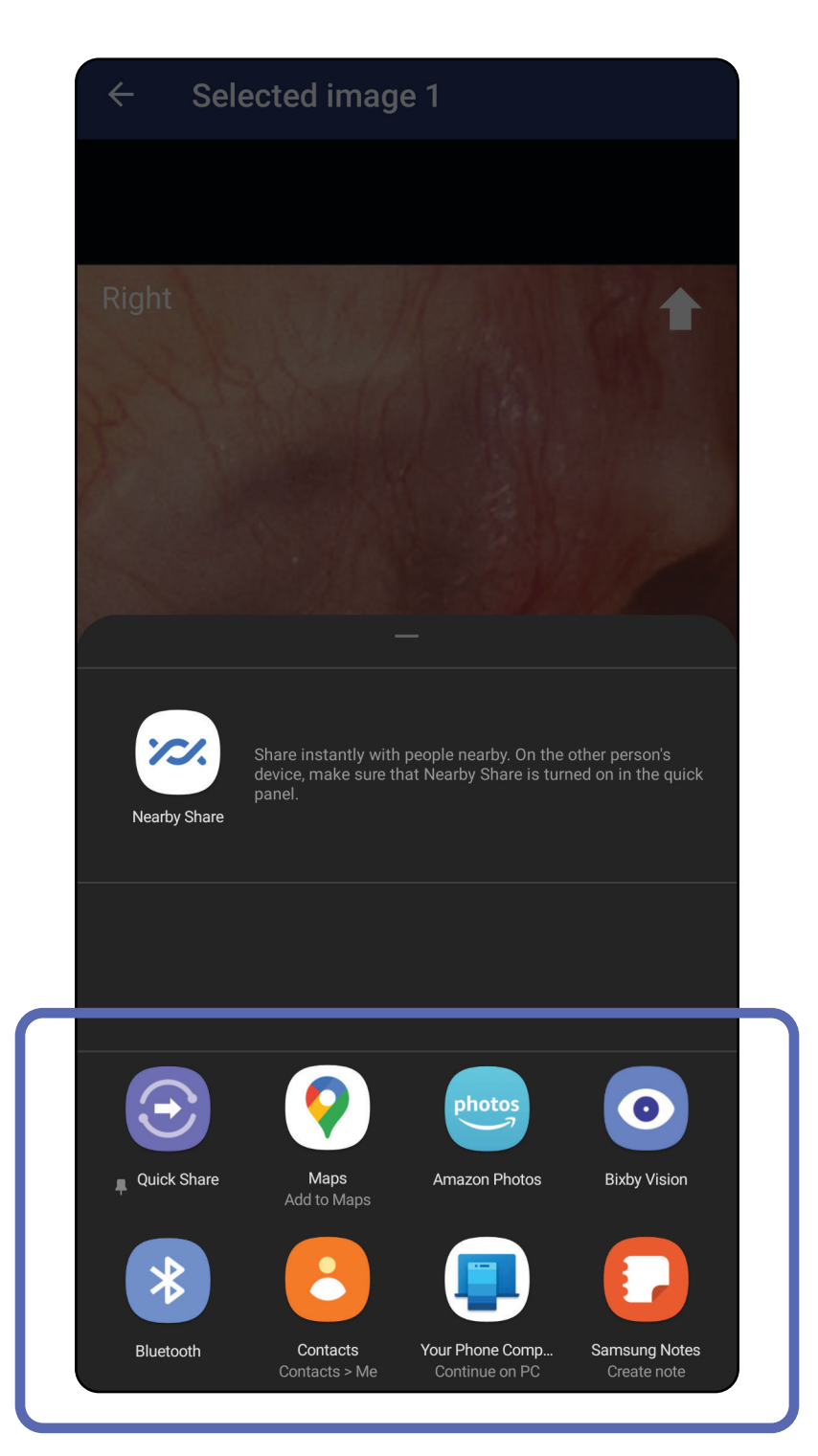

- 4. Seguire le istruzioni visualizzate per la condivisione.
- **NOTA** Vedere [Dati e sicurezza a livello di](#page-9-0)  [dispositivo e paziente](#page-9-0).

 $\frac{1}{1}$ **NOTA** Le immagini condivise dall'applicazione iExaminer possono avere informazioni incorporate. Alcune applicazioni di visualizzazione delle foto non supportano le informazioni incorporate. Se il destinatario non è in grado di visualizzare la foto, deve verificare che l'applicazione di visualizzazione delle foto supporti la visualizzazione delle immagini con informazioni incorporate o selezionare un'altra applicazione per la visualizzazione delle foto.

Scorrere a sinistra o a destra sul nome dell'esame scaduto.

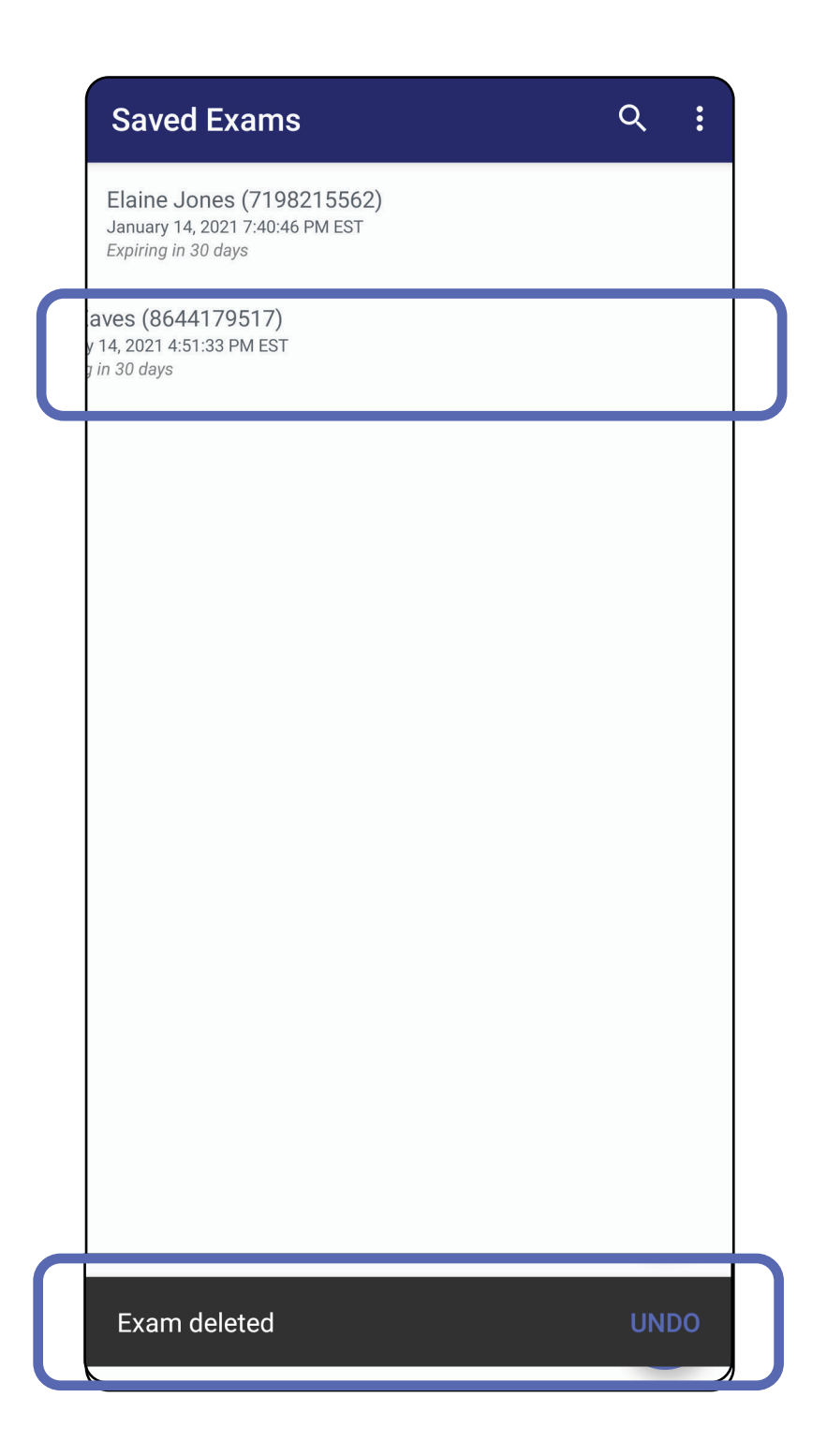

# **Eliminare un esame (Android)**

*Si applica a: modalità Training (Esercitazione)*

Per annullare l'eliminazione, toccare **UNDO** (Annulla)

# nella finestra a comparsa entro 15 secondi.

1. Per scartare un esame, toccare **New** (Nuovo).

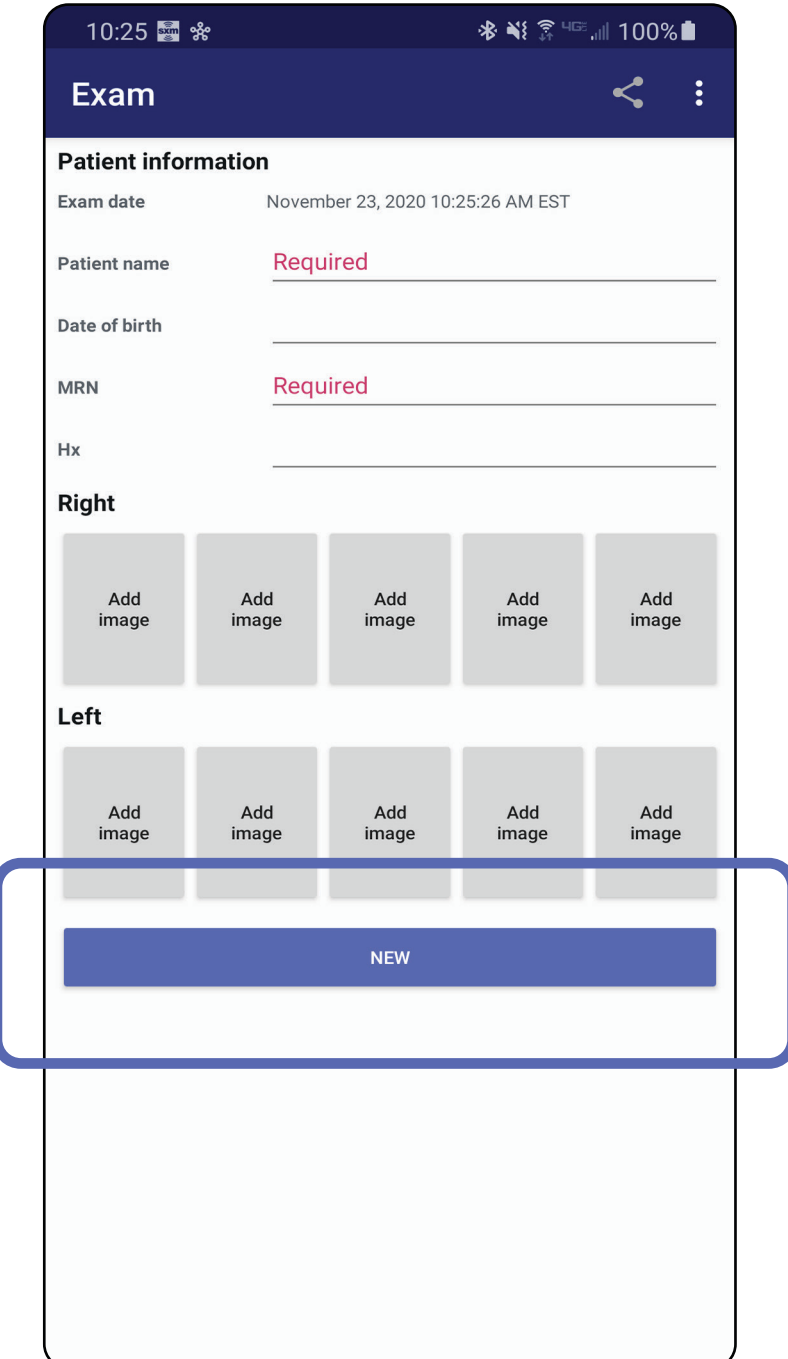

# **Eliminare un esame (Android)**

*Si applica a: modalità Clinical (Clinica)*

2. Toccare **OK** per scartare le modifiche e avviare un nuovo esame.

# **Pulizia**

Per questo prodotto non è necessaria alcuna manutenzione preventiva oltre alla pulizia.

Prodotti chimici approvati:

- Alcol isopropilico al 70% (ad esempio, salviette imbevute di alcol CiDehol® 70)
- Metrex<sup>™</sup> CaviWipes<sup>®</sup>
- PDI Super-Sani-Cloth<sup>®</sup>
- PDI-Sani-Cloth Plus®
- 1. Prima della pulizia, rimuovere la SmartBracket dalla testa e dalla SmartClip. Lasciare la SmartClip fissata sulla custodia.
- 2. Utilizzare detergenti chimici approvati (vedere sopra) per pulire la SmartBracket e la SmartClip, rimuovendo tutto lo sporco visibile e invisibile. Frequenza: secondo necessità.

3. Lasciare asciugare la soluzione detergente.

**ATTENZIONE** Non sterilizzare la SmartBracket o la SmartClip né immergerle in una soluzione di alcun tipo.

La istruzioni per la pulizia si riferiscono alla SmartBracket e alla SmartClip. Per il reprocessing dei dispositivi Welch Allyn, fare riferimento alle relative istruzioni per l'uso.

Lo smaltimento della SmartBracket e della SmartClip deve avvenire nel modo seguente:

- 1. Seguire le istruzioni per la pulizia riportate nella apposita sezione di questo manuale per l'utente.
- 2. Separare i materiali come necessario per un riciclaggio corretto
	- I componenti devono essere disassemblati e riciclati in base al tipo di materiale

o Le parti in plastica devono essere riciclate come rifiuti di plastica

o Le parti metalliche devono essere riciclate come metalli

• Questo riguarda anche le viti e i dispositivi di fissaggio

Per le istruzioni sullo smaltimento delle teste, vedere le relative istruzioni per l'uso.

Per informazioni sulla compatibilità elettromagnetica (EMC), visitare il sito Web di Hill-Rom: [hillrom.com.](http://hillrom.com)

Seguire le istruzioni del produttore per lo smaltimento dello smartphone e della custodia. Eliminare tutti i dati esistenti relativi a pazienti/ospedale/clinica/medico per garantire la riservatezza. Prima dell'eliminazione è possibile eseguire il backup dei dati.

Gli utenti devono rispettare tutte le leggi e le normative federali, statali, regionali e/o locali in relazione allo smaltimento sicuro di dispositivi e accessori medicali. In caso di dubbi, l'utente del dispositivo dovrà contattare l'assistenza tecnica Hillrom per indicazioni sui protocolli di smaltimento sicuri.

# **Smaltimento sicuro**

# **Conformità EMC**
## **Accessori**

## **Dispositivi compatibili**

Per gli accessori e le parti applicate, vedere le istruzioni per l'uso del dispositivo Welch Allyn appropriato.

Vedere le istruzioni per l'uso del dispositivo Welch Allyn appropriato.

## **Conservazione e trasporto**

Vedere le istruzioni per l'uso del dispositivo Welch Allyn appropriato.

Welch Allyn, Inc. garantisce che gli strumenti Welch Allyn iExaminer SmartBracket e SmartClip sono privi di difetti originali nei materiali e nella manifattura e che funzioneranno secondo la specifiche del produttore per un periodo di un anno dalla data di acquisto. Se durante il periodo di garanzia lo strumento risulta difettoso o diverso dalle specifiche del produttore, Welch Allyn riparerà o sostituirà lo strumento o il componente senza alcun costo per l'acquirente. La garanzia si applica solo ai prodotti Welch Allyn iExaminer SmartBracket e SmartClip acquistati nuovi presso Welch Allyn o i suoi rappresentanti o distributori autorizzati. L'acquirente deve restituire la SmartBracket e la SmartClip direttamente a Welch Allyn oppure a un distributore o un rappresentante autorizzato e sostenere i costi di spedizione.

Questa garanzia non copre danni o guasti dovuti a manomissione, uso improprio, negligenza, incidenti, modifiche o spedizioni. Questa garanzia non è valida se lo strumento non viene utilizzato nel rispetto delle raccomandazioni del produttore o se riparato.

## **Garanzia**